# **User Manual**

# EKI-7710 Series

Proneer Series Ethernet Switches

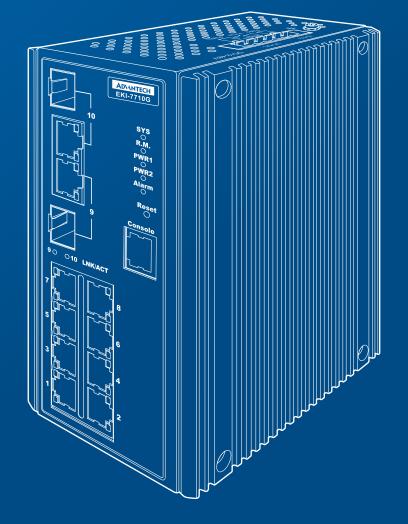

P/N: 2015-EKI-7710-01 Version: Edition 1, 2015/10

ADVANTECH

Enabling an Intelligent Planet

# Content

| Chapter | 1    | Product Overview                        |      |
|---------|------|-----------------------------------------|------|
|         | 1.1. | Supported Models                        | . 1  |
|         | 1.2. | Specifications                          | . 1  |
|         | 1.3. | Hardware Views                          | . 3  |
|         |      | 1.3.1 Front View                        | 3    |
|         |      | 1.3.2 Rear View                         | 7    |
|         |      | 1.3.3 Top View                          | 8    |
|         | 1.4. | Packing List                            | . 9  |
| Chapter | 2    | Switch Installation                     |      |
|         | 2.1. | Installation Guidelines                 | 11   |
|         |      | 2.1.1 Connecting Hardware               | . 11 |
|         | 2.2. | Verifying Switch Operation              | 11   |
|         | 2.3. | Installing the Switch                   | 12   |
|         |      | 2.3.1 DIN Rail Mounting                 | . 12 |
|         |      | 2.3.2 Wall-Mounting                     | . 13 |
|         | 2.4. | Installing and Removing SFP Modules     | 16   |
|         |      | 2.4.1 Installing SFP Modules            | . 16 |
|         |      | 2.4.2 Removing SFP Modules              | . 18 |
|         | 2.5. | Connecting the Switch to Ethernet Ports | 19   |
|         |      | 2.5.1 RJ45 Ethernet Cable Wiring        | . 19 |
|         | 2.6. | Connecting the Switch to Console Port   | 20   |
|         | 2.7. | Power Supply Installation               | 21   |
|         |      | 2.7.1 Overview                          | . 21 |
|         |      | 2.7.2 Considerations                    | . 21 |
|         |      | 2.7.3 Grounding the Device              | . 22 |
|         |      | 2.7.4 Wiring a Relay Contact            | . 23 |
|         |      | 2.7.5 Wiring the Power Inputs           | . 24 |
|         | 2.8. | Reset Button                            | 26   |
| Chapter | 3    | Configuration Utility                   |      |
|         | 3.1. | First Time Setup                        | 29   |
|         |      | 3.1.1 Overview                          | . 29 |
|         |      | 3.1.2 Introduction                      | . 29 |

|         |      | 3.1.3   | Administrative Interface Access              | 29   |
|---------|------|---------|----------------------------------------------|------|
|         |      | 3.1.4   | Using the Graphical (Web) Interface          | 30   |
|         |      | 3.1.5   | Configuring the Switch for Network Access    | 30   |
|         |      | 3.1.6   | Configuring the Ethernet Ports               | 31   |
|         | 3.2. | Comm    | and Line Interface Configuration             | . 32 |
|         |      | 3.2.1   | Introduction to Command-Line Interface (CLI) | 32   |
|         |      | 3.2.2   | Accessing the CLI                            | 32   |
|         | 3.3. | Web B   | rowser Configuration                         | . 32 |
|         |      | 3.3.1   | Preparing for Web Configuration              | 33   |
|         |      | 3.3.2   | System Login                                 | 33   |
| Chapter | 4    | Man     | aging Switch                                 |      |
|         | 4.1. | Log In. |                                              | . 35 |
|         | 4.2. | Recom   | mended Practices                             | . 36 |
|         |      | 4.2.1   | Changing Default Password                    | 36   |
|         | 4.3. | Monito  | ring                                         | . 37 |
|         |      | 4.3.1   | Device Information                           | 37   |
|         |      | 4.3.2   | Logging Message                              | 39   |
|         |      | 4.3.3   | Port Monitoring                              | 40   |
|         |      | 4.3.4   | Link Aggregation                             | 41   |
|         |      | 4.3.5   | LLDP Statistics                              | 41   |
|         |      | 4.3.6   | IGMP Statistics                              | 42   |
|         | 4.4. | System  | ٦                                            | . 43 |
|         |      | 4.4.1   | IP Settings                                  | 43   |
|         |      | 4.4.2   | DHCP Client Option 82                        | 44   |
|         |      | 4.4.3   | DHCP Auto Provision                          | 46   |
|         |      | 4.4.4   | IPv6 Settings                                | 46   |
|         |      | 4.4.5   | Management VLAN                              | 48   |
|         |      | 4.4.6   | System Time                                  | 49   |
|         | 4.5. | L2 Swi  | tching                                       | . 51 |
|         |      | 4.5.1   | Port Configuration                           | 51   |
|         |      | 4.5.2   | Port Mirror                                  | 52   |
|         |      | 4.5.3   | Link Aggregation                             | 53   |
|         |      | 4.5.4   | 802.1Q VLAN                                  | 56   |
|         |      | 4.5.5   | Q-in-Q                                       | 60   |
|         |      | 4.5.6   | GARP                                         | 62   |

|       | 4.5.7   | 802.3az EEE              | 63  |
|-------|---------|--------------------------|-----|
|       | 4.5.8   | Multicast                | 64  |
|       | 4.5.9   | Jumbo Frame              | 70  |
|       | 4.5.10  | Spanning Tree            | 70  |
|       | 4.5.11  | X-Ring Elite             | 76  |
|       | 4.5.12  | X-Ring Pro               | 78  |
|       | 4.5.13  | Loopback Detection       | 80  |
| 4.6.  | MAC A   | ddress Table             | 81  |
|       | 4.6.1   | Static MAC               | 81  |
|       | 4.6.2   | MAC Aging Time           | 82  |
|       | 4.6.3   | Dynamic Forwarding Table | 82  |
| 4.7.  | Securit | y                        | 83  |
|       | 4.7.1   | Storm Control            | 83  |
|       | 4.7.2   | Port Security            | 86  |
|       | 4.7.3   | Protected Ports          | 86  |
|       | 4.7.4   | DoS Prevention           | 87  |
|       | 4.7.5   | Applications             | 90  |
|       | 4.7.6   | 802.1x                   | 93  |
|       | 4.7.7   | IP Security              | 94  |
| 4.8.  | QoS     |                          | 96  |
|       | 4.8.1   | General                  | 96  |
|       | 4.8.2   | QoS Basic Mode           | 102 |
|       | 4.8.3   | Rate Limit               | 103 |
| 4.9.  | Manag   | ement                    | 105 |
|       | 4.9.1   | LLDP                     | 105 |
|       | 4.9.2   | SNMP                     | 109 |
|       | 4.9.3   | Power Over Ethernet      | 112 |
|       | 4.9.4   | TCP Modbus               | 115 |
|       | 4.9.5   | DHCP Server              | 115 |
|       | 4.9.6   | SMTP Client              | 120 |
|       | 4.9.7   | RMON                     | 123 |
| 4.10. | Diagno  | ostics                   | 126 |
|       | 4.10.1  | Cable Diagnostics        | 127 |
|       | 4.10.2  | Ping Test                | 127 |
|       | 4.10.3  | IPv6 Ping Test           | 129 |

|         |       | 4.10.4  | System Log         | 131 |
|---------|-------|---------|--------------------|-----|
|         |       | 4.10.5  | DDM                | 133 |
|         | 4.11. | Tools . |                    | 135 |
|         |       | 4.11.1  | IXM                | 135 |
|         |       | 4.11.2  | Backup Manager     | 136 |
|         |       | 4.11.3  | Upgrade Manager    | 136 |
|         |       | 4.11.4  | Dual Image         | 137 |
|         |       | 4.11.5  | Save Configuration | 138 |
|         |       | 4.11.6  | User Account       | 138 |
|         |       | 4.11.7  | Reset System       | 139 |
|         |       | 4.11.8  | Reboot Device      | 139 |
| Chapter | 5     | Trou    | bleshooting        |     |
|         |       | Trouble | eshooting          | 141 |

# **Federal Communication Commission Interference Statement**

For further certification information, please go to www.advantech.com

# **Declaration of Conformity**

#### CE

This product has passed the CE test for environmental specifications when shielded cables are used for external wiring. We recommend the use of shielded cables. This kind of cable is available from Advantech. Please contact your local supplier for ordering information.

This product has passed the CE test for environmental specifications. Test conditions for passing included the equipment being operated within an industrial enclosure. In order to protect the product from being damaged by ESD (Electrostatic Discharge) and EMI leakage, we strongly recommend the use of CE-compliant industrial enclosure products.

#### **FCC Class A**

This equipment has been tested and found to comply with the limits for a Class A digital device, pursuant to part 15 of the FCC Rules. These limits are designed to provide reasonable protection against harmful interference when the equipment is operated in a commercial environment. This equipment generates, uses, and can radiate radio frequency energy and, if not installed and used in accordance with the instruction manual, may cause harmful interference to radio communications. Operation of this equipment in a residential area is likely to cause harmful interference in which case the user will be required to correct the interference at his own expense.

# **Safety Instructions**

- Read these safety instructions carefully.
- Keep this user manual for later reference.
- Disconnect this equipment from any AC outlet before cleaning. Use damp cloth. Do not use liquid or spray detergents for cleaning.
- For plug-in equipment, the power outlet socket must be located near the equipment and must be easily accessible.
- Keep this equipment away from humidity.
- Put this equipment on a reliable surface during installation. Dropping it or letting it fall may cause damage.
- The openings on the enclosure are fo air convection. Protect the equipment from overheating. DO NOT COVER THE OPENINGS.
- Make sure the voltage of the power source is correct before connecting the equipment to the power outlet.
- Position the power cord so that people cannot step on it. Do not place anything over the power cord.

- All cautions and warning on the equipment should be noted.
- If the equipment is not used for a long time, disconnect it from the power source to avoid damage by transient over voltage.
- Never pour any liquid into an opening. This may cause fire or electrical shock.
- Never open the equipment. For safety reasons, the equipment should be opened only by qualified service personnel.
- If one of the following situations arises, get the equipment checked by service personnel:
  - The power cord or plug is damaged.
  - Liquid has peretrated into the equipment.
  - The equipment has been exposed to moisture.
  - The equipment does not work well, or you cannot get it to work according to the user manual
  - The equipment has been dropped and damaged.
  - The equipment has obvious signs of breakage.
- Instructions for installation in a pollution Degree 2 environment or equivalent statement.
- PoE requirements:
  - This product was in-door used and not connected to outside plant, so user manual shall have the description as below or equivalent: "The equipment is to be connected only to PoE networks without routing to the outside plant."
- Do NOT LEAVE THIS EQUIPMENT IN AN ENVIRONMENT WHERE THE STORAGE TEMPERATURE MAY GO BELOW -40°C(-40°F) OR ABOVE 75°C(167°F) THIS COULD DAMAGE THE EQUIPMENT. THE EQUIPMENT SHOULD BE IN A CONTROLLED ENVIRONMENT.

# **Product Warranty (5 years)**

#### Company Address:

ADVANTECH CO.,LTD. (研華股份有限公司)

#### 1 ALY 20 LN 26 RUEIGUANG RD NEIHU DISTRICT TAIPEI 114 TAIWAN

Advantech warrants to you, the original purchaser, that each of its products will be free from defects in materials and workmanship for five years from the date of purchase.

This warranty does not apply to any products which have been repaired or altered by persons other than repair personnel authorized by Advantech, or which have been subject to misuse, abuse, accident or improper installation. Advantech assumes no liability under the terms of this warranty as a consequence of such events.

Because of Advantech's high quality-control standards and rigorous testing, most of our customers never need to use our repair service. If an Advantech product is defective, it will be repaired or replaced at no charge during the warranty period. For out of-warranty repairs, you will be billed according to the cost of replacement materials, service time and freight. Please consult your dealer for more details.

If you think you have a defective product, follow these steps:

- 1. Collect all the information about the problem encountered. (For example, CPU speed, Advantech products used, other hardware and software used, etc.) Note anything abnormal and list any on screen messages you get when the problem occurs.
- 2. Call your dealer and describe the problem. Please have your manual, product, and any helpful information readily available.
- **3.** If your product is diagnosed as defective, obtain an RMA (return merchandize authorization) number from your dealer. This allows us to process your return more quickly.
- 4. Carefully pack the defective product, a fully-completed Repair and Replacement Order Card and a photocopy proof of purchase date (such as your sales receipt) in a shippable container. A product returned without proof of the purchase date is not eligible for warranty service.
- **5.** Write the RMA number visibly on the outside of the package and ship it prepaid to your dealer.

#### **Conventions**

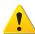

Warning signs are used to identify immediate hazards for property damage, injury or death.

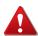

CAUTION SIGNS ARE USED WARN AGAINST POTENTIAL HAZARDS OR TO CAUTION AGAINST UNSAFE PRACTICES.

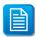

Note signs are used to provide additional information for the device or settings.

# Copyright

Copyright © 2015 Advantech Inc. All rights reserved. No part of this publication may be reproduced, adapted, stored in a retrieval system, translated into any language, or transmitted in any form or by any means without the written permission of the manufacturer.

# **Technical Support and Assistance**

- 1. Visit the Advantech web site at www.advantech.com/support where you can find the latest information about the product.
- 2. Contract your distributor, sales representative, or Advantech's customer service center for technical support if you need additional assistance. Please have the following information ready before you call:
  - Product name and serial number
  - Description of your peripheral attachment
  - Description of your software (operating system, version, application software, etc.)
  - A complete description of the problem
  - The exact wording of any error messages

#### **Regional Service & Customization Centers**

| China            | Taiwan          | Netherlands    | Poland               | <b>USA/</b> Canada |
|------------------|-----------------|----------------|----------------------|--------------------|
| Kunshan          | Taipei          | Eindhoven      | Warsaw               | Milpitas, CA       |
| 86-512-5777-5666 | 886-2-2792-7818 | 31-40-267-7000 | 48-22-33-23-740 / 41 | 1-408-519-3898     |

#### **Worldwide Offices**

| <b>Greater Chi</b>                        | na                                                                     | Asia Pacific                           | ;                                                   | Europe                                           |                                                      | Americas                                           |                                                                      |
|-------------------------------------------|------------------------------------------------------------------------|----------------------------------------|-----------------------------------------------------|--------------------------------------------------|------------------------------------------------------|----------------------------------------------------|----------------------------------------------------------------------|
| China Toll Free Beijing Shanghai Shenzhen | 800-810-0345<br>86-10-6298-4346<br>86-21-3632-1616<br>86-755-8212-4222 | Japan<br>Toll Free<br>Tokyo<br>Osaka   | 0800-500-1055<br>81-3-6802-1021<br>81-6-6267-1887   | Toll Free Germany Munich Hilden / D'dorf  France | 00800-2426-8080<br>49-89-12599-0<br>49-2103-97-885-0 | North America Toll Free Cincinnati Milpitas Irvine | 1-888-576-9668<br>1-513-742-8895<br>1-408-519-3898<br>1-949-420-2500 |
| Chengdu<br>Hong Kong                      | 86-28-8545-0198<br>852-2720-5118                                       | Toll Free<br>Seoul                     | 080-363-9494<br>82-2-3663-9494                      | Paris                                            | 33-1-4119-4666                                       | Brazil Toll Free Saude-São Paulo                   | 0800-770-5355<br>55-11-5592-5355                                     |
| Toll Free<br>Neihu<br>Xindian             | 0800-777-111<br>886-2-2792-7818<br>886-2-2218-4567                     | Singapore<br>Singapore                 | 65-6442-1000                                        | <i>Italy</i><br>Milano                           | 39-02-9544-961                                       | Mexico<br>Toll Free                                | 1-800-467-2415                                                       |
| Taichung<br>Kaohsiung                     | 886-4-2378-6250<br>886-7-229-3600                                      | <i>Malaysia</i> Toll Free Kuala Lumpur | 1800-88-1809<br>60-3-7725-4188                      | Benelux & Nordics Breda                          | s<br>31-76-5233-100                                  | Mexico City                                        | 52-55-6275-2777                                                      |
|                                           |                                                                        | Penang                                 | 60-4-537-9188                                       | <b>UK</b><br>Reading                             | 44-0118-929-4540                                     |                                                    |                                                                      |
|                                           |                                                                        | Indonesia<br>Jakarta                   | 62-21-769-0525                                      | <b>Poland</b><br>Warsaw                          | 48-22-33-23-740 / 4                                  | 1                                                  |                                                                      |
|                                           |                                                                        | <b>Thailand</b><br>Bangkok             | 66-2-248-3140                                       | Russia Toll Free Moscow                          | 8-800-550-01-50<br>7-495-232-1692                    |                                                    |                                                                      |
|                                           |                                                                        | India Toll Free Pune Bangalore         | 1-800-425-5070<br>91-20-39482075<br>91-80-2545-0206 |                                                  |                                                      |                                                    |                                                                      |
|                                           |                                                                        | Australia Toll Free Melbourne Sydney   | 1300-308-531<br>61-3-9797-0100<br>61-2-9476-9300    |                                                  |                                                      |                                                    |                                                                      |

#### **About This Manual**

This user manual is intended to guide professional installers in installing and configuring the Proneer Series Ethernet Switches. It includes technical specifications, software utility introduciton, as we as procedures for the use of the software utility to self-manage the devices.

# **Product Overview**

Chapter 1

# 1.1. Supported Models

Standard Models:

Table 1-1. Standard Models

| EKI-7710E-2C  | EKI-7710G-2C | EKI-7710E-2CP |
|---------------|--------------|---------------|
| EKI-7710G-2CP |              |               |

Wide Temperature Models:

**Table 1-2.** Wide Temperature Models

| EKI-7710E-2CI  | EKI-7710G-2CI | EKI-7710E-2CPI |
|----------------|---------------|----------------|
| EKI-7710G-2CPI |               |                |

# 1.2. Specifications

Table 1-3. Specifications

| Specifications    |                              | Description                                                                                                    |
|-------------------|------------------------------|----------------------------------------------------------------------------------------------------|
| Interface         | I/O Port                     | 8 x RJ45 + 2 x Combo (RJ45/Fiber)                                                                                                    |
|                   | Power Connector              | 6-pin removable screw terminal (power & relay)                                                                                                    |
| Physical          | Enclosure                    | Metal Shell                                                                                                    |
|                   | Protection Class             | IP30                                                                                                    |
|                   | Installation                 | DIN-Rail and Wall mount                                                                                                    |
|                   | Dimensions<br>(W x H x D)    | 74 x 152 x 105mm                                                                                                    |
| LED Display       | System LED                   | SYS, R.M, PWR1, PWR2, Alarm                                                                                                    |
|                   | Port LED                     | Speed, Link, Activity                                                                                                    |
| Environment       | Operating Temperature        | Standard Temperature: -10°C ~ 60°C (14°F ~ 140°F) Wide Temperature: -40°C ~ 75°C (-40°F ~ 167°F)                                                      |
|                   | Storage Tempera-<br>ture     | -40°C ~ 85°C (-40°F ~ 185°F)                                                                                                    |
|                   | Ambient Relative<br>Humidity | 10 ~ 95% (non-condensing)                                                                                                    |
| Switch Properties | MAC Address                  | 8K-entry                                                                                                    |
|                   | Switching Band-<br>width     | <ul> <li>EKI-7710E-2C/EKI-7710E-2CI: 5.6 Gbps</li> <li>EKI-7710E-2CP/EKI-7710E-2CPI: 5.6 Gbps</li> <li>EKI-7710G-2C/EKI-7710G-2CI: 20 Gbps</li> </ul> |
|                   |                              | <ul> <li>EKI-7710G-2C/EKI-7710G-2CI: 20 Gbps</li> <li>EKI-7710G-2CP/EKI-7710G-2CPI: 20 Gbps</li> </ul>                                                |

Table 1-3. Specifications (Continued)

| Specifications |                      | Description                                                             |
|----------------|----------------------|-------------------------------------------------------------------------|
| Power          | Power<br>Consumption | 12.1 W@48Vdc (System)                                                   |
|                | Power Input          | • EKI-7710E-2C/EKI-7710E-2CI: 12V~48V (8.4V to 62.4V)                   |
|                |                      | EKI-7710E-2CP/EKI-7710E-2CPI: 24V~48V (16.8V to 62.4V)                  |
|                |                      | • EKI-7710G-2C/EKI-7710G-2CI: 12V~48V (8.4V to 62.4V)                   |
|                |                      | EKI-7710G-2CP/EKI-7710G-2CPI: 24V~48V (16.8V to 62.4V)                  |
| Certifications | Safety               | UL508                                                                   |
|                | EMC                  | CE, FCC                                                                 |
|                | EMI                  | EN 55011/ 55022 Class A, EN 61000-6-4, FCC Part 15<br>Subpart B Class A |
|                | EMS                  | • EN 55024/ EN 61000-6-2                                                |
|                |                      | EN 61000-4-2 (ESD) Level 3                                              |
|                |                      | • EN 61000-4-3 (RS) Level 3;                                            |
|                |                      | • EN 61000-4-4 (EFT) Level 3                                            |
|                |                      | EN 61000-4-5 (Surge) Level 3;                                           |
|                |                      | EN 61000-4-6 (CS) Level 3                                               |
|                |                      | EN 61000-4-8 (Magnetic Field) Level 3                                   |
|                | Shock                | IEC 60068-2-27                                                          |
|                | Freefall             | IEC 60068-2-32                                                          |
|                | Vibration            | IEC 60068-2-6                                                           |

# 1.3. Hardware Views

#### 1.3.1 Front View

The following view applies to EKI-7710E-2C, EKI-7710E-2CI, EKI-7710G-2C and EKI-7710G-2CI.

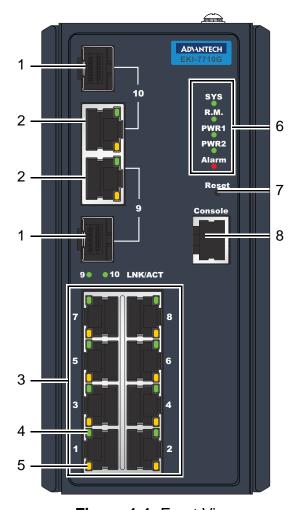

Figure 1-1. Front View

Table 1-4. Front View

| No. | Item             | Description                                           |
|-----|------------------|-------------------------------------------------------|
| 1   | ETH port         | Fiber ports x 2                                       |
| 2   | ETH port         | RJ45 ports x 2                                        |
| 3   | ETH port         | RJ45 ports x 8                                        |
| 4   | LNK/ACT LED      | Link activity LED                                     |
| 5   | Speed LED        | Orange: 100M                                          |
|     |                  | Green: 1G                                             |
| 6   | System LED panel | See "System LED Panel" on page 5 for further details. |

Table 1-4. Front View (Continued)

| No. | Item                | Description                                                                                  |
|-----|---------------------|----------------------------------------------------------------------------------------------|
| 7   | Reset button        | Button allows for system soft reset or factory default reset.                                |
| 8   | Console serial port | Console cable port to COM port (DB9 male) on computer to RS232 managed switch (RJ45 female). |

The following view applies to EKI-7710E-2CP, EKI-7710E-2CPI, EKI-7710G-2CP and EKI-7710G-2CPI.

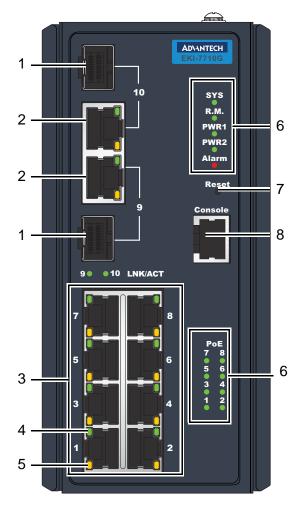

Figure 1-2. Front View

Table 1-5. Front View

| No. | Item        | Description             |  |  |
|-----|-------------|-------------------------|--|--|
| 1   | ETH port    | Fiber ports x 2         |  |  |
| 2   | ETH port    | RJ45 ports x 2          |  |  |
| 3   | ETH port    | RJ45 ports with PoE x 8 |  |  |
| 4   | LNK/ACT LED | Link activity LED       |  |  |
| 5   | Speed LED   | Orange: 100M            |  |  |
|     |             | Green: 1G               |  |  |

Table 1-5. Front View (Continued)

| No. | Item                | Description                                                                                                    |  |
|-----|---------------------|----------------------------------------------------------------------------------------------------|--|
| 6   | System LED panel    | See "System LED Panel (only for EKI-7710E-2CP/EKI-7710E-2CPI, EKI-7710G-2CP/EKI-7710G-2CPI)" on page 6 for further details. |  |
| 7   | Reset button        | Button allows for system soft reset or factory default reset.                                                               |  |
| 8   | Console serial port | Console cable port to COM port (DB9 male) on computer to RS232 managed switch (RJ45 female).                                |  |

#### **System LED Panel**

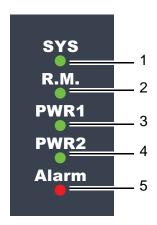

Figure 1-3. System LED Panel

Table 1-6. System LED Panel

| No. | LED Name | LED Color   | Description                                                                |  |
|-----|----------|-------------|----------------------------------------------------------------------------|--|
| 1   | SYS      | Solid green | System is operating normally                                               |  |
|     |          | Off         | System is powered down / system crash / operation initiating               |  |
| 2   | R.M.     | Solid green | Active when determining ring master                                        |  |
| 3   | PWR1     | Solid green | Powered up                                                                 |  |
|     |          | Off         | Powered down or not installed                                              |  |
| 4   | PWR2     | Solid green | Powered up                                                                 |  |
|     |          | Off         | Power down or not installed                                                |  |
| 5   | Alarm    | Solid red   | Defined major policies are triggered  Defined minor policies are triggered |  |
|     |          | Blink red   |                                                                            |  |
|     |          | Off         | Powered off or system is operating normally                                |  |

# System LED Panel (only for EKI-7710E-2CP/EKI-7710E-2CPI, EKI-7710G-2CP/ EKI-7710G-2CPI)

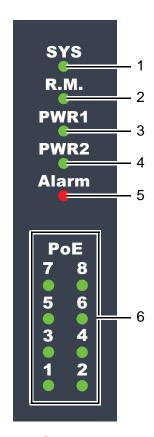

Figure 1-4. System LED Panel

Table 1-7. System LED Panel

| No.            | LED Name                                       | LED Color                                | Description                                                     |  |
|----------------|------------------------------------------------|------------------------------------------|-----------------------------------------------------------------|--|
| 1              | SYS                                            | Solid green System is operating normally |                                                                 |  |
|                |                                                | Off                                      | ff System is powered down / system crash / operation initiating |  |
| 2              | R.M.                                           | Solid green                              | Active when determining ring master                             |  |
| 3              | PWR1                                           | Solid green                              | Powered up                                                      |  |
|                |                                                | Off                                      | Powered down or not installed                                   |  |
| 4              | PWR2                                           | Solid green                              | Powered up                                                      |  |
|                |                                                | Off                                      | Power down or not installed                                     |  |
| 5              | Alarm                                          | Solid red                                | Defined major policies are triggered                            |  |
|                | Blink red Defined minor policies are triggered |                                          | Defined minor policies are triggered                            |  |
|                |                                                | Off                                      | Powered off or system is operating normally                     |  |
| the PoE ports) |                                                | Solid green                              | PoE activated.                                                  |  |
|                |                                                | Off                                      | PoE non-working.                                                |  |

#### 1.3.2 Rear View

The following view applies to EKI-7710E-2C, EKI-7710E-2CI, EKI-7710G-2C, EKI-7710G-2CI, EKI-7710E-2CP, EKI-7710E-2CPI, EKI-7710G-2CP and EKI-7710G-2CPI.

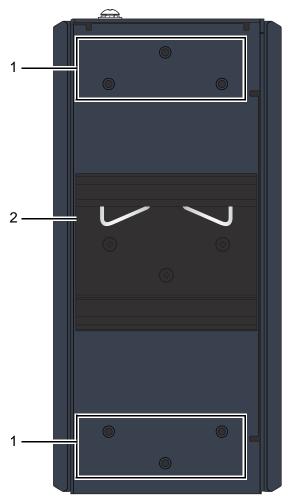

Figure 1-5. Rear View

Table 1-8. Rear View

|   | No. | Item                    | Description                                                        |  |
|---|-----|-------------------------|--------------------------------------------------------------------|--|
|   | 1   | Wall mounting holes     | Screw holes (x6) used in the installation of a wall mounting plate |  |
| 1 | 2   | DIN-Rail mounting plate | Mounting plate used for the installation to a standard DIN rail    |  |

# 1.3.3 Top View

The following view applies to EKI-7710E-2C, EKI-7710E-2CI, EKI-7710G-2C and EKI-7710G-2CI.

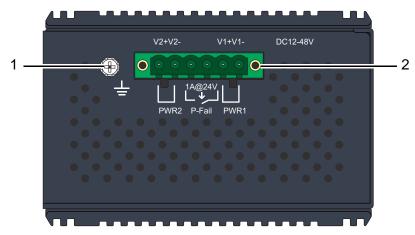

Figure 1-6. Top View

Table 1-9. Top View

| No. | Item            | Description                                |  |
|-----|-----------------|--------------------------------------------|--|
| 1   | Ground terminal | Screw terminal used to ground chassis      |  |
| 2   | Terminal block  | Connect cabling for power and alarm wiring |  |

The following view applies to EKI-7710E-2CP, EKI-7710E-2CPI, EKI-7710G-2CP and EKI-7710G-2CPI.

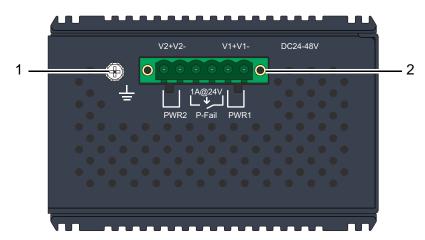

Figure 1-7. Top View

Table 1-10. Top View

| No. | Item            | Description                                |  |
|-----|-----------------|--------------------------------------------|--|
| 1   | Ground terminal | Screw terminal used to ground chassis      |  |
| 2   | Terminal block  | Connect cabling for power and alarm wiring |  |

# 1.4. Packing List

The product package you have received should contain the following items. If any of them are not included or damaged, please contact your local vendor for support.

- 1 x Industrial Ethernet Switch
- 2 x Wall-mounting Bracket
- 1 x DIN-Rail mounting Bracket and Screws
- 1 x Startup Manual
- 1 x EKI Device Configuration Utility CD ROM

# Switch Installation

Chapter 2

#### 2.1. Installation Guidelines

The following guidelines are provided to optimize the device performance. Review the guidelines before installing the device.

- Make sure cabling is away from sources of electrical noise. Radios, power lines, and fluorescent lighting fixtures can interference with the device performance.
- Make sure the cabling is positioned away from equipment that can damage the cables.
- Operating environment is within the ranges listed range, see "Specifications" on page 1.
- Relative humidity around the switch does not exceed 95 percent (noncondensing).
- Altitude at the installation site is not higher than 10,000 feet.
- In 10/100 and 10/100/1000 fixed port devices, the cable length from the switch to connected devices can not exceed 100 meters (328 feet).
- Make sure airflow around the switch and respective vents is unrestricted. Without
  proper airflow the switch can overheat. To prevent performance degredation and damage to the switch, make sure there is clerance at the top and bottom and around the
  exhaust vents.

#### 2.1.1 Connecting Hardware

In this instruction, it will explain how to find a proper location for your Modbus Gateways, and how to connect to the network, hock up the power cable, and connect to the EKI-7710 Series.

# 2.2. Verifying Switch Operation

Before installing the device in a rack or on a wall, power on the switch to verify that the switch passes the power-on self-test (POST). To connect the cabling to the power source see "Power Supply Installation" on page 21.

At startup (POST), the System LED blinks green, while the remaining LEDs are a solidy green. Once the switch passes POST self-test, the System LED turns green. The other LEDs turn off and return to their operating status. If the switch fails POST, the System LED switches to an amber state.

After a successful self-test, power down the switch and disconnect the power cabling.

The switch is now ready for installation on its final location.

# 2.3. Installing the Switch

#### 2.3.1 DIN Rail Mounting

The DIN rail mount option is the quickest installation option. Additionally, it optimizes the use of rail space.

The metal DIN rail kit is secured to the rear of the switch. The device can be mounted onto a standard 35mm (1.37") x 75 mm (3") height DIN rail. The devices can be mounted vertically or horizontally. Refer to the following guidelines for further information.

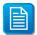

A corrosion-free mounting rail is advisable.

When installing, make sure to allow for enough space to properly install the cabling.

#### **Installing the DIN-Rail Mounting Kit**

- 1. Insert the top back of the mounting bracket over the DIN rail.
- 2. Push the bottom of the switch towards the DIN rail until it snaps into place.

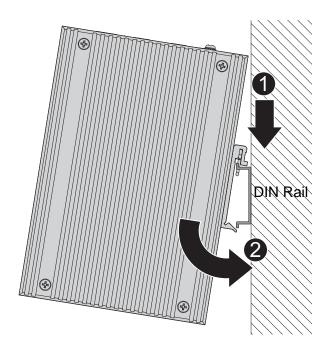

Figure 2-1. Installing the DIN-Rail Mounting Kit

#### Removing the DIN-Rail Mounting Kit

- 1. Push the switch down to free the bottom of the plate from the DIN rail.
- 2. Rotate the bottom of the device towards you and away from the DIN rail.
- **3.** Once the bottom is clear of the DIN rail, lift the device straight up to unhook it from the DIN rail.

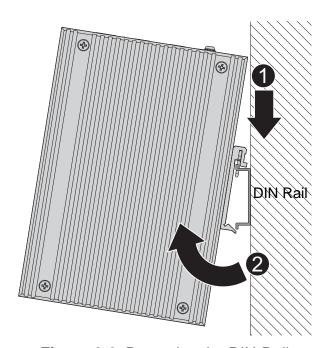

Figure 2-2. Removing the DIN-Rail

#### 2.3.2 Wall-Mounting

The wall mounting option provides better shock and vibration resistance than the DIN rail vertical mount.

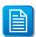

When installing, make sure to allow for enough space to properly install the cabling.

Before the device can be mounted on a wall, you will need to remove the DIN rail plate.

- 1. Rotate the device to the rear side and locate the DIN mounting plate.
- 2. Remove the screws securing the DIN mounting plate to the rear panel of the switch.
- **3.** Remove the DIN mounting plate. Store the DIN mounting plate and provided screws for later use.
- **4.** Align the wall mounting plates on the rear side. The screw holes on the device and the mounting plates must be aligned, see the following illustration.

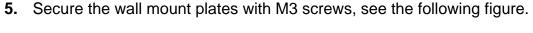

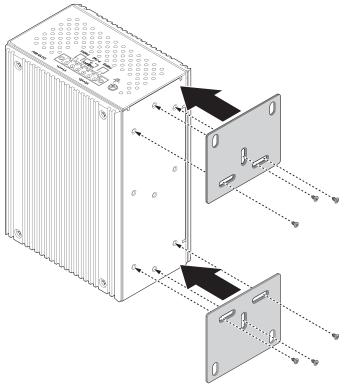

Figure 2-3. Installing Wall Mount Plates

Once the wall mounting plates are secure on the device, you will need to attach the wall screws (x6).

- **6.** Locate the installation site and place the switch against the wall, making sure it is the final installation location.
- 7. Use the wall mount plates as a guide to mark the locations of the screw holes.
- **8.** Drill four holes over the four marked locations on the wall, keeping in mind that the holes must accommodate wall sinks in addition to the screws.
- 9. Insert the wall sinks into the walls.

**10.** Insert the screws into the wall sinks. Leave a 2 mm gap between the wall and the screw head to allow for wall mount plate insertion.

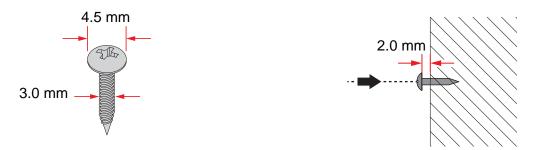

Figure 2-4. Securing Wall Mounting Screws

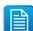

- Make sure the screws dimensions are suitable for use with the wall mounting plate.
- Do not completely tighten the screws into the wall. A final adjustment may be needed before fully securing the wall mounting plates on the wall.
- 11. Align the wall mount plate over the screws on the wall.
- **12.** Install the wall mount plate on the screws and slide it forward to lock in place, see the following figure.

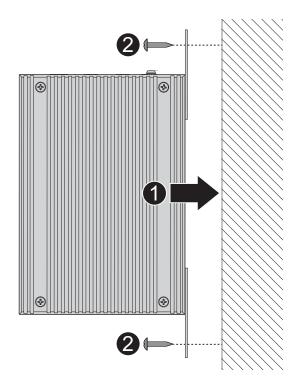

Figure 2-5. Wall Mount Installation

**13.** Once the device is installed on the wall, tighten the screws to secure the device.

# 2.4. Installing and Removing SFP Modules

Up to two fiber optic ports are available (dependent on model) for use in the switch. Refer to the technical specifications for details.

The Gigabit Ethernet ports on the switch are 100/1000Base SFP Fiber ports, which require using the 100M or 1G mini-GBIC fiber transceivers to work properly. Advantech provides completed transceiver models for different distance requirement.

The concept behind the LC port and cable is quite straight forward. Suppose that you are connecting devices I and II; contrary to electrical signals, optical signals do not require a circuit in order to transmit data. Consequently, one of the optical lines is used to transmit data from device I to device II, and the other optical line is used transmit data from device II to device I, for full-duplex transmission.

Remember to connect the Tx (transmit) port of device I to the Rx (receive) port of device II, and the Rx (receive) port of device I to the Tx (transmit) port of device II. If you make your own cable, we suggest labeling the two sides of the same line with the same letter (A-to-A and B-to-B, as shown below, or A1-to-A2 and B1-to-B2).

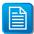

This is a Class 1 Laser/LED product. To avoid causing serious damage to your eyes, do not stare directly into the Laser Beam.

#### 2.4.1 Installing SFP Modules

To connect the fiber transceiver and LC cable, use the following guidelines:

1. Remove the dust plug from the fiber optic slot chosen for the SFP transceiver.

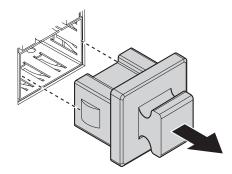

Figure 2-6. Removing the Dust Plug from an SFP Slot

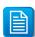

Do not remove the dust plug from the SFP slot if you are not installing the transceiver at this time. The dust plug protects hardware from dust contamination.

- **2.** Position the SFP transceiver with the handle on top, see the following figure.
- **3.** Locate the triangular marking in the slot and align it with the bottom of the transceiver.
- **4.** Insert the SFP transceiver into the slot until it clicks into place.

**5.** Make sure the module is seated correctly before sliding the module into the slot. A click sounds when it is locked in place.

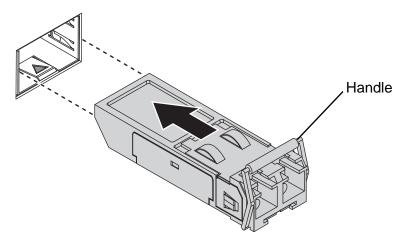

Figure 2-7. Installing an SFP Transceiver

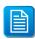

If you are attaching fiber optic cables to the transceiver, continue with the following step. Otherwise, repeat the previous steps to install the remaining SFP transceivers in the device.

- 6. Remove the protective plug from the SFP transceiver.

Do not remove the dust plug from the transceiver if you are not installing the fiber optic cable at this time. The dust plug protects hardware from dust contamination.

7. Insert the fiber cable into the transceiver. The connector snaps into place and locks.

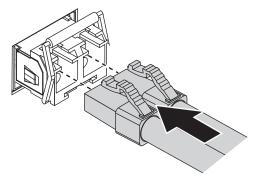

Figure 2-8. Attaching a Fiber Optic Cable to a Transceiver

**8.** Repeat the previous procedures to install any additional SFP transceivers in the switch. The fiber port is now setup.

# 2.4.2 Removing SFP Modules

To disconnect an LC connector, use the following guidelines:

- 1. Press down and hold the locking clips on the upper side of the optic cable.
- 2. Pull the optic cable out to release it from the transceiver.

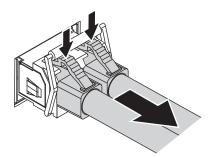

Figure 2-9. Removing a Fiber Optic Cable to a Transceiver

**3.** Hold the handle on the transceiver and pull the transceiver out of the slot.

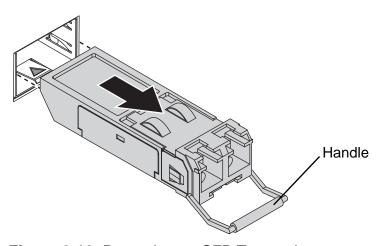

Figure 2-10. Removing an SFP Transceiver

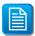

Replace the dust plug on the slot if you are not installing a transceiver. The dust plug protects hardware from dust contamination.

# 2.5. Connecting the Switch to Ethernet Ports

# 2.5.1 RJ45 Ethernet Cable Wiring

For RJ45 connectors, data-quality, twisted pair cabling (rated CAT5 or better) is recommended. The connector bodies on the RJ45 Ethernet ports are metallic and connected to the GND terminal. For best performance, use shielded cabling. Shielded cabling may be used to provide further protection.

Table 2-1. RJ45 Ethernet Wiring for Reference

| Straight-thru Cable Wiring |       | Cross-over Cable Wiring |       |
|----------------------------|-------|-------------------------|-------|
| Pin 1                      | Pin 1 | Pin 1                   | Pin 3 |
| Pin 2                      | Pin 2 | Pin 2                   | Pin 6 |
| Pin 3                      | Pin 3 | Pin 3                   | Pin 1 |
| Pin 6                      | Pin 6 | Pin 6                   | Pin 2 |

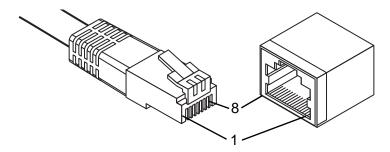

Figure 2-11. Ethernet Plug & Connector Pin Position

Maximum cable length: 100 meters (328 ft.) for 10/100/1000BaseT.

# 2.6. Connecting the Switch to Console Port

The industrial switch supports a secondary means of management. By connecting the RJ45 to RS232 serial cable between a COM port on your PC (9-pin D-sub female) and the switch's RJ45 (RJ45) port, a wired connection for management can be established.

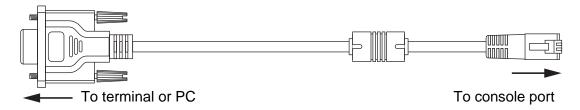

Figure 2-12. Serial Console Cable

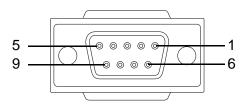

Figure 2-13. DB 9 Pin Position

Table 2-2. Pin Assignment

| DB9 Connector | RJ45 Connector |
|---------------|----------------|
| NC            | 1 Orange/White |
| NC            | 2 Orange       |
| 2             | 3 Green/White  |
| NC            | 4 Blue         |
| 5             | 5 Blue/White   |
| 3             | 6 Green        |
| NC            | 7 Brown/White  |
| NC            | 8 Brown        |

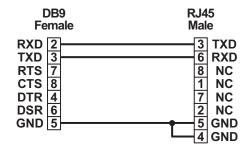

Figure 2-14. Pin Assignment

# 2.7. Power Supply Installation

#### 2.7.1 Overview

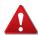

POWER DOWN AND DISCONNECT THE POWER CORD BEFORE SERVICING OR WIRING THE SWITCH.

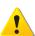

Do not disconnect modules or cabling unless the power is first switched off. The device only supports the voltage outlined in the type plate. Do not use any other power components except those specifically designated for the switch device.

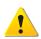

Disconnect the power cord before installation or cable wiring.

The switches can be powered by using the same DC source used to power other devices. A DC voltage range of 12 to 48 VDC (Non PoE) or 24 to 48 VDC (PoE) must be applied between the V1+ terminal and the V1- terminal (PW1), see the following illustrations. A Class 2 power supply is required to maintain a UL60950 panel listing. The chassis ground screw terminal should be tied to the panel or chassis ground. A redundant power configuration is supported through a secondary power supply unit to reduce network down time as a result of power loss.

EKI-7710E-2C/EKI-7710E-2CI/EKI-7710G-2C/EKI-7710G-2CI support 12 to 48 VDC and EKI-7710E-2CP/EKI-7710E-2CPI/EKI-7710G-2CP/EKI-7710G-2CPI support 24 to 48 VDC. Dual power inputs are supported and allow you to connect a backup power source.

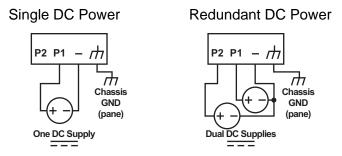

Figure 2-15. Power Wiring for EKI-7710 Series

#### 2.7.2 Considerations

Take into consideration the following guidelines before wiring the device:

- The Terminal Block (CN1) is suitable for 12-24 AWG (3.31 0.205 mm<sup>2</sup>). Torque value 7 lb-in.
- The cross sectional area of the earthing conductors shall be at least 3.31 mm<sup>2</sup>.
- Calculate the maximum possible current for each power and common wire. Make sure the power draw is within limits of local electrical code regulations.
- For best practices, route wiring for power and devices on separate paths.

- Do not bundle together wiring with similar electrical characteristics.
- Make sure to separate input and output wiring.
- Label all wiring and cabling to the various devices for more effective management and servicing.

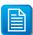

Routing communications and power wiring through the same conduit may cause signal interference. To avoid interference and signal degradation, route power and communications wires through separate conduits.

#### 2.7.3 Grounding the Device

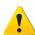

Do not disconnect modules or cabling unless the power is first switched off. The device only supports the voltage outlined in the type plate. Do not use any other power components except those specifically designated for the switch device.

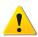

Before connecting the device properly ground the device. Lack of a proper grounding setup may result in a safety risk and could be hazardous.

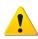

Do not service equipment or cables during periods of lightning activity.

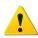

Do not service any components unless qualified and authorized to do so.

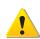

Do not block air ventilation holes.

Electromagnetic Interference (EMI) affects the transmission performance of a device. By properly grounding the device to earth ground through a drain wire, you can setup the best possible noise immunity and emissions.

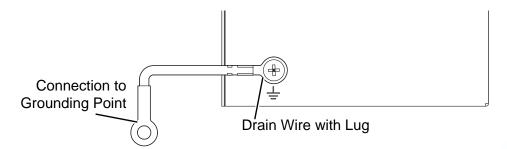

Figure 2-16. Grounding Connection

By connecting the ground terminal by drain wire to earth ground the switch and chassis can be ground.

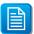

Before applying power to the grounded switch, it is advisable to use a volt meter to ensure there is no voltage difference between the power supply's negative output terminal and the grounding point on the switch.

#### 2.7.4 Wiring a Relay Contact

The following section details the wiring of the relay output. The terminal block on the EKI-7710 Series is wired and then installed onto the terminal receptor located on the EKI-7710 Series.

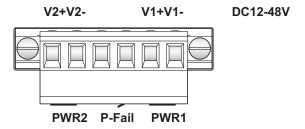

Figure 2-17. Terminal Receptor: Relay Contact for Non PoE models

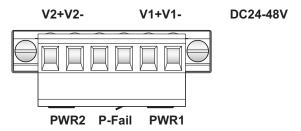

Figure 2-18. Terminal Receptor: Relay Contact for PoE models

The terminal receptor includes a total of six pins: two for PWR1, two for PWR2 and two for a fault circuit.

# 2.7.5 Wiring the Power Inputs

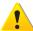

Do not disconnect modules or cabling unless the power is first switched off. The device only supports the voltage outlined in the type plate. Do not use any other power components except those specifically designated for the switch device.

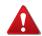

POWER DOWN AND DISCONNECT THE POWER CORD BEFORE SERVICING OR WIRING THE SWITCH.

There are two power inputs for normal and redundant power configurations. The power input 2 is used for wiring a redundant power configuration. See the following for terminal block connector views.

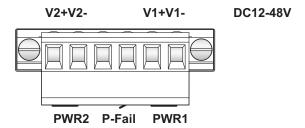

Figure 2-19. Terminal Receptor: Power Input Contacts for Non PoE models

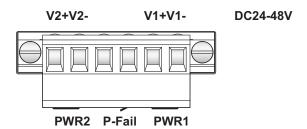

**Figure 2-20.** Terminal Receptor: Power Input Contacts for PoE models To wire the power inputs:

Make sure the power is not connected to the switch or the power converter before proceeding.

- 1. Loosen the screws securing terminal block to the terminal block receptor.
- 2. Remove the terminal block from the switch.

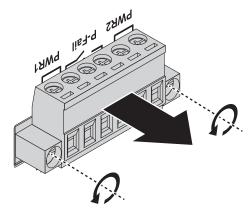

Figure 2-21. Removing a Terminal Block

- **3.** Insert a small flat-bladed screwdriver in the V1+/V1- wire-clamp screws, and loosen the screws.
- **4.** Insert the negative/positive DC wires into the V+/V- terminals of PW1. If setting up power redundancy, connect PW2 in the same manner.
- **5.** Tighten the wire-clamp screws to secure the DC wires in place.

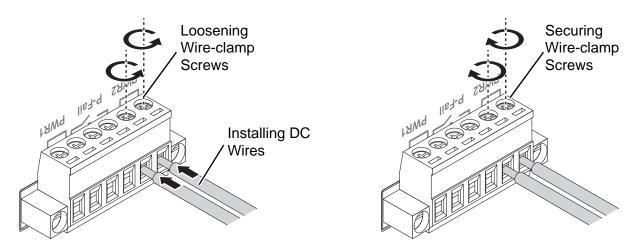

Figure 2-22. Installing DC Wires in a Terminal Block

- **6.** Align the terminal block over the terminal block receptor on the switch.
- 7. Insert the terminal block and press it in until it is flush with the terminal block receptor.

**8.** Tighten the screws on the terminal block to secure it to the terminal block receptor. If there is no gap between the terminal block and the terminal receptor, the terminal block is seated correctly.

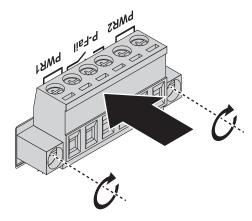

Figure 2-23. Securing a Terminal Block to a Receptor

## 2.8. Reset Button

Reset configuration to factory default:

Press and hold Reset button for 5 seconds.

System reboot:

Press and hold Reset button for 2 seconds.

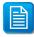

Do NOT power off the Ethernet switch when loading default settings.

# **Configuration Utility**

Chapter 3

# 3.1. First Time Setup

#### 3.1.1 Overview

The Industrial Ethernet Managed Switch is a configurable device that facilitates the interconnection of Ethernet devices on an Ethernet network. This includes computers, operator interfaces, I/O, controllers, RTUs, PLCs, other switches/hubs or any device that supports the standard IEEE 802.3 protocol.

This switch has all the capabilities of a store and forward Ethernet switch plus advanced management features such as SNMP, RSTP and port mirroring. This manual details how to configure the various management parameters in this easy to use switch.

#### 3.1.2 Introduction

To take full advantage of all the features and resources available from the switch, it must be configured for your network.

The switch implements Rapid Spanning Tree Protocol (RSTP) and Simple Network Management Protocol (SNMP) to provide most of the services offered by the switch. Rapid Spanning Tree Protocol allows managed switches to communicate with each other to ensure that there exists only one active route between each pair of network nodes and provides automatic failover to the next available redundant route. A brief explanation of how RSTP works is given in the Spanning Tree section.

The switch is capable of communicating with other SNMP capable devices on the network to exchange management information. This statistical/derived information from the network is saved in the Management Information Base (MIB) of the switch. The MIB is divided into several different information storage groups. These groups will be elaborated in detail in the Management and SNMP information section of this document. The switch implements Internet Group Management Protocol (IGMP) to optimize the flow of multicast traffic on your network.

The switch supports both port-based and tag-based Virtual LANs for flexible integration with VLAN-aware networks with support for VLAN-unaware devices.

### 3.1.3 Administrative Interface Access

There are several administrative interfaces to the switch:

 A graphical web interface accessible via the switch's built-in web server. Both HTTP and secure HTTPS with SSL are supported.

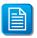

This is the recommended method for managing the switch.

- 2. A terminal interface via the RS232/USB port or over the network using telnet or Secure Shell (SSH).
- 3. An SNMP interface can be used to read/write many settings.
- **4.** Command Line Interface (CLI) can be used to read/write most settings. Initial setup must be done using an Ethernet connection (recommended) or the serial port.

## 3.1.4 Using the Graphical (Web) Interface

The graphical interface is provided via a web server in the switch and can be accessed via a web browser such as Opera, Mozilla, or Internet Explorer.

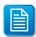

JavaScript must be supported and enabled in your browser for the graphical interface to work correctly.

HTTP and HTTPS (secure HTTP) are supported for access to the web server. By default, both protocols are enabled. Either or both may be disabled to secure the switch. (See the Remote Access Security topic in this section.)

To access the graphical interface, enter a URL like HTTP://192.168.1.1 in your browser's address bar. Replace "http" with "https" to use secure http and replace "192.168.1.1" with your switch's IP address if you've changed it from the factory default.

The web server in the switch uses a signed security certificate. When you access the server via https, you may see a warning dialog indicating that the certificate was signed by an unknown authority. This is expected and to avoid this message in the future you can choose to install the certificate on your computer.

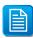

This manual describes and depicts the web user interface in detail. The terminal interface is not specifically shown but is basically the same.

# 3.1.5 Configuring the Switch for Network Access

To control and monitor the switch via the network, it must be configured with basic network settings, including an IP address and subnet mask. Refer to the quick start guide in Section 1 for how to initially access your switch.

To configure the switch for network access, select [Add Menu Address Here] to reach the System Settings menu. The settings in this menu control the switch's general network configuration.

- DHCP Enabled/Disabled: The switch can automatically obtain an IP address from a server using the Dynamic Host Configuration Protocol (DHCP). This can speed up initial set up, as the network administrator does not have to find an open IP address.
- IP Address and subnet mask configuration: The IP address for the switch can be changed to a user-defined address along with a customized subnet mask to separate subnets.

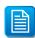

Advanced users can set the IP address to 0.0.0.0 to disable the use of an IP address for additional security. However, any features requiring an IP address (i.e., web interface, etc.) will no longer be available.

 Default Gateway Selection: A Gateway Address is chosen to be the address of a router that connects two different networks. This can be an IP address or a Fully Qualified Domain Name (FQDN) such as "domainname.org".  NTP Server: The IP address or domain name of an NTP (Network Time Protocol) server from which the switch may retrieve the current time at startup. Please note that using a domain name requires that at least one domain name server be configured.

# 3.1.6 Configuring the Ethernet Ports

The switch comes with default port settings that should allow you to connect to the Ethernet Ports with out any necessary configuration. Should there be a need to change the name of the ports, negotiation settings or flow control settings, you can do this in the Port Configuration menu. Access this menu by selecting Setup from the Main menu, and then selecting Main Settings.

- Port Name: Each port in the managed switch can be identified with a custom name.
   Specify a name for each port here.
- Admin: Ports can be enabled or disabled in the managed switch. For ports that are disabled, they are virtually non-existent (not visible in terms of switch operation or spanning tree algorithm). Choose to enable or disable a port by selecting Enabled or Disabled, respectively.
- Negotiation: All copper ports and gigabit fiber ports in the managed switch are capable
  of autonegotiation such that the fastest bandwidth is selected. Choose to enable autonegotiation or use fixed settings. 100Mbps Fiber ports are Fixed speed only.
- Speed/Duplex/Flow Control: The managed switch accepts three local area network Ethernet Standards. The first standard, 10BASE-T, runs 10Mbps with twisted pair Ethernet cable between network interfaces. The second local area network standard is 100BASE-T, which runs at 100Mbps over the same twisted pair Ethernet cable. Lastly, there is 100BASE-F, which enables fast Ethernet (100Mbps) over fiber.

These options are available:

- 10h–10 Mbps, Half Duplex
- 10f –10 Mbps, Full Duplex
- 100h–100 Mbps, Half Duplex
- 100f -100 Mbps, Full Duplex
- 1000f–1000 Mbps, Full Duplex

On managed switches with gigabit combination ports, those ports with have two rows, a standard row of check boxes and a row labeled "SFP" with radio buttons. The SFP setting independently sets the speed at which a transceiver will operate if one is plugged in. Otherwise, the switch will use the fixed Ethernet port and the corresponding settings for it.

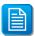

When 100f is selected for the SFP of a gigabit combination port, the corresponding fixed Ethernet jack will be disabled unless it is changed back to 1000F.

# 3.2. Command Line Interface Configuration

# 3.2.1 Introduction to Command-Line Interface (CLI)

The command-line interface (CLI) is constructed with an eye toward automation of CLI-based configuration. The interaction is modeled on that used in many Internet protocols such as Telnet, FTP, and SMTP. After each command is entered and processed, the switch will issue a reply that consists of a numeric status code and a human-readable explanation of the status.

The general format of commands is:

section parameter [value]

#### where:

- section is used to group parameters.
- parameter will specify the parameter within the section. For example, the network section will have parameters for DHCP, IP address, subnet mask, and default gateway.
- value is the new value of the parameter. If value is omitted, the current value is displayed.

Please note that new values will not take effect until explicitly committed.

Sections and parameter names are case sensitive (e.g., "Network" is not the same as "network").

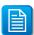

Any commands in the CLI Commands section of this chapter, with the exception of the global commands, must be prefaced with the name of the section they are in. For example, to change the IP address of the switch, you would type:

network address < newIP>

# 3.2.2 Accessing the CLI

To access the CLI interface, establish Ethernet or serial connectivity to the switch.

To connect by Ethernet, open a command prompt window and type:

telnet <switchip> (where <switchip> is the IP address of the switch)

At the login prompt, type "cli" for the username and "admin" for the password. The switch will respond with "Managed switch configuration CLI ready".

# 3.3. Web Browser Configuration

The switch has an HTML based user interface embedded in the flash memory. The interface offers an easy to use means to manage basic and advanced switch functions. The interface allows for local or remote switch configuration anywhere on the network.

The interface is designed for use with [Internet Explorer (6.0), Chrome, Firefox].

# 3.3.1 Preparing for Web Configuration

The interface requires the installation and connection of the switch to the existing network. A PC also connected to the network is required to connect to the switch and access the interface through a web browser. The required networking information is provided as follows:

IP address: 192.168.1.1

Subnet mask: 255.255.255.0Default gateway: 192.168.1.254

User name: adminPassword: admin

# 3.3.2 System Login

Once the switch is installed and connected, power on the switch. The following information guides you through the logging in process.

- 1. Launch your web browser on the PC.
- 2. In the browser's address bar, type the switch's default IP address (192.168.1.1). The login screen displays.
- **3.** Enter the user default name and password (admin / admin).
- 4. Click **OK** on the login screen to log in.

The main interface displays.

# **Managing Switch**

Chapter 4

# 4.1. Log In

To access the login window, connect the device to the network, see "Connecting the Switch to Ethernet Ports" on page 19. Once the switch is installed and connected, power on the switch see the following procedures to log into your switch.

When the switch is first installed, the default network configuration is set to DHCP enabled. You will need to make sure your network environment supports the switch setup before connecting it to the network.

- 1. Launch your web browser on a computer.
- 2. In the browser's address bar type in the switch's default IP address (192.168.1.1). The login screen displays.
- **3.** Enter the default user name and password (admin/admin) to log into the management interface. You can change the default password after you have successfully logged in.
- **4.** Click **Login** to enter the management interface.

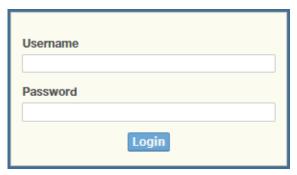

Figure 4-1. Login Screen

### 4.2. Recommended Practices

One of the easiest things to do to help increase the security posture of the network infrastructure is to implement a policy and standard for secure management. This practice is an easy way to maintain a healthy and secure network.

After you have performed the basic configurations on your switches, the following is a recommendation which is considered best practice policy.

# 4.2.1 Changing Default Password

In keeping with good management and security practices, it is recommended that you change the default password as soon as the device is functioning and setup correctly. The following details the necessary steps to change the default password.

To change the password:

- 1. Navigate to Tools > User Account.
- 2. From the User drop-down menu, select the Admin (default) account.
- 3. In the **User Name** field, enter admin for this account. It is not necessary to change the user name, however, a change in the default settings increases the security settings.
- **4.** In the **Password** field, type in the new password. Re-type the same password in the **Retype Password** field.
- 5. Click **Apply** to change the current account settings.

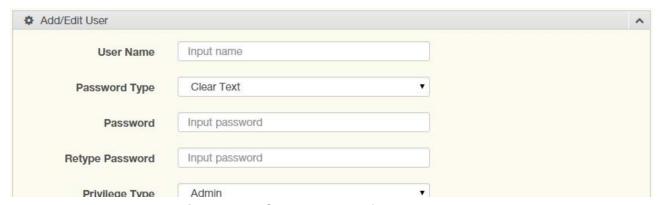

Figure 4-2. Changing a Default Password

After saving all the desired settings, perform a system save (**Tools** > **Save Configuration**). The changes are saved.

# 4.3. Monitoring

#### 4.3.1 Device Information

The Device Information menu lists information, such as: System Name, System Location, MAC Address, Firmware version, and more, pertaining to the system. The information is for review only. To modify the device information, see the respective item within the user interface.

To access this page, click **Monitoring > Device Information**.

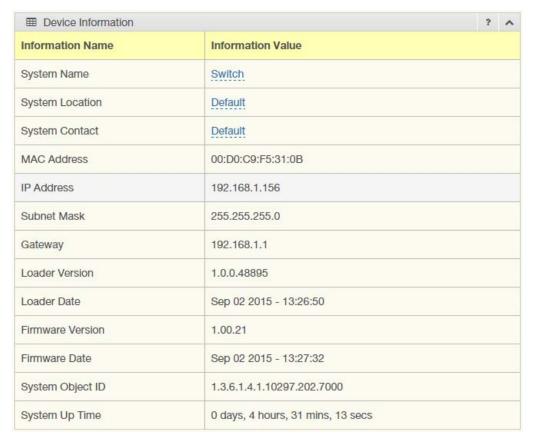

**Figure 4-3.** Monitoring > Device Information

**Table 4-1.** Monitoring > Device Information

| Item            | Description                                                                                               |
|-----------------|----------------------------------------------------------------------------------------------------|
| System Name     | Click <b>Switch</b> to enter the system name: up to 128 alphanumeric characters (default is Switch).      |
| System Location | Click <b>Default</b> to enter the location: up to 256 alphanumeric characters (default is Default).       |
| System Contact  | Click <b>Default</b> to enter the contact person: up to 128 alphanumeric characters (default is Default). |
| MAC Address     | Displays the MAC address of the switch.                                                                   |
| IP Address      | Displays the assigned IP address of the switch.                                                           |

**Table 4-1.** Monitoring > Device Information (Continued)

| Item             | Description                                             |
|------------------|---------------------------------------------------------|
| Subnet Mask      | Displays the assigned subnet mask of the switch.        |
| Gateway          | Displays the assigned gateway of the switch.            |
| Loader Version   | Displays the current loader version of the switch.      |
| Loader Date      | Displays the current loader build date of the switch.   |
| Firmware Version | Displays the current firmware version of the switch.    |
| Firmware Date    | Displays the current firmware build date of the switch. |
| System Object ID | Displays the base object ID of the switch.              |
| System Up Time   | Displays the time since the last switch reboot.         |

# 4.3.2 Logging Message

The Logging Message Filter page allows you to enable the display of logging message filter. To access this page, click **Monitoring > Logging Message**.

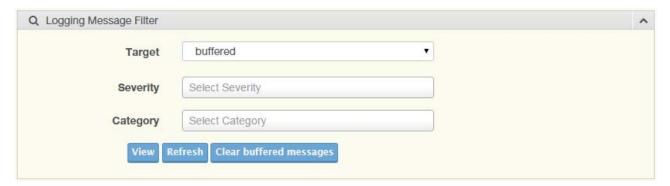

Figure 4-4. Monitoring > Logging Message

**Table 4-2.** Monitoring > Logging Message

| Item                    | Description                                                                                                    |
|-------------------------|----------------------------------------------------------------------------------------------------|
| Target                  | Click the drop-down menu to select a target to store the log messages.  Buffered: Store log messages in RAM. All log messages are cleared after system reboot.  File: Store log messages in a file.                                                                                                    |
| Severity                | The setting allows you to designate a severity level for the Logging Message Filter function.  Click the drop-down menu to select the severity level target setting.  The level options are:  emerg: Indicates system is unusable. It is the highest level of severity.  alert: Indicates action must be taken immediately.  crit: Indicates critical conditions.  error: Indicates error conditions.  warning: Indicates warning conditions.  notice: Indicates normal but significant conditions.  info: Indicates informational messages.  debug: Indicates debug-level messages. |
| Category                | Click the drop-down menu to select the category level target setting.                                                                                                    |
| View                    | Click <b>View</b> to display all Logging Information and Logging Message information.                                                                                                    |
| Refresh                 | Click <b>Refresh</b> to update the screen.                                                                                                    |
| Clear buffered messages | Click Clear buffered messages to clear the logging buffer history list.                                                                                                    |

The ensuing table for **Logging Information** table settings are informational only: Target, Severity and Category.

The ensuing table for **Logging Message** table settings are informational only: No., Time Stamp, Category, Severity and Message.

## 4.3.3 Port Monitoring

Port Network Monitor is a bandwidth and network monitoring tool for the purpose of capturing network traffic and measuring of network throughput. The monitoring functionality includes listing of port statistics as well as port utilization.

#### **Port Statistics**

To access this page, click **Monitoring > Port Monitoring > Port Statistics**.

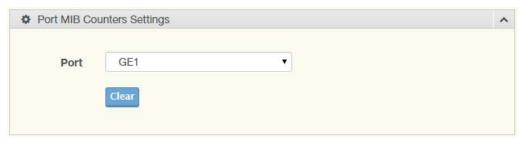

Figure 4-5. Monitoring > Port Monitoring > Port Statistics

The following table describes the items in the previous figure.

**Table 4-3.** Monitoring > Port Monitoring > Port Statistics

| Item  | Description                                                                            |
|-------|----------------------------------------------------------------------------------------|
| Port  | Click the drop-down menu to select a port and its captured statistical setting values. |
| Clear | Click Clear to clear the counter selections.                                           |

The ensuing table for **IF MIB Counters** settings are informational only: iflnOctets, iflnUcastPkts, iflnDiscards, ifOutOctets, ifOutUcastPkts, ifOutNUcastPkts, ifOutDiscards, iflnMulticastPkts, iflnBroadcastPkts, ifOutMulticastPkts and ifOutBroadcastPkts.

The ensuing table for **Ether-Like MIB Counters** settings are informational only: dot3StatsAlignmentErrors, dot3StatsFCSErrors, dot3StatsSingleCollisionFrames, dot3StatsMultipleCollisionFrames, dot3StatsDeferredTransmissions, dot3StatsLateCollisions, dot3StatsExcessiveCollisions, dot3StatsFrameTooLongs, dot3StatsSymbolErrors, dot3ControlInUnknownOpcodes, dot3InPauseFrames and dot3OutPauseFrames.

The ensuing table for **Rmon MIB Counters** settings are informational only: etherStats-DropEvents, etherStatsOctets, etherStatsPkts, etherStatsBroadcastPkts, etherStatsMulticastPkts, etherStatsCRCAlignErrors, etherStatsUnderSizePkts, etherStatsOverSizePkts, etherStatsFragments, etherStatsJabbers, etherStatsCollisions, etherStatsPkts64Octets, etherStatsPkts65to127Octets, etherStatsPkts128to255Octets, etherStatsPkts256to511Octets, etherStatsPkts512to1023Octets and etherStatsPkts1024to1518Octets.

#### **Port Utilization**

To access this page, click **Monitoring > Port Monitoring > Port Utilization**.

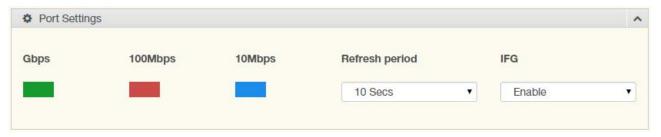

**Figure 4-6.** Monitoring > Port Monitoring > Port Utilization

The following table describes the items in the previous figure.

**Table 4-4.** Monitoring > Port Monitoring > Port Utilization

| Item           | Description                                                                                                    |
|----------------|----------------------------------------------------------------------------------------------------|
| Refresh period | Click the drop-down menu to select and designate a period (second intervals) to refresh the information (TX and RX) listings. |
| IFG            | Click the drop-down menu to enable or disable the Interframe Gap (IFG) statistic.                                             |

# 4.3.4 Link Aggregation

The Link Aggregation function provides LAG information for each trunk. It displays membership status, link state and membership type for each port.

To access this page, click **Monitoring > Link Aggregation**.

The ensuing table for **Link Aggregation Group Status** settings are informational only: LAG, Name, Type, Link State, Active Member and Standby Member.

The ensuing table for **LACP Information** settings are informational only: LAG, Port, Partner-SysId, PnKey, AtKey, Sel, Mux, Receiv, PrdTx, AtState and PnState.

### 4.3.5 LLDP Statistics

The LLDP Statistics page displays the LLDP statistics.

To access this page, click **Monitoring** > **LLDP Statistics**.

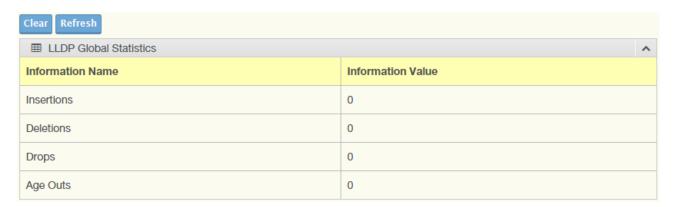

Figure 4-7. Monitoring > LLDP Statistics

The following table describes the items in the previous figure.

**Table 4-5.** Monitoring > LLDP Statistics

| Item    | Description                                                                                             |
|---------|----------------------------------------------------------------------------------------------------|
| Clear   | Click Clear to reset LLDP Statistics of all the interfaces.                                             |
| Refresh | Click <b>Refresh</b> to update the data on the screen with the present state of the data in the switch. |

The ensuing table for **LLDP Global Statistics** settings are informational only: Insertions, Deletions, Drops and Age Outs.

The ensuing table for **LLDP Port Statistics** settings are informational only: Port, TX Frames (Total), RX Frames (Total, Discarded and Errors), RX TLVs (Discarded and Unrecognized) and RX Ageouts (Total).

### 4.3.6 IGMP Statistics

The IGMP Statistics function displays statistical package information for IP multicasting.

To access this page, click **Monitoring > IGMP Statistics**.

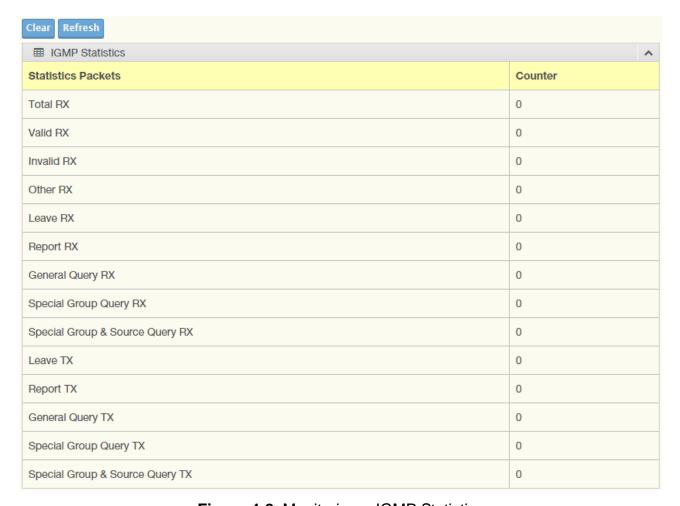

**Figure 4-8.** Monitoring > IGMP Statistics

The following table describes the items in the previous figure.

**Table 4-6.** Monitoring > IGMP Statistics

| Item    | Description                                                                                             |
|---------|----------------------------------------------------------------------------------------------------|
| Clear   | Click Clear to refresh IGMP Statistics of all the interfaces.                                           |
| Refresh | Click <b>Refresh</b> to update the data on the screen with the present state of the data in the switch. |

The ensuing table for **IGMP Statistics** settings are informational only: Total RX, Valid RX, Invalid RX, Other RX, Leave RX, Report RX, General Query RX, Special Group Query RX, Special Group & Source Query RX, Leave TX, Report TX, General Query TX, Special Group Query TX and Special Group & Source Query TX.

# 4.4. System

## 4.4.1 IP Settings

The IP Settings menu allows you to select a static or DHCP network configuration. The Static displays the configurable settings for the static option.

To access this page, click **System > IP Settings**.

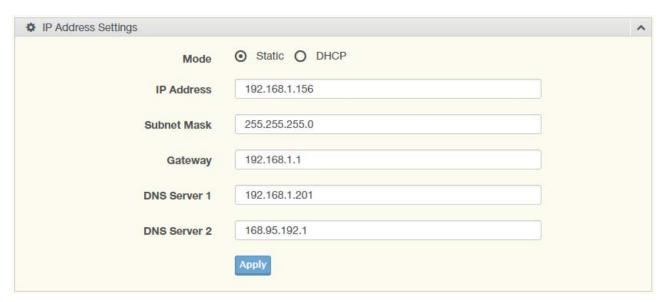

Figure 4-9. System > IP Settings

The following table describes the items in the previous figure.

**Table 4-7.** System > IP Settings

| Item         | Description                                                                                   |
|--------------|-----------------------------------------------------------------------------------------------|
| Mode         | Click the radio button to select the IP Address Setting mode: Static or DHCP.                 |
| IP Address   | Enter a value to specify the IP address of the interface. The default is 192.168.1.1.         |
| Subnet Mask  | Enter a value to specify the IP subnet mask for the interface. The default is 255.255.255.0.  |
| Gateway      | Enter a value to specify the default gateway for the interface. The default is 192.168.1.254. |
| DNS Server 1 | Enter a value to specify the DNS server 1 for the interface. The default is 168.95.1.1.       |
| DNS Server 2 | Enter a value to specify the DNS server 2 for the interface. The default is 168.95.192.1.     |
| Apply        | Click <b>Apply</b> to save the values and update the screen.                                  |

The ensuing table for **IP Address Information** settings are informational only: DHCP State, Static IP Address, Static Subnet Mask, Static Gateway, Static DNS Server 1 and Static DNS Server 2.

# 4.4.2 DHCP Client Option 82

The DHCP Client Option 82 configurable Circuit ID and Remote ID feature enhances validation security by allowing you to select naming choices suboptions. You can select a switch-configured hostname or specify an ASCII test string for the remote ID. You can also configure an ASCII text string to override the circuit ID.

DHCP Client Option 82 Settings O Enabled O Disabled Mode String **Circuit ID Format** Circuit ID String Input string Input HEX string **Circuit ID Hex** Circuit ID User-Define Input user-defined string Remote ID Format String Remote ID String Input string Input HEX string Remote ID Hex Remote ID User-Define Input user-defined string Apply

To access this page, click **System > DHCP Client Option 82**.

Figure 4-10. System > DHCP Client Option 82

Table 4-8. System > DHCP Client Option 82

| Item                       | Description                                                                         |
|----------------------------|-------------------------------------------------------------------------------------|
| Mode                       | Click the radio button to enable or disable the DHCP Client Option 82 mode.         |
| Circuit ID Format          | Click the drop-down menu to set the ID format: String, Hex, User Definition.        |
| Circuit ID String          | Enter the string ID of the corresponding class.                                     |
| Circuit ID Hex             | Enter the hex string of the corresponding class.                                    |
| Circuit ID User-<br>Define | Enter the user definition of the corresponding class.                               |
| Remote ID Format           | Click the drop-down menu to set the Remote ID format: String, Hex, User Definition. |
| Remote ID String           | Enter the remote string ID of the corresponding class.                              |
| Remote ID Hex              | Enter the remote hex string of the corresponding class.                             |
| Remote ID User-<br>Define  | Enter the remote user definition of the corresponding class.                        |
| Apply                      | Click <b>Apply</b> to save the values and update the screen.                        |

The ensuing table for **DHCP Client Option 82 Information** table settings are informational only: Status, Circuit ID Format, Circuit ID String, Circuit ID Hex, Circuit ID User-Define, Remote ID Format, Remote ID String, Remote ID Hex and Remote ID User-Define.

#### 4.4.3 DHCP Auto Provision

The DHCP Auto Provision feature allows you to load configurations using a server with DHCP options. Through the remote connection, the switch obtains information from a configuration file available through the TFTP server.

To access this page, click **System > DHCP Auto Provision**.

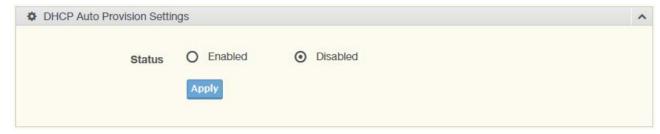

Figure 4-11. System > DHCP Auto Provision

The following table describes the items in the previous figure.

**Table 4-9.** System > DHCP Auto Provision

| Item   | Description                                                                      |
|--------|----------------------------------------------------------------------------------|
| Status | Select the radio button to enable or disable the DHCP Auto Provisioning Setting. |
| Apply  | Click <b>Apply</b> to save the values and update the screen.                     |

The ensuing table for **DHCP Auto Provision Information** settings are informational only: Status.

# 4.4.4 IPv6 Settings

To access this page, click **System > IPv6 Settings**.

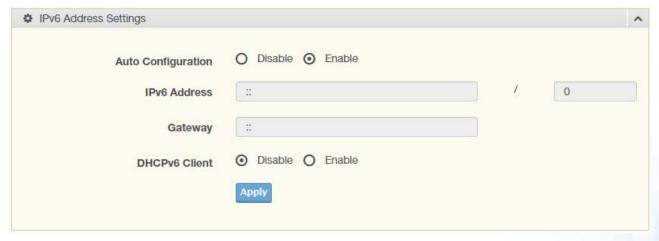

Figure 4-12. System > IPv6 Settings

The following table describes the items in the previous figure.

**Table 4-10.** System > IPv6 Settings

| Item               | Description                                                  |
|--------------------|--------------------------------------------------------------|
| Auto Configuration | Select the radio button to enable or disable the IPv6.       |
| IPv6 Address       | Enter the IPv6 address for the system.                       |
| Gateway            | Enter the gateway address for the system.                    |
| DHCPv6 Client      | Enter the DHCPv6 address for the system.                     |
| Apply              | Click <b>Apply</b> to save the values and update the screen. |

The ensuing table for **IPv6 Information** settings are informational only: Auto Configuration, IPv6 In Use Address, IPv6 In Use Router, IPv6 Static Address, IPv6 Static Router and DHCPv6 Client.

# 4.4.5 Management VLAN

By default the VLAN is the management VLAN providing communication with the switch management interface.

To access this page, click **System > Management VLAN**.

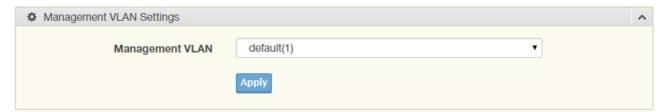

Figure 4-13. System > Management VLAN

The following table describes the items in the previous figure.

Table 4-11. System > Management VLAN

| Item            | Description                                                  |
|-----------------|--------------------------------------------------------------|
| Management VLAN | Click the drop-down menu to select a defined VLAN.           |
| Apply           | Click <b>Apply</b> to save the values and update the screen. |

The ensuing table for **Management VLAN State** are informational only: Management VLAN.

# 4.4.6 System Time

To access this page, click **System > System Time**.

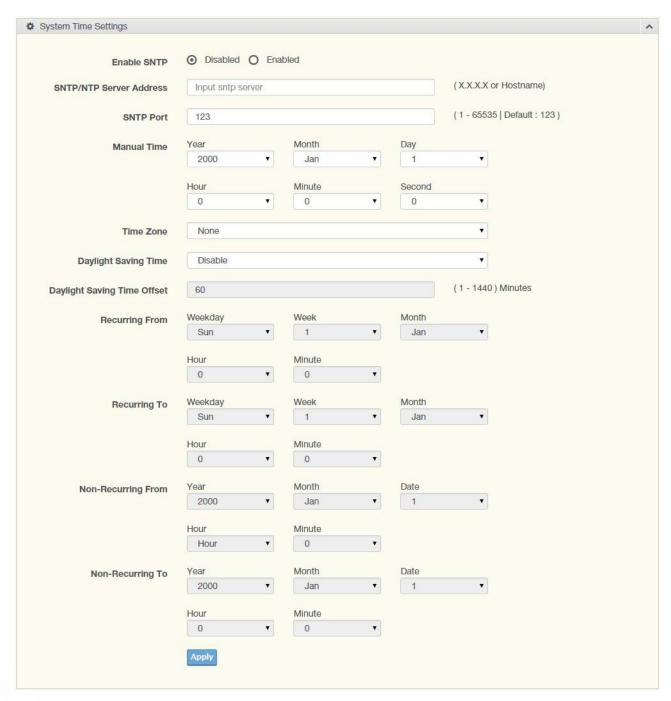

Figure 4-14. System > System Time

The following table describes the items in the previous figure.

Table 4-12. System > System Time

| Item                           | Description                                                                                                    |
|--------------------------------|----------------------------------------------------------------------------------------------------|
| Enable SNTP                    | Click the radio button to enable or disable the SNTP.                                                                                                    |
| SNTP/NTP Server<br>Address     | Enter the address of the SNTP server. This is a text string of up to 64 characters containing the encoded unicast IP address or hostname of a SNTP server. Unicast SNTP requests will be sent to this address. If this address is a DNS hostname, then that hostname should be resolved into an IP address each time a SNTP request is sent to it. |
| SNTP Port                      | Enter the port on the server to which SNTP requests are to be sent. Allowed range is 1 to 65535 (default: 123).                                                                                                    |
| Manual Time                    | Click the drop-down menus to set local date and time of the system.                                                                                                    |
| Time Zone                      | Click the drop-down menu to select a system time zone.                                                                                                    |
| Daylight Saving Time           | Click the drop-down menu to enable or disable the daylight saving time settings.                                                                                                    |
| Daylight Saving Time<br>Offset | Enter the offsetting variable in seconds to adjust for daylight saving time.                                                                                                    |
| Recurring From                 | Click the drop-down menu to designate the start date and time for daylight saving time.                                                                                                    |
| Recurring To                   | Click the drop-down menu to designate the end date and time for daylight saving time.                                                                                                    |
| Non-Recurring From             | Click the drop-down menu to designate a start date and time for a non-recurring daylight saving time event.                                                                                                    |
| Non-Recurring To               | Click the drop-down menu to designate the end date and time for a non-recurring daylight saving time event.                                                                                                    |
| Apply                          | Click <b>Apply</b> to save the values and update the screen.                                                                                                    |

The ensuing table for **System Time Information** settings are informational only: Current Date/Time, SNTP, SNTP Server Address, SNTP Server Port, Time zone, Daylight Saving Time, Daylight Saving Time Offset, From and To.

# 4.5. L2 Switching

# 4.5.1 Port Configuration

Port Configuration describes how to use the user interface to configure LAN ports on the switch.

To access this page, click **L2 Switching > Port Configuration**.

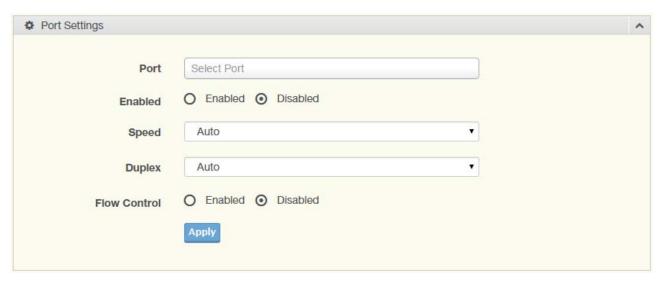

Figure 4-15. L2 Switching > Port Configuration

The following table describes the items in the previous figure.

**Table 4-13.** L2 Switching > Port Configuration

| Item         | Description                                                                                                    |
|--------------|----------------------------------------------------------------------------------------------------|
| Port         | Click the drop-down menu to select the port for the L2 Switch setting.                                           |
| Enabled      | Click the radio-button to enable or disable the Port Setting function.                                           |
| Speed        | Click the drop-down menu to select the port speed: Auto, Auto-10M, Auto-100M, Auto-10/100M, 10M, 100M, or 1000M. |
| Duplex       | Click the drop-down menu to select the duplex setting: Half or Full.                                             |
| Flow Control | Click the radio button to enable or disable the flow control function.                                           |
| Apply        | Click <b>Apply</b> to save the values and update the screen.                                                     |

The ensuing table for **Port Status** settings are informational only: Port, **Edit** (click to enter description), Enable State, Link Status, Speed, Duplex, FlowCtrl Config and FlowCtrl Status.

### 4.5.2 Port Mirror

Port mirroring function allows the sending of a copy of network packets seen on one switch port to a network monitoring connection on another switch port. Port mirroring can be used to analyze and debug data or diagnose errors on a network or to mirror either inbound or outbound traffic (or both).

There are no preset values in the Port Mirror. The displayed values do not represent the actual setting values.

To access this page, click **L2 Switching > Port Mirror**.

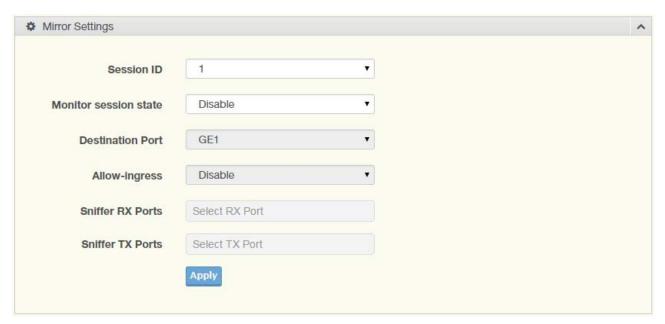

Figure 4-16. L2 Switching > Port Mirror

The following table describes the items in the previous figure.

**Table 4-14.** L2 Switching > Port Mirror

| Item                  | Description                                                                                                    |
|-----------------------|----------------------------------------------------------------------------------------------------|
| Session ID            | Click the drop-down menu to select a port mirroring session from the list. The number of sessions allowed is platform specific. |
| Monitor session state | Click the drop-down menu to enable or disable the session mode for a selected session ID.                                       |
| Destination Port      | Click the drop-down menu to select the destination port and receive all the traffic from configured mirrored port(s).           |
| Allow-ingress         | Click the drop-down menu to enable or disable the Allow-ingress function.                                                       |
| Sniffer RX Ports      | Enter the variable to define the RX port.                                                                                       |
| Sniffer TX Ports      | Enter the variable to define the TX port.                                                                                       |
| Apply                 | Click <b>Apply</b> to save the values and update the screen.                                                                    |

The ensuing table for **Mirror Status** settings are informational only: Session ID, Destination Port, Ingress State, Source TX Port and Source RX Port.

# 4.5.3 Link Aggregation

Link Aggregation is a method for combining multiple network connections in parallel in order to increase throughput beyond the capability of a single connection, and to provide redundancy in case one of the links should fail.

#### **Load Balance**

The Load Balancing page allows you to select between a MAC Address or IP/MAC Address algorithm for the even distribution of IP traffic across two or more links.

To access this page, click **L2 Switching > Link Aggregation > Load Balance**.

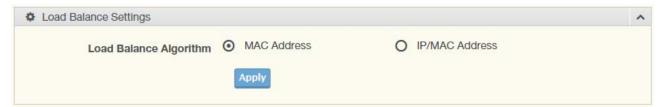

Figure 4-17. L2 Switching > Link Aggregation > Load Balance

The following table describes the items in the previous figure.

**Table 4-15.** L2 Switching > Link Aggregation > Load Balance

| Item                      | Description                                                                                |
|---------------------------|--------------------------------------------------------------------------------------------|
| Load Balance<br>Algorithm | Select the radio button to select the Load Balance Setting: MAC Address or IP/MAC Address. |
| Apply                     | Click <b>Apply</b> to save the values and update the screen.                               |

The ensuing table for **Load Balance Information** settings are informational only: Load Balance Algorithm.

### LAG Management

Link aggregation is also known as trunking. It is a feature available on the Ethernet gateway and is used with Layer 2 Bridging. Link aggregation allows for the logical merging of multiple ports into a single link.

To access this page, click L2 Switching > Link Aggregation > LAG Management.

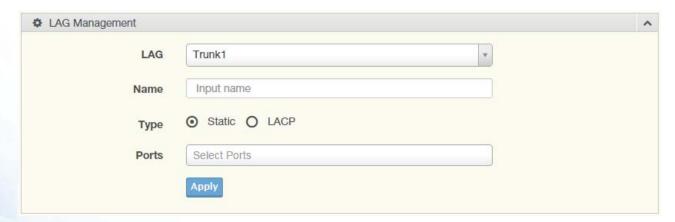

Figure 4-18. L2 Switching > Link Aggregation > LAG Management

The following table describes the items in the previous figure.

**Table 4-16.** L2 Switching > Link Aggregation > LAG Management

| Item  | Description                                                                |
|-------|----------------------------------------------------------------------------|
| LAG   | Click the drop-down menu to select the designated trunk group: Trunk 1 ~8. |
| Name  | Enter an entry to specify the LAG name.                                    |
| Туре  | Click the radio button to specify the type mode: Static or LACP.           |
| Ports | Click the drop-down menu to select designated ports: FE1-8 or GE1-2.       |
| Apply | Click <b>Apply</b> to save the values and update the screen.               |

The ensuing table for **LAG Management Information** settings are informational only: LAG, Name, Type, Link State, Active Member, Standby Member, **Edit** (click to modify the settings) and **Clear** (click to load default settings).

#### **LAG Port Settings**

The LAG Port Settings page allows you to enable or disable, set LAG status, speed and flow control functions.

In this example we will configure a LAG between the following switches:

To access this page, click **L2 Switching > Link Aggregation > LAG Port Settings**.

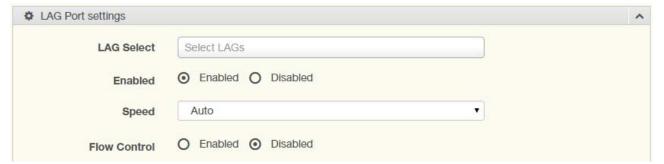

Figure 4-19. L2 Switching > Link Aggregation > LAG Port Settings

**Table 4-17.** L2 Switching > Link Aggregation > LAG Port Settings

| Item         | Description                                                                                                    |
|--------------|----------------------------------------------------------------------------------------------------|
| LAG Select   | Click the drop-down menu to select a predefined LAG trunk definition: LAG 1-8.                                   |
| Enabled      | Click the radio button to enable or disable the LAG Port.                                                        |
| Speed        | Click the drop-down menu to select the port speed: Auto, Auto-10M, Auto-100M, Auto-10/100M, 10M, 100M, or 1000M. |
| Flow Control | Click the radio button to enable or disable the Flow Control for the LAG Port.                                   |
| Apply        | Click <b>Apply</b> to save the values and update the screen.                                                     |

The ensuing table for **LAG Port Status** settings are informational only: LAG, Description, Port Type, Enable State, Link Status, Speed, Duplex, FlowCtrl Config and FlowCtrl Status.

#### **LACP Priority Settings**

The LACP Priority Settings page allows you to configure the system priority for LACP.

To access this page, click **L2 Switching** > **Link Aggregation** > **LACP Priority Settings**.

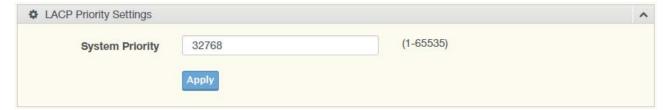

Figure 4-20. L2 Switching > Link Aggregation > LACP Priority Settings

The following table describes the items in the previous figure.

**Table 4-18.** L2 Switching > Link Aggregation > LACP Priority Settings

| Item            | Description                                                      |
|-----------------|------------------------------------------------------------------|
| System Priority | Enter the value (1-65535) to designate the LACP system priority. |
| Apply           | Click <b>Apply</b> to save the values and update the screen.     |

The ensuing table for LACP Information settings are informational only: System Priority.

#### **LACP Port Settings**

Link Aggregation Control Protocol (LACP) provides a method to control the bundling of several physical ports together to form a single logical channel. By configuring the LACP function, the switch can negotiate an automatic bundling of links by sending LACP packets to the peer device (also implementing LACP).

To access this page, click **L2 Switching > Link Aggregation > LACP Port Settings**.

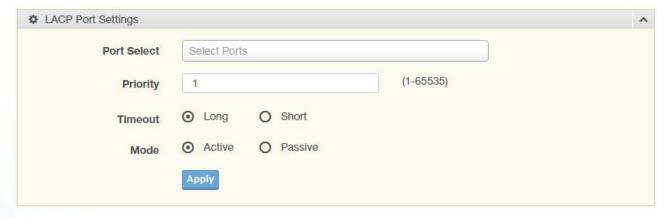

Figure 4-21. L2 Switching > Link Aggregation > LACP Port Settings

The following table describes the items in the previous figure.

**Table 4-19.** L2 Switching > Link Aggregation > LACP Port Settings

| Item        | Description                                                                                                    |
|-------------|----------------------------------------------------------------------------------------------------|
| Port Select | Select a port for the LACP Port Settings. The listed available settings are: FE1-FE8, GE1-GE2.                                       |
|             | However, the available settings are dependent on the connected LACP device and may not be listed as displayed in the current figure. |
| Priority    | Enter a variable (1 to 65535) to assign a priority to the defined port selection.                                                    |
| Timeout     | Click the radio button to select a long or short timeout period.                                                                     |
| Mode        | Click the radio button to select the setting mode: Active or Passive.                                                                |
|             | Active: Enables LACP unconditionally.                                                                                                |
|             | Passive: Enables LACP only when an LACP device is detected (default state).                                                          |
| Apply       | Click <b>Apply</b> to save the values and update the screen.                                                                         |

The ensuing table for **LACP Port Information** settings are informational only: Port Name, Priority, Timeout and Mode.

#### 4.5.4 802.1Q VLAN

The 802.1Q VLAN feature allows for a single VLAN to support multiple VLANs. With the 802.1Q feature you can preserve VLAN IDs and segregate different VLAN traffic.

The 802.1Q VLAN tag feature encapsulates the 802.1Q VLAN tagging within another 802.1Q VLAN tag. The outer tag is assigned following the AP group, while the inner VLAN ID is assigned dynamically by the AAA server.

#### **VLAN Management**

The management of VLANs is available through the VLAN Settings page. Through this page you can add or delete VLAN listings and add a prefix name to an added entry.

To access this page, click **L2 Switching** > **802.1Q VLAN** > **VLAN Management**.

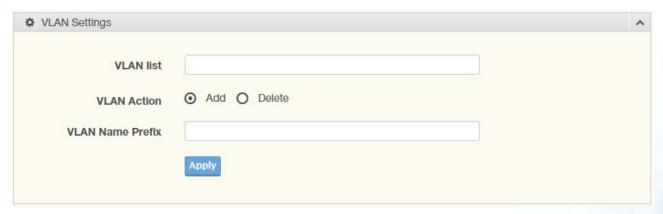

Figure 4-22. L2 Switching > 802.1Q VLAN > VLAN Management

The following table describes the items in the previous figure.

**Table 4-20.** L2 Switching > 802.1Q VLAN > VLAN Management

| Item             | Description                                                                         |
|------------------|-------------------------------------------------------------------------------------|
| VLAN list        | Enter the name of the VLAN entry to setup.                                          |
| VLAN Action      | Click the radio button to add or delete the VLAN entry shown in the previous field. |
| VLAN Name Prefix | Enter the prefix to be used by the VLAN list entry in the previous field.           |
| Apply            | Click <b>Apply</b> to save the values and update the screen.                        |

The ensuing table for **VLAN Table** settings are informational only: VLAN ID, VLAN Name, VLAN Type and **Edit** (click to enter VLAN name).

#### **PVID Settings**

The PVID Settings page allows you to designate a PVID for a selected port, define the accepted type and enable/disable the ingress filtering.

To access this page, click **L2 Switching** > **802.1Q VLAN** > **PVID Settings**.

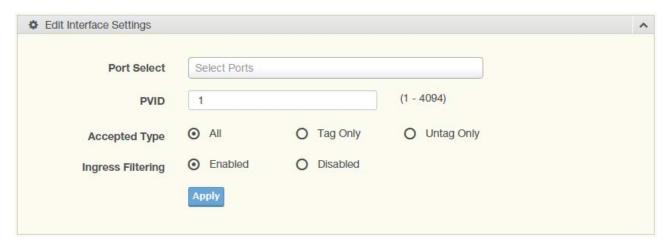

Figure 4-23. L2 Switching > 802.1Q VLAN > PVID Settings

Table 4-21. L2 Switching > 802.1Q VLAN > PVID Settings

| Item        | Description                                                                                                    |
|-------------|----------------------------------------------------------------------------------------------------|
| Port Select | Click the drop-down menu to select a port and edit its settings: FE1-FE8, GE1-GE2, or Trunk1 - Trunk8.                                         |
| PVID        | Enter the VLAN ID you want assigned to untagged or priority tagged frames received on this port. The value ranges 1 to 4094. The default is 1. |

**Table 4-21.** L2 Switching > 802.1Q VLAN > PVID Settings (Continued)

| Item              | Description                                                                                                    |
|-------------------|----------------------------------------------------------------------------------------------------|
| Accepted Type     | Click the radio button to specify which frames to forward.                                                                                                    |
|                   | Tag Only discards any untagged or priority tagged frames.                                                                                                    |
|                   | Untag Only discards any tagged frames.                                                                                                    |
|                   | All accepts all untagged and tagged frames.                                                                                                    |
|                   | Whichever you select, VLAN tagged frames are forwarded in accordance with the IEEE 802.1Q VLAN standard. The default is All.                                                                                                    |
| Ingress Filtering | Click the radio button to specify how you want the port to handle tagged frames. If you enable Ingress Filtering, a tagged frame will be discarded if this port is not a member of the VLAN identified by the VLAN ID in the tag. If you select Disabled, all tagged frames will be accepted. The default is Disabled. |
| Apply             | Click <b>Apply</b> to save the values and update the screen.                                                                                                    |

The ensuing table for **Port VLAN Status** settings are informational only: Port, Interface VLAN Mode, PVID, Accept Frame Type and Ingress Filtering.

#### Port to VLAN

The Port to VLAN page allows you to add a port to a VLAN and select the related parameters.

To access this page, click **L2 Switching** > **802.1Q VLAN** > **Port to VLAN**.

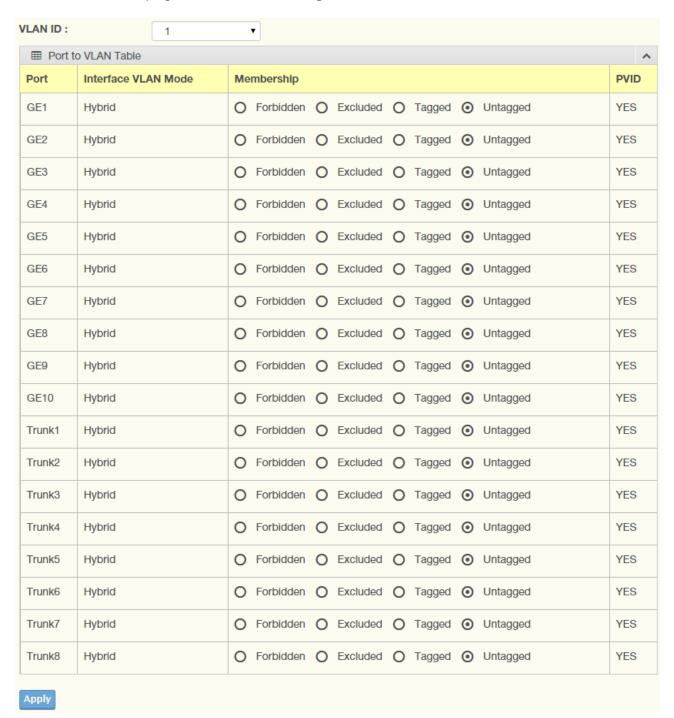

Figure 4-24. L2 Switching > 802.1Q VLAN > Port to VLAN

Table 4-22. L2 Switching > 802.1Q VLAN > Port to VLAN

| Item | Description                              |
|------|------------------------------------------|
| Port | Displays the assigned port to the entry. |

**Table 4-22.** L2 Switching > 802.1Q VLAN > Port to VLAN (Continued)

| Item                   | Description                                                                                                    |
|------------------------|----------------------------------------------------------------------------------------------------|
| Interface VLAN<br>Mode | Displays the assigned mode to the listed VLAN port.                                                                 |
|                        | Hybrid: Port hybrid model.                                                                                          |
|                        | Access: Port hybrid model.                                                                                          |
|                        | Trunk: Port hybrid model.                                                                                           |
|                        | Tunnel: Port hybrid model.                                                                                          |
| Membership             | Displays the assigned membership status of the port entry, options include: Forbidden, Excluded Tagged or Untagged. |
| Apply                  | Click <b>Apply</b> to save the values and update the screen.                                                        |

#### **Port-VLAN Mapping**

To access this page, click **L2 Switching** > **802.1Q VLAN** > **Port-VLAN Mapping**.

The ensuing table for **Port-VLAN Mapping Table** settings are informational only: Port, Mode, Administrative VLANs and Operational VLANs.

#### 4.5.5 Q-in-Q

Q-in-Q is commonly referred as VLAN stacking in which VLANs are nested by adding two tags to each frame instead of one. Network service provider and users both can use VLANs and makes it possible to have more than the 4094 separate VLANs allowed by 802.1Q.

There are three ways in which a machine can be connected to a network carrying double-tagged 802.1ad traffic:

- via a untagged port, where both inner and outer VLANs are handled by the switch or switches (so the attached machine sees ordinary Ethernet frames);
- via a single-tagged (tunnel) port, where the outer VLAN only is handled by the switch (so the attached machine sees single-tagged 802.1Q VLAN frames); or
- via a double-tagged (trunk) port, where both inner and outer VLANs are handled by the attached machine (which sees double-tagged 802.1ad VLAN frames).

#### **Global Settings**

The Global Settings page allows you to set the outer VLAN Ethertype setting.

To access this page, click **L2 Switching** > **Q-in-Q** > **Global Settings**.

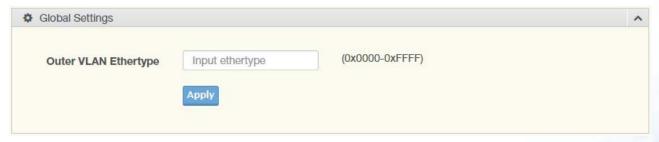

Figure 4-25. L2 Switching > Q-in-Q > Global Settings

The following table describes the items in the previous figure.

**Table 4-23.** L2 Switching > Q-in-Q > Global Settings

| Item                    | Description                                                                                               |
|-------------------------|----------------------------------------------------------------------------------------------------|
| Outer VLAN<br>Ethertype | Enter the outer VLAN handled by the switch giving the attached machine a single-tagged 802.1Q VLAN frame. |
| Apply                   | Click <b>Apply</b> to save the values and update the screen.                                              |

The ensuing table for **QinQ Global Information** settings are informational only: Outer VLAN Ethertype.

#### **Port Settings**

The Port Settings page allows you to define the outer PVID and outer mode for a selected port.

To access this page, click **L2 Switching** > **Q-in-Q** > **Port Settings**.

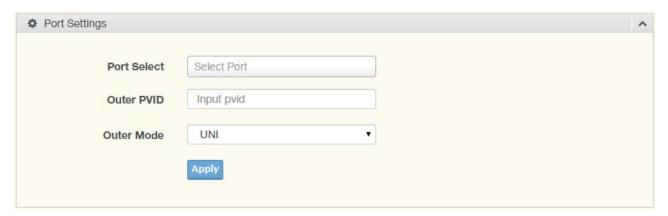

Figure 4-26. L2 Switching > Q-in-Q > Port Settings

**Table 4-24.** L2 Switching > Q-in-Q > Port Settings

| Item        | Description                                                                                                    |
|-------------|----------------------------------------------------------------------------------------------------|
| Port Select | Enter the switch port (part of VLAN configuration) to configure the selection as a tunnel port.                                                             |
| Outer PVID  | Enter the Port VLAN ID (PVID) to assigned the native VLAN ID. All untagged traffic coming in or out of the 802.1Q port is forwarded based on the PVID value |
| Outer Mode  | Click the drop-down menu to select between UNI or NNI role.                                                                                                 |
|             | UNI: Selects a user-network interface which specifies communication between the specified user and a specified network.                                     |
|             | NNI: Selects a network-to-network interface which specifies communication between two specified networks.                                                   |
| Apply       | Click <b>Apply</b> to save the values and update the screen.                                                                                                |

The ensuing table for **QinQ Port Information** settings are informational only: Port, Outer PVID and Outer Mode.

### 4.5.6 GARP

The Generic Attribute Registration Protocol (GARP) is a local area network (LAN) protocol. The protocol defines procedures for the registration and de-registration of attributes (network identifiers or addresses) by end stations and switches with each other.

## **GARP Settings**

To access this page, click **L2 Switching > GARP > GARP Settings**.

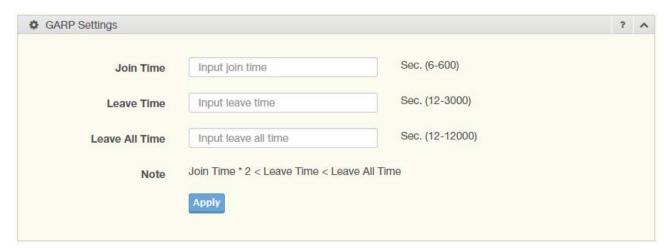

Figure 4-27. L2 Switching > GARP > GARP Settings

The following table describes the items in the previous figure.

**Table 4-25.** L2 Switching > GARP > GARP Settings

| Item           | Description                                                                                                    |
|----------------|----------------------------------------------------------------------------------------------------|
| Join Time      | Enter a value to specify the time between the transmission of GARP PDUs registering (or re-registering) membership for a VLAN or multicast group in centiseconds. Enter a number between 6 and 600. An instance of this timer exists for each GARP participant for each port.                                                                                                    |
| Leave Time     | Enter a value to specify the time to wait after receiving an unregister request for a VLAN or multicast group before deleting the associated entry, in centiseconds. This allows time for another station to assert registration for the same attribute in order to maintain uninterrupted service. Enter a number between 12 and 3000. An instance of this timer exists for each GARP participant for each port.                                                                                                |
| Leave All Time | Enter a value to specify the Leave All Time controls how frequently Leave All PDUs are generated. A LeaveAll PDU indicates that all registrations will shortly be deregistered. Participants will need to rejoin in order to maintain registration. The Leave All Period Timer is set to a random value in the range of LeaveAllTime to 1.5*LeaveAllTime. The timer is specified in centiseconds. Enter a number between 12 and 12000. An instance of this timer exists for each GARP participant for each port. |
| Apply          | Click <b>Apply</b> to save the values and update the screen.                                                                                                    |

The ensuing table for **GARP Information** settings are informational only: Join Time, Leave Time and Leave All Time.

### **GVRP Settings**

The GVRP Settings page allows you to enable or disable the GVRP (GARP VLAN Registration Protocol or Generic VLAN Registration Protocol) protocol which facilitates control of virtual local area networks (VLANs) within a larger network.

To access this page, click **L2 Switching > GARP > GVRP Settings**.

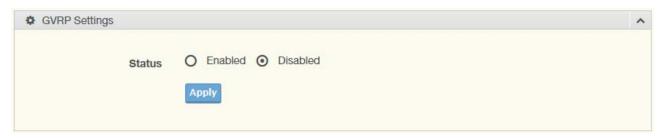

Figure 4-28. L2 Switching > GARP > GVRP Settings

The following table describes the items in the previous figure.

**Table 4-26.** L2 Switching > GARP > GVRP Settings

| Item   | Description                                                                                                    |
|--------|----------------------------------------------------------------------------------------------------|
| Status | Click to enable or disable the GARP VLAN Registration Protocol administrative mode for the switch. The factory default is Disable. |
| Apply  | Click <b>Apply</b> to save the values and update the screen.                                                                       |

The ensuing table for **GVRP Information** settings are informational only: GVRP.

# 4.5.7 802.3az EEE

The 802.3az Energy Efficient Ethernet (EEE) innovative green feature reduces energy consumption through intelligent functionality:

- Traffic detection Energy Efficient Ethernet (EEE) compliance
- Inactive link detection

Inactive link detection function automatically reduces power usage when inactive links or devices are detected.

To access this page, click L2 Switching > 802.3az EEE.

| Port Select | Select Ports        |  |
|-------------|---------------------|--|
| State       | Enabled    Disabled |  |
|             | Apply               |  |

Figure 4-29. L2 Switching > 802.3az EEE

The following table describes the items in the previous figure.

Table 4-27. L2 Switching > 802.3az EEE

| Item        | Description                                                                               |
|-------------|-------------------------------------------------------------------------------------------|
| Port Select | Enter the port to setup the EEE function.                                                 |
| State       | Click <b>Enabled</b> or <b>Disabled</b> to set the state mode of the port select setting. |
| Apply       | Click <b>Apply</b> to save the values and update the screen.                              |

The ensuing table for **EEE Enable Status** settings are informational only: Port and EEE State.

# 4.5.8 Multicast

Multicast forwarding allows a single packet to be forwarded to multiple destinations. The service is based on L2 switch receiving a single packet addressed to a specific Multicast address. Multicast forwarding creates copies of the packet, and transmits the packets to the relevant ports.

# **Multicast Filtering**

The Multicast Filtering page allows for the definition of action settings when an unknown multicast request is received. The options include: Drop, Flood, or Router Port.

To access this page, click **L2 Switching > Multicast > Multicast Filtering**.

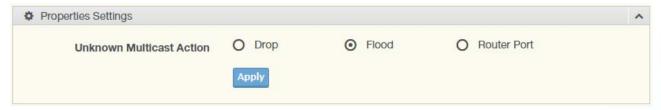

Figure 4-30. L2 Switching > Multicast > Multicast Filtering

The following table describes the items in the previous figure.

Table 4-28. L2 Switching > Multicast > Multicast Filtering

| Item                        | Description                                                                                               |
|-----------------------------|----------------------------------------------------------------------------------------------------|
| Unknown Multicast<br>Action | Select the configuration protocol: Drop, Flood, or Router Port, to apply for any unknown multicast event. |
| Apply                       | Click <b>Apply</b> to save the values and update the screen.                                              |

The ensuing table for **Properties Information** settings are informational only: Unknown Multicast Action.

## **IGMP Snooping**

IGMP Snooping is defined as the process of listening to Internet Group Management Protocol (IGMP) network traffic. IGMP Snooping allows a network switch to listen in on the IGMP conversation between hosts and routers and maintain a map of which links need which IP multicast streams. Multicasts can be filtered from the links which do not need them in turn controlling which ports receive specific multicast traffic.

#### **IGMP Settings**

To access this page, click **L2 Switching > Multicast > IGMP Snooping > IGMP Settings**.

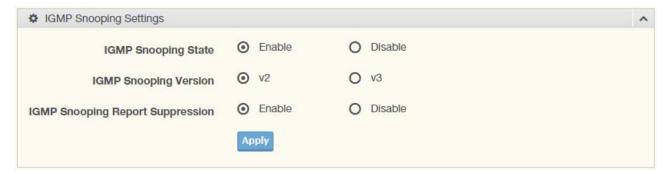

**Figure 4-31.** L2 Switching > Multicast > IGMP Snooping > IGMP Settings The following table describes the items in the previous figure.

**Table 4-29.** L2 Switching > Multicast > IGMP Snooping > IGMP Settings

| Item                                | Description                                                                               |
|-------------------------------------|-------------------------------------------------------------------------------------------|
| IGMP Snooping<br>State              | Select <b>Enable</b> or <b>Disable</b> to designate the IGMP Snooping State.              |
| IGMP Snooping<br>Version            | Select designate the IGMP Snooping Version: V2 or V3.                                     |
| IGMP Snooping<br>Report Suppression | Select <b>Enable</b> or <b>Disable</b> to setup the report suppression for IGMP Snooping. |
| Apply                               | Click <b>Apply</b> to save the values and update the screen.                              |

The ensuing table for **IGMP Snooping Information** settings are informational only: IGMP Snooping State, IGMP Snooping Version and IGMP Snooping V2 Report Suppression.

The ensuing table for **IGMP Snooping Table** settings are informational only: Entry No., VLAN ID, IGMP Snooping Operation State, Router Ports Auto Learn, Query Robustness, Query Interval (sec.), Query Max Response Interval (sec.), Last Member Query count, Last Member Query Interval (sec), Immediate Leave and **Edit** (click to modify the settings).

#### **IGMP** Querier

IGMP Querier allows snooping to function by creating the tables for snooping. General queries must be unconditionally forwarded by all switches involved in IGMP snooping.

To access this page, click L2 Switching > Multicast > IGMP Snooping > IGMP Querier.

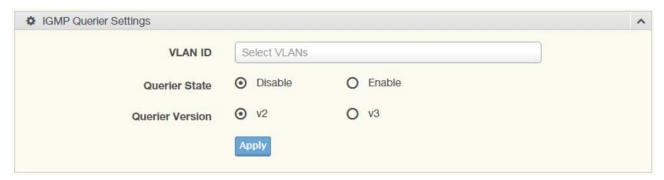

**Figure 4-32.** L2 Switching > Multicast > IGMP Snooping > IGMP Querier The following table describes the items in the previous figure.

**Table 4-30.** L2 Switching > Multicast > IGMP Snooping > IGMP Querier

| Item            | Description                                                                     |
|-----------------|---------------------------------------------------------------------------------|
| VLAN ID         | Select the VLAN ID to define the local IGMP querier.                            |
| Querier State   | Select <b>Disable</b> or <b>Enable</b> to configure the VLAN ID (IGMP Querier). |
| Querier Version | Select the querier version (V2 or V3) designated to the selected VLAN ID.       |
| Apply           | Click <b>Apply</b> to save the values and update the screen.                    |

The ensuing table for **IGMP Querier Status** settings are informational only: VLAN ID, Querier State, Querier Status, Querier Version and Querier IP.

#### **IGMP Static Groups**

To access this page, click **L2 Switching > Multicast > IGMP Snooping > IGMP Static** Groups.

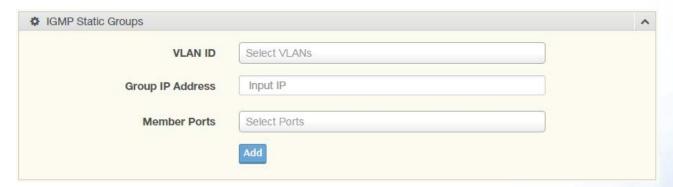

Figure 4-33. L2 Switching > Multicast > IGMP Snooping > IGMP Static Groups

The following table describes the items in the previous figure.

**Table 4-31.** L2 Switching > Multicast > IGMP Snooping > IGMP Static Groups

| Item             | Description                                                |
|------------------|------------------------------------------------------------|
| VLAN ID          | Select the VLAN ID to define IGMP static group.            |
| Group IP Address | Enter the IP address assigned to the VLAN ID.              |
| Member Ports     | Enter the port numbers to associate with the static group. |
| Add              | Click <b>Add</b> to add an IGMP group.                     |

The ensuing table for **IGMP Static Groups Status** settings are informational only: VLAN ID, Group IP Address, Member Ports and Modify.

#### **Multicast Groups**

To access this page, click **L2 Switching > Multicast > IGMP Snooping > Multicast Groups**.

The ensuing table for **Multicast Groups** settings are informational only: VLAN ID, Group IP Address, Member Ports, Type and Life (Sec).

#### **Router Ports**

To access this page, click **L2 Switching > Multicast > IGMP Snooping > Router Ports**.

The ensuing table for **Router Ports** settings are informational only: VLAN ID, Port and Expiry Time (Sec).

## **MLD Snooping**

The MLD Snooping page allows you to select the snooping status (enable or disable), the version (v1 or v2) and the enabling/disabling of the report suppression for the MLD querier, which sends out periodic general MLD queries and are forwarded through all ports in the VLAN.

#### **MLD Settings**

To access this page, click **L2 Switching > Multicast > MLD Snooping > MLD Settings**.

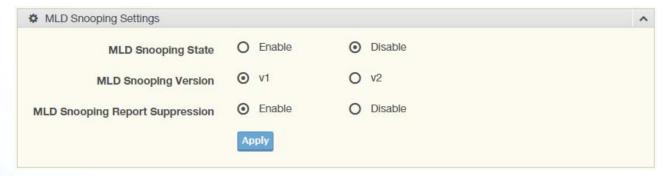

Figure 4-34. L2 Switching > Multicast > MLD Snooping > MLD Settings

The following table describes the items in the previous figure.

Table 4-32. L2 Switching > Multicast > MLD Snooping > MLD Settings

| Item                               | Description                                                                               |
|------------------------------------|-------------------------------------------------------------------------------------------|
| MLD Snooping State                 | Select <b>Enable</b> or <b>Disable</b> to setup the MLD Snooping State.                   |
| MLD Snooping<br>Version            | Select the querier version (V1 or V2) designated to the MLD Snooping Version.             |
| MLD Snooping<br>Report Suppression | Select <b>Enable</b> or <b>Disable</b> to designate the status of the report suppression. |
| Apply                              | Click <b>Apply</b> to save the values and update the screen.                              |

The ensuing table for **MLD Snooping Information** settings are informational only: MLD Snooping State, MLD Snooping Version and MLD Snooping V2 Report Suppression.

The ensuing table for **MLD Snooping Table** settings are informational only: Entry No., VLAN ID, MLD Snooping Operation State, Router Ports Auto Learn, Query Robustness, Query Interval (sec.), Query Max Response Interval (sec.), Last Member Query count, Last Member Query Interval (sec), Immediate Leave and **Edit** (click to modify the settings).

#### **MLD Querier**

The MLD Querier page allows you to select and enable/disable the MLD querier and define the version (IGMPv1 or IGMPv2) when enabled.

To access this page, click **L2 Switching > Multicast > MLD Snooping > MLD Querier**.

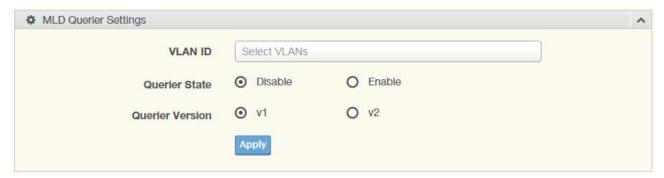

**Figure 4-35.** L2 Switching > Multicast > MLD Snooping > MLD Querier The following table describes the items in the previous figure.

**Table 4-33.** L2 Switching > Multicast > MLD Snooping > MLD Querier

| Item          | Description                                           |
|---------------|-------------------------------------------------------|
| VLAN ID       | Enter the VLAN ID to configure.                       |
| Querier State | Select Enable or Disable status on the selected VLAN. |
|               | Enable: Enable IGMP Querier Election.                 |
|               | Disable: Disable IGMP Querier Election.               |

**Table 4-33.** L2 Switching > Multicast > MLD Snooping > MLD Querier (Continued)

| Item            | Description                                                                           |
|-----------------|---------------------------------------------------------------------------------------|
| Querier Version | Select the querier version (IGMPV1 or IGMPV2) designated to the MLD Querier function. |
| Apply           | Click <b>Apply</b> to save the values and update the screen.                          |

The ensuing table for **MLD Querier Status** settings are informational only: VLAN ID, Querier State, Querier Status, Querier Version and Querier IP.

#### **MLD Static Group**

The MLD Static Group page allows you to configure specified ports as static member ports.

To access this page, click **L2 Switching > Multicast > MLD Snooping > MLD Static Group**.

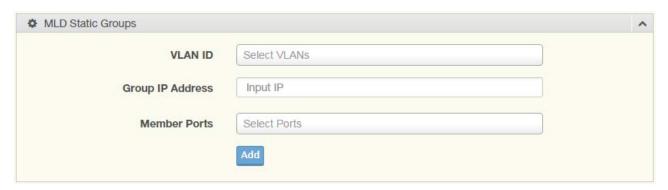

**Figure 4-36.** L2 Switching > Multicast > MLD Snooping > MLD Static Group The following table describes the items in the previous figure.

**Table 4-34.** L2 Switching > Multicast > MLD Snooping > MLD Static Group

| Item             | Description                                             |
|------------------|---------------------------------------------------------|
| VLAN ID          | Enter the VLAN ID to define the local MLD Static Group. |
| Group IP Address | Enter the IP address associated with the static group.  |
| Member Ports     | Enter the ports designated with the static group.       |
| Add              | Click <b>Add</b> to add a MLD static group.             |

The ensuing table for **MLD Static Groups Status** settings are informational only: VLAN ID, Group IP Address, Member Ports and Modify.

#### **Multicast Groups**

To access this page, click **L2 Switching > Multicast > MLD Snooping > Multicast Groups**.

The ensuing table for **Multicast Groups** settings are informational only: ID, Group IP Address, Member Ports, Type and Life (Sec).

#### **Router Ports**

To access this page, click L2 Switching > Multicast > MLD Snooping > Router Ports.

The ensuing table for **Router Ports** settings are informational only: VLAN ID, Port and Expiry Time (Sec).

### 4.5.9 Jumbo Frame

Jumbo frames are frames larger than the standard Ethernet frame size of 1518 bytes. The Jumbo Frame function allows the configuration of Ethernet frame size.

To access this page, click **L2 Switching > Jumbo Frame**.

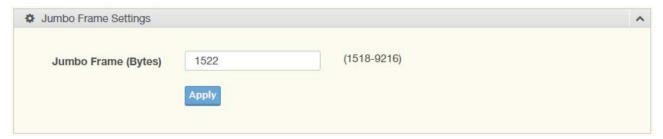

Figure 4-37. L2 Switching > Jumbo Frame

The following table describes the items in the previous figure.

**Table 4-35.** L2 Switching > Jumbo Frame

| Item                   | Description                                                                |
|------------------------|----------------------------------------------------------------------------|
| Jumbo Frame<br>(Bytes) | Enter the variable in bytes (1518 to 9216) to define the jumbo frame size. |
| Apply                  | Click <b>Apply</b> to save the values and update the screen.               |

The ensuing table for **Jumbo Frame Config** settings are informational only: Jumbo Frame (Bytes).

# 4.5.10 Spanning Tree

The Spanning Tree Protocol (STP) is a network protocol to ensure loop-free topology for any bridged Ethernet local area network.

# **STP Global Settings**

The STP Global Settings page allows you to set the STP status, select the configuration for a BPDU packet, choose the path overhead, force version and set the configuration revision range.

To access this page, click **L2 Switching > Spanning Tree > STP Global Settings**.

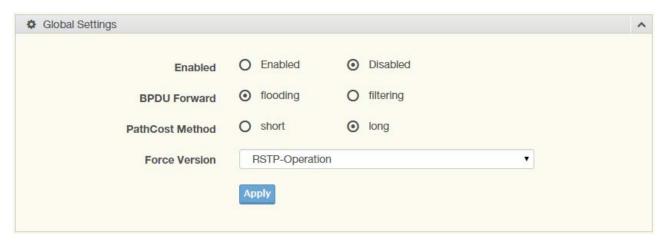

Figure 4-38. L2 Switching > Spanning Tree > STP Global Settings

The following table describes the items in the previous figure.

**Table 4-36.** L2 Switching > Spanning Tree > STP Global Settings

| Item            | Description                                                                      |
|-----------------|----------------------------------------------------------------------------------|
| Enabled         | Click the radio-button to enable or disable the STP status.                      |
| BPDU Forward    | Select <b>flooding</b> or <b>filtering</b> to designate the type of BPDU packet. |
| PathCost Method | Select short or long to define the method of used for path cost calculations.    |
| Force Version   | Click the drop-down menu to select the operating mode for STP.                   |
|                 | STP-Compatible: 802.1D STP operation.                                            |
|                 | RSTP-Operation: 802.1w operation.                                                |
|                 | MSTP-Operation: 802.1s operation.                                                |
| Apply           | Click <b>Apply</b> to save the values and update the screen.                     |

The ensuing table for **STP Information** settings are informational only: STP, BPDU Forward, PathCost Method and Force Version.

# STP Port Settings

The STP Port Settings page allows you to configure the ports for the setting, port's contribution, configure edge port, and set the status of the BPDU filter.

STP Port Settings Select Ports **Port Select** Enabled O Disabled Admin Enable 0 Path Cost (0 = Auto) No **Edge Port** P2P MAC Yes Migrate Apply

To access this page, click **L2 Switching > Spanning Tree > STP Port Settings**.

Figure 4-39. L2 Switching > Spanning Tree > STP Port Settings

The following table describes the items in the previous figure.

**Table 4-37.** L2 Switching > Spanning Tree > STP Port Settings

| Item                 | Description                                                                                                    |
|----------------------|----------------------------------------------------------------------------------------------------|
| Port Select          | Select the port list to specify the ports that apply to this setting.                                                                                                    |
| Admin Enable         | Select <b>Enabled</b> or <b>Disabled</b> to setup the admin profile for the STP port.                                                                                                    |
| Path Cost (0 = Auto) | Set the port's cost contribution. For a root port, the root path cost for the bridge. (0 means Auto).                                                                                     |
| Edge Port            | Click the drop-down menu to set the edge port configuration.                                                                                                    |
|                      | No: Force to false state (as link to a bridge).                                                                                                    |
|                      | Yes: Force to true state (as link to a host).                                                                                                    |
| P2P MAC              | Click the drop-down menu to set the Point-to-Point port configuration.                                                                                                    |
|                      | No: Force to false state.                                                                                                    |
|                      | Yes: Force to true state.                                                                                                    |
| Migrate              | Click the check box to enable the migrate function.                                                                                                    |
|                      | Forces the port to use the new MST/RST BPDUs, requiring the switch to test on the LAN segment. for the presence of legacy devices, which are not able to understand the new BPDU formats. |
| Apply                | Click <b>Apply</b> to save the values and update the screen.                                                                                                    |

The ensuing table for **STP Port Status** settings are informational only: Port, Admin Enable, Path Cost, Edge Port and P2P MAC.

### **STP Bridge Settings**

The STP Bridge Settings page allows you to configure the priority, forward delay, maximum age, Tx hold count, and the hello time for the bridge.

To access this page, click **L2 Switching > Spanning Tree > STP Bridge Settings**.

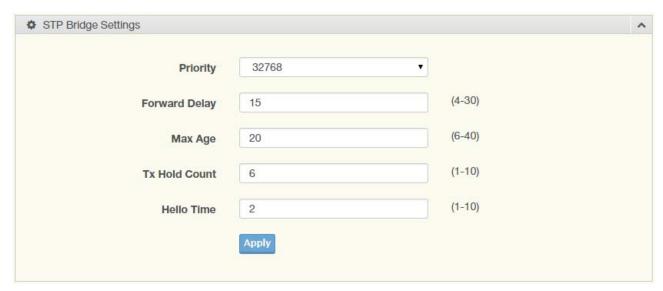

Figure 4-40. L2 Switching > Spanning Tree > STP Bridge Settings

The following table describes the items in the previous figure.

Table 4-38. L2 Switching > Spanning Tree > STP Bridge Settings

| Item          | Description                                                                          |
|---------------|--------------------------------------------------------------------------------------|
| Priority      | Click the drop-down menu to select the STP bridge priority.                          |
| Forward Delay | Enter the variable (4 to 30) to set the forward delay for STP bridge settings.       |
| Max Age       | Enter the variable (6 to 40) to set the Max age for STP bridge settings.             |
| Tx Hold Count | Enter the variable (1 to 10) to designate the TX hold count for STP bridge settings. |
| Hello Time    | Enter the variable (1 to 10) to designate the Hello Time for STP bridge settings.    |
| Apply         | Click <b>Apply</b> to save the values and update the screen.                         |

The ensuing table for **STP Bridge Information** settings are informational only: Priority, Forward Delay, Max Age, Tx Hold Count and Hello Time.

The ensuing table for **STP Bridge Status** settings are informational only: Bridge Identifier, Designated Root Bridge, Root Path Cost, Designated Bridge, Root Port and Last Topology Change.

# **STP Port Advanced Settings**

The STP Port Advanced Settings page allows you to select the port list to apply this setting.

To access this page, click **L2 Switching > Spanning Tree > STP Port Advanced Settings**.

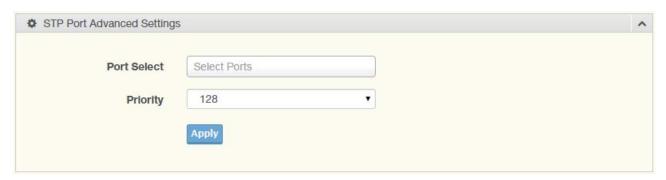

**Figure 4-41.** L2 Switching > Spanning Tree > STP Port Advanced Settings The following table describes the items in the previous figure.

**Table 4-39.** L2 Switching > Spanning Tree > STP Port Advanced Settings

| Item        | Description                                                  |
|-------------|--------------------------------------------------------------|
| Port Select | Select the port to designate the STP settings.               |
| Priority    | Click the drop-down menu to designate a priority.            |
| Apply       | Click <b>Apply</b> to save the values and update the screen. |

The ensuing table for **STP Port Status** settings are informational only: Port, Identifier (Priority / Port Id), Path Cost Conf/Oper, Designated Root Bridge, Root Path Cost, Designated Bridge, Edge Port Conf/Oper, P2P MAC Conf/Oper, Port Role and Port State.

# **MST Config Identification**

The MST Config Identification page allows you to configure the identification setting name and the identification range.

To access this page, click **L2 Switching > Spanning Tree > MST Config Identification**.

|           | Input name           | Configuration Name |
|-----------|----------------------|--------------------|
| (0-65535) | Input revision level | Povision Lovel     |
| (6 65666) | input revision level | Revision Level     |
|           | Apply                | Revision Level     |

**Figure 4-42.** L2 Switching > Spanning Tree > MST Config Identification The following table describes the items in the previous figure.

**Table 4-40.** L2 Switching > Spanning Tree > MST Config Identification

| Item               | Description                                                                                                  |
|--------------------|----------------------------------------------------------------------------------------------------|
| Configuration Name | Enter the identifier used to identify the configuration currently being used. It may be up to 32 characters. |

**Table 4-40.** L2 Switching > Spanning Tree > MST Config Identification (Continued)

| Item           | Description                                                                          |
|----------------|--------------------------------------------------------------------------------------|
| Revision Level | Enter the identifier for the Revision Configuration, range: 0 to 65535 (default: 0). |
| Apply          | Click <b>Apply</b> to save the values and update the screen.                         |

The ensuing table for **MST Configuration Identification Information** settings are informational only: Configuration Name and Revision Level.

### **MST Instance ID Settings**

The MST Instance ID Settings page allows you to edit the MSTI ID and VID List settings. To access this page, click **L2 Switching** > **Spanning Tree** > **MST Instance ID Settings**.

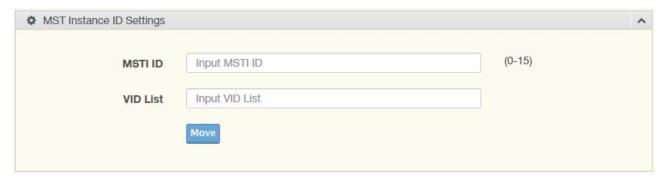

**Figure 4-43.** L2 Switching > Spanning Tree > MST Instance ID Settings The following table describes the items in the previous figure.

**Table 4-41.** L2 Switching > Spanning Tree > MST Instance ID Settings

| Item     | Description                                                 |
|----------|-------------------------------------------------------------|
| MSTI ID  | Enter the MST instance ID (0-15).                           |
| VID List | Enter the pre-configured VID list.                          |
| Move     | Click <b>Move</b> to save the values and update the screen. |

The ensuing table for **MST Instance ID Information** settings are informational only: MSTI ID and VID List.

# **MST Instance Priority Settings**

The MST Instance Priority Settings allows you to specify the MST instance and the bridge priority in that instance.

To access this page, click **L2 Switching > Spanning Tree > MST Instance Priority Settings**.

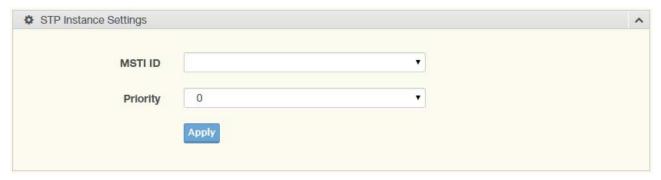

**Figure 4-44.** L2 Switching > Spanning Tree > MST Instance Priority Settings The following table describes the items in the previous figure.

Table 4-42. L2 Switching > Spanning Tree > MST Instance Priority Settings

| Item     | Description                                                                    |
|----------|--------------------------------------------------------------------------------|
| MSTI ID  | Click the drop-down menu to specify the MST instance.                          |
| Priority | Click the drop-down menu set the bridge priority in the specified MST instance |
| Apply    | Click <b>Apply</b> to save the values and update the screen.                   |

The ensuing table for **MST Instance Priority Information** settings are informational only: MSTI ID, Priority and Action.

#### **MST Instance Info**

To access this page, click **L2 Switching > Spanning Tree > MST Instance Info**.

The ensuing table for **STP Bridge Status** settings are informational only: Bridge Identifier, Designated Root Bridge, Root Path Cost, Designated Bridge, Root Port and TCNLast Topology Change.

The ensuing table for **STP Port Status** settings are informational only: Port, Identifier (Priority / Port Id), Path Cost Conf/Oper, Designated Root Bridge, Root Path Cost, Designated Bridge, Edge Port Conf/Oper, P2P MAC Conf/Oper, Port Role and Port State.

#### **STP Statistics**

To access this page, click **L2 Switching > Spanning Tree > STP Statistics**.

The ensuing table for **STP Statistics** settings are informational only: Port, Configuration BPDUs Received, TCN BPDUs Received, Configuration BPDUs Transmitted and TCN BPDUs Transmitted.

# 4.5.11 X-Ring Elite

The X-Ring Elite function provides an improvement over Spanning Tree and Rapid Spanning Tree and a rapid auto recovery in the event that the network suffers a corrupt or broken link and prevents network loops.

#### X-Ring Elite Settings

The X-Ring Elite Settings allows you to enable or disable the state of the X-Ring settings. To access this page, click **L2 Switching** > **X-Ring Elite** > **X-Ring Elite Settings**.

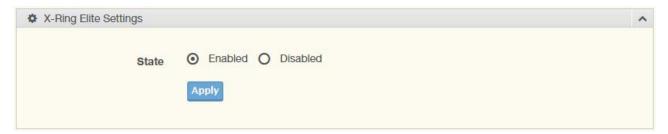

Figure 4-45. L2 Switching > X-Ring Elite > X-Ring Elite Settings

The following table describes the items in the previous figure.

**Table 4-43.** L2 Switching > X-Ring Elite > X-Ring Elite Settings

| Item  | Description                                                              |
|-------|--------------------------------------------------------------------------|
| State | Select <b>Enabled</b> or <b>Disabled</b> to setup the X-Ring Elite mode. |
| Apply | Click <b>Apply</b> to save the values and update the screen.             |

The ensuing table for **Information** settings are informational only: X-Ring Elite State.

### X-Ring Elite Groups

The X-Ring Elite Groups page allows you to select the function and role for each device and the connected ports.

To access this page, click **L2 Switching > X-Ring Elite > X-Ring Elite Groups**.

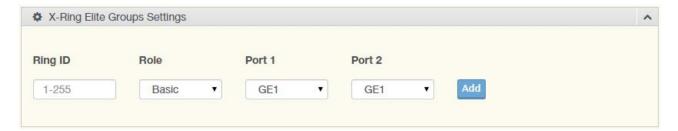

Figure 4-46. L2 Switching > X-Ring Elite > X-Ring Elite Groups

The following table describes the items in the previous figure.

**Table 4-44.** L2 Switching > X-Ring Elite > X-Ring Elite Groups

| Item    | Description                                                                                 |
|---------|---------------------------------------------------------------------------------------------|
| Ring ID | Enter a number to specifies a ranging from 1 to 255 to identify a given X-Ring Elite group. |
| Role    | Click the drop-down menu to select the ring role.                                           |
| Port 1  | Click the drop-down menu to define the port designation.                                    |

Table 4-44. L2 Switching > X-Ring Elite > X-Ring Elite Groups (Continued)

| Item   | Description                                                |
|--------|------------------------------------------------------------|
| Port 2 | Click the drop-down menu to define the port designation.   |
| Add    | Click <b>Add</b> to save the values and update the screen. |

The ensuing table for **Information** settings are informational only: Ring ID, Role, Port 1, Port 2 and **Delete** (click to delete the desired Ring ID).

# 4.5.12 X-Ring Pro

The X-Ring Pro function provides an improvement over Spanning Tree and Rapid Spanning Tree and a rapid auto recovery in the event that the network suffers a corrupt or broken link and prevents network loops.

### X-Ring Pro Settings

The X-Ring Pro Settings page allows you to configure the status (enabled or disabled) of the function.

To access this page, click **L2 Switching > X-Ring Pro > X-Ring Pro Settings**.

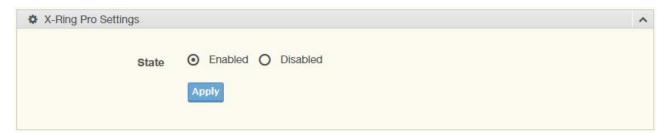

Figure 4-47. L2 Switching > X-Ring Pro > X-Ring Pro Settings

The following table describes the items in the previous figure.

**Table 4-45.** L2 Switching > X-Ring Pro > X-Ring Pro Settings

| Item  | Description                                                            |
|-------|------------------------------------------------------------------------|
| State | Select <b>Enabled</b> or <b>Disabled</b> to setup the X-Ring Pro mode. |
| Apply | Click <b>Apply</b> to save the values and update the screen.           |

The ensuing table for **Information** settings are informational only: X-Ring Pro State.

# X-Ring Pro Groups

The X-Ring Pro Groups page allows you to select the function and role for each ring ID and its connected ports.

To access this page, click **L2 Switching > X-Ring Pro > X-Ring Pro Groups**.

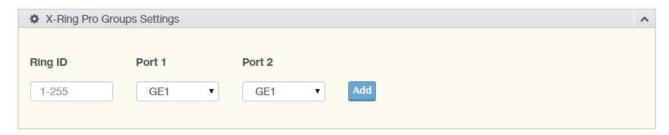

**Figure 4-48.** L2 Switching > X-Ring Pro > X-Ring Pro Groups > X-Ring Pro Groups Settings The following table describes the items in the previous figure.

Table 4-46. L2 Switching > X-Ring Pro > X-Ring Pro Groups > X-Ring Pro Groups Settings

| Item    | Description                                                                               |
|---------|-------------------------------------------------------------------------------------------|
| Ring ID | Enter a number to specifies a ranging from 1 to 255 to identify a given X-Ring Pro group. |
| Port 1  | Click the drop-down menu to define the port designation.                                  |
| Port 2  | Click the drop-down menu to define the port designation.                                  |
| Add     | Click <b>Add</b> to save the values and update the screen.                                |

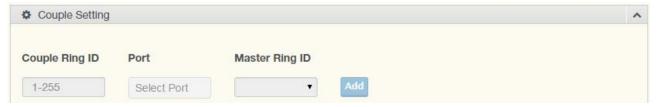

**Figure 4-49.** L2 Switching > X-Ring Pro > X-Ring Pro Groups > Couple Setting The following table describes the items in the previous figure.

**Table 4-47.** L2 Switching > X-Ring Pro > X-Ring Pro Groups > Couple Setting

| Item           | Description                                                                           |
|----------------|---------------------------------------------------------------------------------------|
| Couple Ring ID | Enter a number to specifies a ranging from 1 to 255 to identify a given X-Ring group. |
| Port           | Enter the port to assign to define the couple setting.                                |
| Master Ring ID | Click the drop-down menu to designate the master ring.                                |
| Add            | Click <b>Add</b> to save the values and update the screen.                            |

The ensuing table for **Information** settings are informational only: Ring ID, Mode, Operation State, Port 1, Forwarding State, Port 2, Forwarding State and **Delete** (click to delete the desired Ring ID).

# 4.5.13 Loopback Detection

The Loopback Detection function is used to detect looped links. By sending detection frames and then checking to see if the frames returned to any port on the device, the function is used to detect loops.

## **Global Settings**

The Global Settings page allows you to configure the state (enabled or disabled) of the function, select the interval at which frames are transmitted and the delay before recovery.

To access this page, click L2 Switching > Loopback Detection > Global Settings.

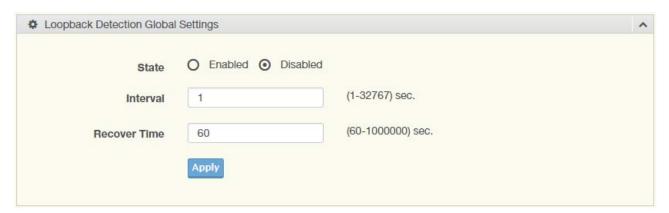

**Figure 4-50.** L2 Switching > Loopback Detection > Global Settings

The following table describes the items in the previous figure.

**Table 4-48.** L2 Switching > Loopback Detection > Global Settings

| Item         | Description                                                                                     |
|--------------|-------------------------------------------------------------------------------------------------|
| State        | Select <b>Enabled</b> or <b>Disabled</b> to setup the loopback mode.                            |
| Interval     | Enter the variable in seconds (1 to 32767) to set the interval at which frames are transmitted. |
| Recover Time | Enter the variable in seconds (60 to 1000000) to define the delay before recovery.              |
| Apply        | Click <b>Apply</b> to save the values and update the screen.                                    |

The ensuing table for **Loopback Detection Global Information** settings are informational only: State, Interval and Recover Time.

# **Port Settings**

The Port Settings page allows you to select ports that are detected by the loopback detection function and configure their status (enabled or disabled).

To access this page, click **L2 Switching > Loopback Detection > Port Settings**.

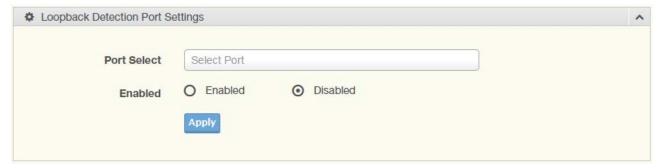

Figure 4-51. L2 Switching > Loopback Detection > Port Settings

The following table describes the items in the previous figure.

**Table 4-49.** L2 Switching > Loopback Detection > Port Settings

| Item        | Description                                                                        |
|-------------|------------------------------------------------------------------------------------|
| Port Select | Enter the port to define the local loopback detection setting.                     |
| Enabled     | Select <b>Enabled</b> or <b>Disabled</b> to setup the Loopback Detection function. |
| Apply       | Click <b>Apply</b> to save the values and update the screen.                       |

The ensuing table for **Loopback Detection Port Information** settings are informational only: Port, Enable State and Loop Status.

# 4.6. MAC Address Table

The MAC Address Table provides access to the Static MAC Settings, MAC Aging Time, and Dynamic Forwarding.

# 4.6.1 Static MAC

The Static MAC page allows you to configure the address for forwarding of packets, the VLAN ID of the listed MAC address and the designated Port.

To access this page, click MAC Address Table > Static MAC.

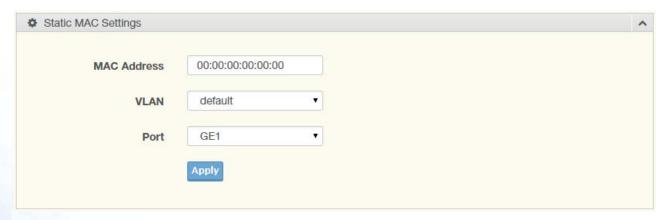

Figure 4-52. MAC Address Table > Static MAC

The following table describes the items in the previous figure.

Table 4-50. MAC Address Table > Static MAC

| Item        | Description                                                                                              |
|-------------|----------------------------------------------------------------------------------------------------|
| MAC Address | Enter the MAC address to which packets are statically forwarded.                                         |
| VLAN        | Click the drop-down menu to select the VLAN ID number of the VLAN for which the MAC address is residing. |
| Port        | Click the drop-down menu to select the port number.                                                      |
| Apply       | Click <b>Apply</b> to save the values and update the screen.                                             |

The ensuing table for **Static MAC Status** settings are informational only: No., MAC Address, VLAN, Port and **Delete** (click to delete the desired MAC address).

# 4.6.2 MAC Aging Time

The MAC Aging Time page allows you to set the MAC address of the aging time to study. To access this page, click **MAC Address Table** > **MAC Aging Time**.

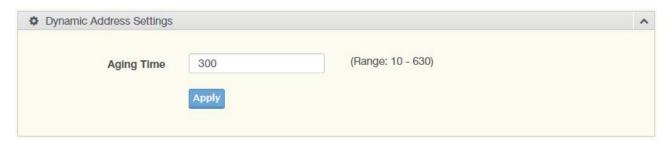

Figure 4-53. MAC Address Table > MAC Aging Time

The following table describes the items in the previous figure.

**Table 4-51.** MAC Address Table > MAC Aging Time

| Item       | Description                                                           |
|------------|-----------------------------------------------------------------------|
| Aging Time | Enter the variable (10 to 630) to define the time required for aging. |
| Apply      | Click <b>Apply</b> to save the values and update the screen.          |

The ensuing table for **Dynamic Address Status** settings are informational only: Aging time.

# 4.6.3 Dynamic Forwarding Table

The Dynamic Forwarding function allows you to configure an address tables, which contain the following:

- The port each hardware address is associated with
- The VLAN to show or clear dynamic MAC entries
- The MAC address selection

To access this page, click MAC Address Table > Dynamic Forwarding Table.

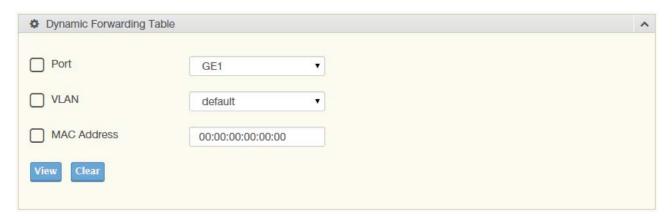

Figure 4-54. MAC Address Table > Dynamic Forwarding Table

The following table describes the items in the previous figure.

**Table 4-52.** MAC Address Table > Dynamic Forwarding Table

| Item        | Description                                                                                                    |
|-------------|----------------------------------------------------------------------------------------------------|
| Port        | Click the drop-down menu to select the port number to show or clear dynamic MAC entries. If a port, VLAN or MAC address is not selected the whole dynamic MAC table is displayed or cleared. |
| VLAN        | Click the drop-down menu to select the VLAN to show or clear dynamic MAC entries.                                                                                                    |
| MAC Address | Enter the MAC address to show or clear dynamic MAC entries. If a port, VLAN or MAC address is not selected the whole dynamic MAC table is displayed or cleared.                              |
| View        | Click <b>View</b> to display the MAC address information.                                                                                                    |
| Clear       | Click Clear to clear the MAC Address Information table.                                                                                                    |

The ensuing table for **MAC** Address Information settings are informational only: MAC Address, VLAN, Type, Port and **Add to Static MAC** (click to add the MAC address to static MAC address list).

# 4.7. Security

The Security function allows for the configuration of Storm Control, Port Security, Protected Ports, DoS Prevention, Applications, 802.1x, and IP Security.

# 4.7.1 Storm Control

The Storm Control page allows you to setup the units and Preamble/IFG to manage the occurrence of packet flooding on the LAN and consequent traffic to prevent the degrading of network performance.

## **Global Settings**

To access this page, click **Security > Storm Control > Global Settings**.

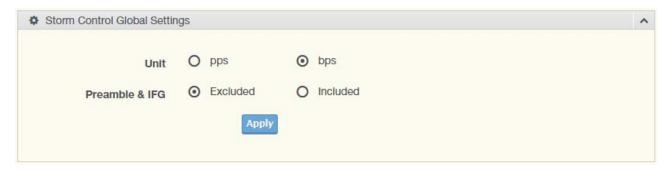

Figure 4-55. Security > Storm Control > Global Settings

The following table describes the items in the previous figure.

**Table 4-53.** Security > Storm Control > Global Settings

| Item           | Description                                                                        |
|----------------|------------------------------------------------------------------------------------|
| Unit           | Select <b>pps</b> or <b>bps</b> control units for the Storm Control function.      |
| Preamble & IFG | Select Excluded or Included to setup the Storm Control Global settings.            |
|                | Excluded: exclude preamble & IFG (20 bytes) when count ingress storm control rate. |
|                | Included: include preamble & IFG (20 bytes) when count ingress storm control rate. |
| Apply          | Click <b>Apply</b> to save the values and update the screen.                       |

The ensuing table for **Storm Control Global Information** settings are informational only: Unit and Preamble & IFG.

# **Port Settings**

The Port Settings page allows you to configure the port and the type of storm control association along with the value of the storm rate for the selected port.

Storm Control Port Settings Port Select Port Disabled C Enabled Port State drop Action Broadcast (Kbps) 10000 Type Enable Unknown 10000 (Kbps) Multicast Unknown (Kbps) 10000 Unicast

To access this page, click **Security > Storm Control > Port Settings**.

Figure 4-56. Security > Storm Control > Port Settings

The following table describes the items in the previous figure.

**Table 4-54.** Security > Storm Control > Port Settings

| Item        | Description                                                                                                    |
|-------------|----------------------------------------------------------------------------------------------------|
| Port        | Enter the port number to designate the local port for the Storm Control function.                                                                            |
| Port State  | Select <b>Disabled</b> or <b>Enabled</b> to define the port state                                                                                            |
| Action      | Click the drop-down menu to select the type of action to designate for the selected port during a Storm Control incident. The options are Drop and Shutdown. |
| Type Enable | Click the radio button to enable Broadcast, Unknown Multicast, or Unknown Unicast.                                                                           |
|             | Broadcast: Select the variable in Kbps to define the broadcast bandwidth.                                                                                    |
|             | Unknown Multicast: Select the variable in Kbps to define the multicast setting.                                                                              |
|             | Broadcast: Select the variable in Kbps to define the unknown unicast setting.                                                                                |
| Apply       | Click <b>Apply</b> to save the values and update the screen.                                                                                                 |

The ensuing table for **Storm Control Port Information** settings are informational only: Port, Port State, Broadcast (Kbps), Unknown Multicast (Kbps), Unknown Unicast (Kbps) and Action.

# 4.7.2 Port Security

The Port Security page allows you to configure port isolation behavior.

To access this page, click **Security** > **Port Security**.

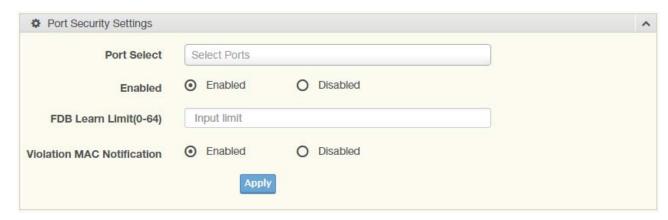

Figure 4-57. Security > Port Security

The following table describes the items in the previous figure.

**Table 4-55.** Security > Port Security

| Item                          | Description                                                              |
|-------------------------------|--------------------------------------------------------------------------|
| Port Select                   | Enter a single or multiple port numbers to configure.                    |
| Enabled                       | Select <b>Enabled</b> or <b>Disabled</b> to define the selected Port.    |
| FDB Learn Limit (0-64)        | Enter the variable (0 to 64) to set the learn limit for the FDB setting. |
| Violation MAC<br>Notification | Select <b>Enabled</b> or <b>Disabled</b> to define the selected Port.    |
| Apply                         | Click <b>Apply</b> to save the values and update the screen.             |

The ensuing table for **Port Security Information** settings are informational only: Port, Enabled, FDB Learn Limit and Violation MAC Notification.

# 4.7.3 Protected Ports

The Protected Port page allows you to configure a single or multiple ports as a protected or unprotected type.

To access this page, click **Security > Protected Ports**.

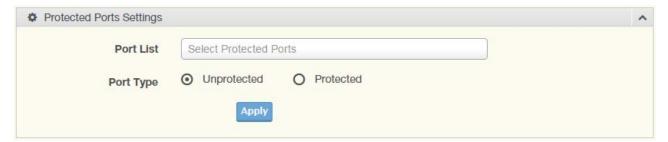

**Figure 4-58.** Security > Protected Ports

The following table describes the items in the previous figure.

**Table 4-56.** Security > Protected Ports

| Item      | Description                                                            |
|-----------|------------------------------------------------------------------------|
| Port List | Enter the port number to designate for the Protected Port setting.     |
| Port Type | Select <b>Unprotected</b> or <b>Protected</b> to define the port type. |
| Apply     | Click <b>Apply</b> to save the values and update the screen.           |

The ensuing table for **Protected Ports Status** settings are informational only: Protected Ports and Unprotected Ports.

## 4.7.4 DoS Prevention

The DoS Prevention page allows you to setup (enabled or disabled) the denial of service.

# **DoS Global Settings**

The DoS Global Settings page allows you to configure (enabled or disabled) the setting for each function.

To access this page, click **Security > DoS Prevention > DoS Global Settings**.

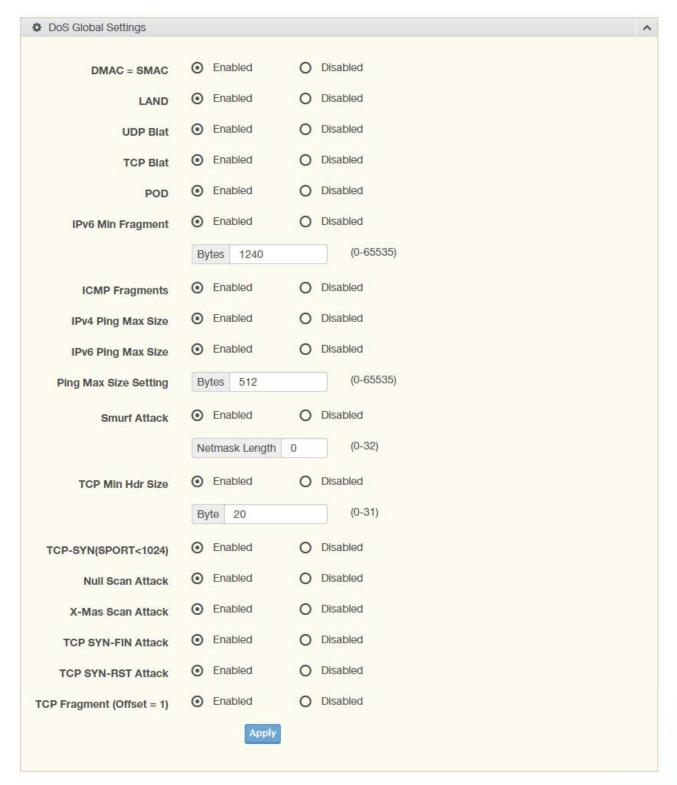

Figure 4-59. Security > DoS Prevention > DoS Global Settings

The following table describes the items in the previous figure.

**Table 4-57.** Security > DoS Prevention > DoS Global Settings

| Item                      | Description                                                                                             |
|---------------------------|----------------------------------------------------------------------------------------------------|
| DMAC = SMAC               | Click <b>Enabled</b> or <b>Disabled</b> to define DMAC-SMAC for the DoS Global settings.                |
| LAND                      | Click <b>Enabled</b> or <b>Disabled</b> to define LAND for the DoS Global settings.                     |
| UDP Blat                  | Click <b>Enabled</b> or <b>Disabled</b> to define UDP Blat for the DoS Global settings.                 |
| TCP Blat                  | Click <b>Enabled</b> or <b>Disabled</b> to define TCP Blat for the DoS Global settings.                 |
| POD                       | Click <b>Enabled</b> or <b>Disabled</b> to define POD for the DoS Global settings.                      |
| IPv6 Min Fragment         | Click <b>Enabled</b> or <b>Disabled</b> to define minimum fragment size for the IPv6 protocol.          |
|                           | Enter the variable in bytes (0 to 65535) to set the minimum fragment size when the function is enabled. |
| ICMP Fragments            | Click Enabled or Disabled to define the ICMP Fragments function.                                        |
| IPv4 Ping Max Size        | Click <b>Enabled</b> or <b>Disabled</b> to set the maximum ping size for the IPv4 protocol.             |
| IPv6 Ping Max Size        | Click <b>Enabled</b> or <b>Disabled</b> to set a maximum ping size for the IPv6 protocol.               |
| Ping Max Size<br>Setting  | Enter the variable in bytes (0 to 65535) to set the maximum ping size.                                  |
| Smurf Attack              | Click <b>Enabled</b> or <b>Disabled</b> to set the Smurf Attack function.                               |
| TCP Min Hdr Size          | Click Enabled or Disabled to set the minimum header size.                                               |
|                           | Enter the variable in bytes (0 to 31) to set the minimum header size.                                   |
| TCP-SYN (SPORT < 1024)    | Click <b>Enabled</b> or <b>Disabled</b> to set the TCP synchronization function (sport < 1021).         |
| Null Scan Attack          | Click Enabled or Disabled to set the Null Scan Attack function.                                         |
| X-Mas Scan Attack         | Click Enabled or Disabled to set the X-Mas Scan function.                                               |
| TCP SYN-FIN Attack        | Click <b>Enabled</b> or <b>Disabled</b> to set the TCP synchronization termination attack function.     |
| TCP SYN-RST<br>Attack     | Click <b>Enabled</b> or <b>Disabled</b> to set the TCP synchronization reset attack function.           |
| TCP Fragment (Offset = 1) | Click <b>Enabled</b> or <b>Disabled</b> to set the TCP fragment function (offset =1).                   |
| Apply                     | Click <b>Apply</b> to save the values and update the screen.                                            |

The ensuing table for **DoS Global Information** settings are informational only: DMAC = SMAC, Land Attack, UDP Blat, TCP Blat, POD (Ping of Death), IPv6 Min Fragment Size, ICMP Fragment Packets, IPv4 Ping Max Packet Size, IPv6 Ping Max Packet Size, Smurf

Attack, TCP Min Header Length, TCP Syn (SPORT < 1024), Null Scan Attack, X-Mas Scan Attack, TCP SYN-FIN Attack, TCP SYN-RST Attack and TCP Fragment (Offset = 1).

## **DoS Port Settings**

The DoS Port Settings page allow you to configure DoS security (enabled or disabled) for the selected port.

To access this page, click **Security > DoS Prevention > DoS Port Settings**.

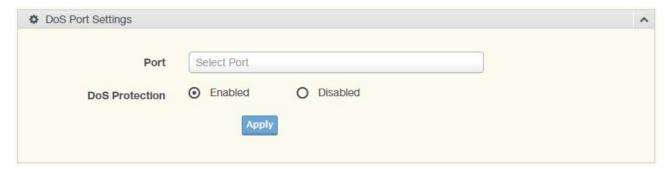

Figure 4-60. Security > DoS Prevention > DoS Port Settings

The following table describes the items in the previous figure.

**Table 4-58.** Security > DoS Prevention > DoS Port Settings

| Item           | Description                                                                          |
|----------------|--------------------------------------------------------------------------------------|
| Port           | Select the port to configure for the DoS prevention function.                        |
| DoS Protection | Click <b>Enabled</b> or <b>Disabled</b> to set the DoS Port security function state. |
| Apply          | Click <b>Apply</b> to save the values and update the screen.                         |

The ensuing table for **DoS Port Status** settings are informational only: Port and DoS Protection.

# 4.7.5 Applications

The Applications function allows you to configure various types of AAA lists.

#### **TELNET**

The TELNET page allows you to combine all kinds of AAA lists with the Telnet line. To access this page, click **Security** > **Applications** > **TELNET**.

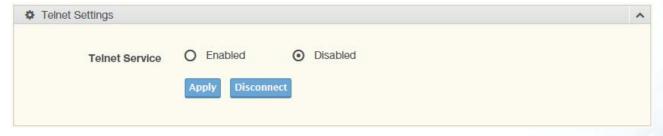

Figure 4-61. Security > Applications > TELNET

The following table describes the items in the previous figure.

**Table 4-59.** Security > Applications > TELNET

| Item           | Description                                                                                       |
|----------------|---------------------------------------------------------------------------------------------------|
| Telnet Service | Click <b>Enabled</b> or <b>Disabled</b> to set remote access through the Telnet Service function. |
| Apply          | Click <b>Apply</b> to save the values and update the screen.                                      |
| Disconnect     | Click <b>Disconnect</b> to disable the current Telnet service.                                    |

The ensuing table for **Telnet Information** settings are informational only: Telnet Service and Current Telnet Sessions Count.

#### SSH

Secure Shell (SSH) is a protocol providing secure (encrypted) management connection to a remote device.

To access this page, click **Security > Applications > SSH**.

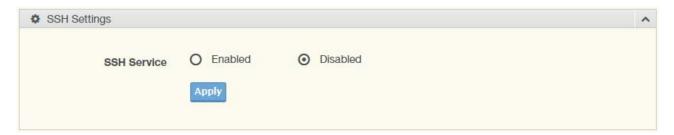

Figure 4-62. Security > Applications > SSH

The following table describes the items in the previous figure.

**Table 4-60.** Security > Applications > SSH

| Item        | Description                                                                                                    |
|-------------|----------------------------------------------------------------------------------------------------|
| SSH Service | Click <b>Enabled</b> or <b>Disabled</b> to set up Ethernet encapsulation (remote access) through the Secure Shell (SSH) function. |
| Apply       | Click <b>Apply</b> to save the values and update the screen.                                                                      |

The ensuing table for **SSH Information** settings are informational only: SSH.

#### **HTTP**

The HTTP page allows you to combine all kinds of AAA lists to the HTTP line. Attempts to access the switch's Web UI from HTTP are first authenticated.

To access this page, click **Security > Applications > HTTP**.

|                           |                   | ^                    |
|---------------------------|-------------------|----------------------|
| <ul><li>Enabled</li></ul> | O Disabled        |                      |
| 10                        | (0-86400) minutes |                      |
| Apply                     |                   |                      |
|                           | 10                | 10 (0-86400) minutes |

Figure 4-63. Security > Applications > HTTP

The following table describes the items in the previous figure.

**Table 4-61.** Security > Applications > HTTP

| Item            | Description                                                                                                    |
|-----------------|----------------------------------------------------------------------------------------------------|
| HTTP Service    | Click <b>Enabled</b> or <b>Disabled</b> to set up Ethernet encapsulation (remote access) through HTTP function. |
| Session Timeout | Enter the variable in minutes (0 to 86400) to define the timeout period for the HTTP session.                   |
| Apply           | Click <b>Apply</b> to save the values and update the screen.                                                    |

The ensuing table for **HTTP Information** settings are informational only: HTTP Service and Session Timeout.

#### **HTTPS**

The HTTPS page allows you to combine all kinds of AAA lists on the HTTPS line. Attempts to access the switch's Web UI from HTTPS are first authenticated.

To access this page, click **Security > Applications > HTTPS**.

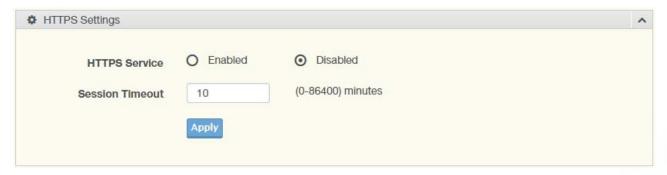

**Figure 4-64.** Security > Applications > HTTPS

The following table describes the items in the previous figure.

**Table 4-62.** Security > Applications > HTTPS

| Item          | Description                                                                          |
|---------------|--------------------------------------------------------------------------------------|
| HTTPS Service | Click <b>Enabled</b> or <b>Disabled</b> to set up Ethernet encapsulation over HTTPS. |

**Table 4-62.** Security > Applications > HTTPS (Continued)

| Item            | Description                                                                                   |
|-----------------|-----------------------------------------------------------------------------------------------|
| Session Timeout | Enter the variable in minutes (0 to 86400) to define the timeout period for the HTTP session. |
| Apply           | Click <b>Apply</b> to save the values and update the screen.                                  |

The ensuing table for **HTTPS Information** settings are informational only: HTTPS Service and Session Timeout.

## 4.7.6 802.1x

The 802.1x function provides port-based authentication to prevent unauthorized devices (clients) from gaining access to the network.

### 802.1x Settings

The 802.1x Settings page allows you to set the state (enabled or disabled) for the selected IP server address, port, accounting port and associated password, including a reauthentication period.

To access this page, click **Security** > **802.1x** > **802.1x Settings**.

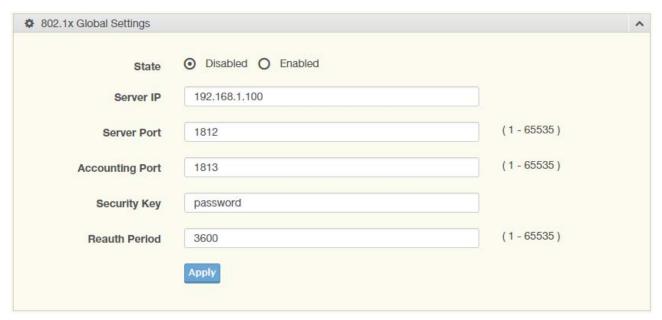

**Figure 4-65.** Security > 802.1x > 802.1x Settings

The following table describes the items in the previous figure.

**Table 4-63.** Security > 802.1x > 802.1x Settings

| Item        | Description                                                                 |
|-------------|-----------------------------------------------------------------------------|
| State       | Click <b>Enabled</b> or <b>Disabled</b> to set up 802.1x Setting function.  |
| Server IP   | Enter the IP address of the local server providing authentication function. |
| Server Port | Enter the port number (1 to 65535) assigned to the listed Server IP.        |

**Table 4-63.** Security > 802.1x > 802.1x Settings (Continued)

| Item            | Description                                                                                                    |
|-----------------|----------------------------------------------------------------------------------------------------|
| Accounting Port | Enter the port number (1 to 65535) assigned to the listed server IP configured to provide authorization and authentication for network access. |
| Security Key    | Enter the variable to define the network security key used in authentication.                                                                  |
| Reauth Period   | Enter the variable in seconds to define the period of time between authentication attempts.                                                    |
| Apply           | Click <b>Apply</b> to save the values and update the screen.                                                                                   |

The ensuing table for **802.1x Information** settings are informational only: 802.1x State, Server IP, Server Port, Accounting Port, Security Key and Reauth Period.

### **802.1x Port Configuration**

The 802.1x Port Configuration page allows you to identify the authorization state for a port by using a MAC or Port authentication base.

To access this page, click **Security > 802.1x > 802.1x Port Configuration**.

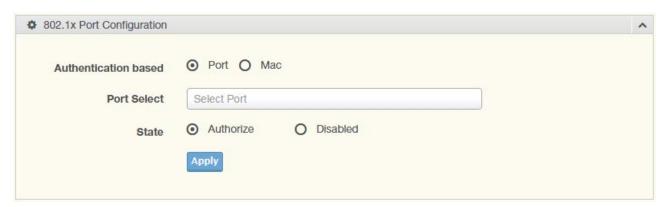

**Figure 4-66.** Security > 802.1x > 802.1x Port Configuration

The following table describes the items in the previous figure.

**Table 4-64.** Security > 802.1x > 802.1x Port Configuration

| Item                 | Description                                                                                         |
|----------------------|----------------------------------------------------------------------------------------------------|
| Authentication based | Click <b>Port</b> or <b>Mac</b> to designate the type of configuration for the 802.1x Port setting. |
| Port Select          | Enter the port number associated with the configuration setting.                                    |
| State                | Click <b>Authorize</b> or <b>Disabled</b> to define the listed port's state mode.                   |
| Apply                | Click <b>Apply</b> to save the values and update the screen.                                        |

The ensuing table for **802.1x Port Authorization** settings are informational only: Port and Port State.

# 4.7.7 IP Security

This section provides you a means to configure the IP Security settings.

## **Global Settings**

The Global Settings page allows you to set the IP Security status (enabled or disabled). To access this page, click **Security** > **IP Security** > **Global Settings**.

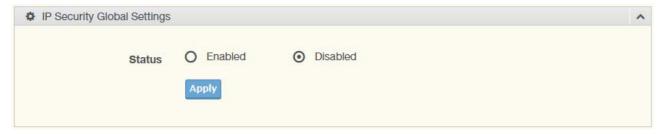

Figure 4-67. Security > IP Security > Global Settings

The following table describes the items in the previous figure.

**Table 4-65.** Security > IP Security > Global Settings

| Item   | Description                                                                                        |
|--------|----------------------------------------------------------------------------------------------------|
| Status | Click <b>Enabled</b> or <b>Disabled</b> to define the global setting for the IP security function. |
| Apply  | Click <b>Apply</b> to save the values and update the screen.                                       |

The ensuing table for IP Security Status settings are informational only: IP Security.

## **Entry Settings**

Once the Global Setting is enabled, use the Entry Settings to define an IP Security entry. To access this page, click **Security** > **IP Security** > **Entry Settings**.

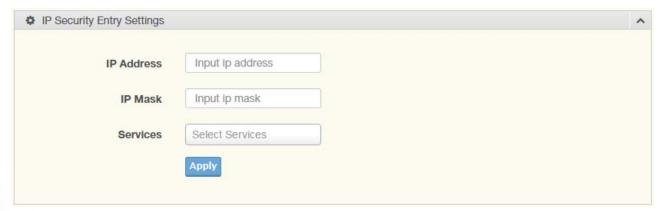

Figure 4-68. Security > IP Security > Entry Settings

The following table describes the items in the previous figure.

**Table 4-66.** Security > IP Security > Entry Settings

| Item       | Description                                                      |
|------------|------------------------------------------------------------------|
| IP Address | Enter the source IP address to apply the IP Security function.   |
| IP Mask    | Enter the IP address for use in masking the previous IP Address. |

**Table 4-66.** Security > IP Security > Entry Settings (Continued)

| Item     | Description                                                     |
|----------|-----------------------------------------------------------------|
| Services | Enter the type of services to associate with the entry setting. |
| Apply    | Click <b>Apply</b> to save the values and update the screen.    |

The ensuing table for **IP Security Entry Information** settings are informational only: IP Address, IP Mask, Services and Action.

# 4.8. QoS

The QoS function allows you to configure settings for the switch QoS interface and how the switch connects to a remote server to get services.

## 4.8.1 General

Traditionally, networks operate on a best-effort delivery basis, all traffic has equal priority and an equal chance of being delivered in a timely manner. When there is congestion, all traffic has an equal chance of being dropped.

The QoS feature can be configured for congestion-management and congestion-avoidance to specifically manage the priority of the traffic delivery. Implementing QoS in the network makes performance predictable and bandwidth utilization much more effective.

The QoS implementation is based on the prioritization values in Layer 2 frames.

### **QoS Properties**

The QoS Properties allows you to set the QoS mode.

To access this page, click **QoS** > **General** > **QoS Properties**.

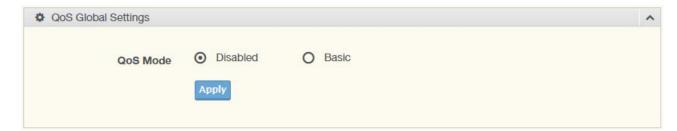

Figure 4-69. QoS > General > QoS Properties

The following table describes the items in the previous figure.

**Table 4-67.** QoS > General > QoS Properties

| Item     | Description                                                       |
|----------|-------------------------------------------------------------------|
| QoS Mode | Select <b>Disabled</b> or <b>Basic</b> to setup the QoS function. |
| Apply    | Click <b>Apply</b> to save the values and update the screen.      |

The ensuing table for **QoS Global Information** settings are informational only: QoS Mode.

### **QoS Settings**

Once the QoS function is enabled, you can configure the available settings.

To access this page, click **QoS** > **General** > **QoS Settings**.

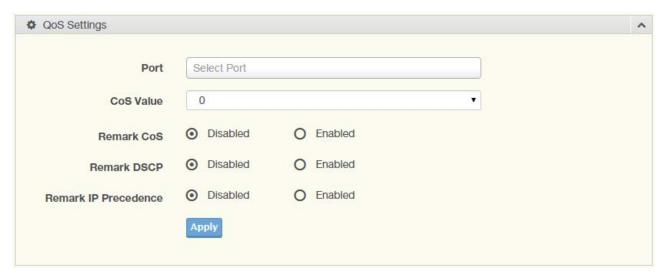

Figure 4-70. QoS > General > QoS Settings

The following table describes the items in the previous figure.

Table 4-68. QoS > General > QoS Settings

| Item                    | Description                                                                                                    |
|-------------------------|----------------------------------------------------------------------------------------------------|
| Port                    | Enter the port number to associate with the QoS setting.                                                                                                    |
| CoS Value               | Click the drop-down menu to designate the Class of Service (CoS) value (0 to 7) for the Port entry.                                                                       |
| Remark CoS              | Click <b>Disabled</b> or <b>Enabled</b> to setup the Remark CoS function. When enabled the LAN (preassigned priority values) is marked at Layer 2 boundary to CoS values. |
| Remark DSCP             | Click <b>Disabled</b> or <b>Enabled</b> to setup the DSCP remark option for the QoS function.                                                                             |
| Remark IP<br>Precedence | Click <b>Disabled</b> or <b>Enabled</b> to setup the Remark IP Precedence for the QoS function.                                                                           |
| Apply                   | Click <b>Apply</b> to save the values and update the screen.                                                                                                    |

The ensuing table for **QoS Status** settings are informational only: Port, CoS value, Remark CoS, Remark DSCP and Remark IP Precedence.

# **Queue Scheduling**

The switch support eight CoS queues for each egress port. For each of the eight queues, two types of scheduling can be configured: Strict Priority and Weighted Round Robin (WRR).

Strict Priority scheduling is based on the priority of queues. Packets in a high-priority queue are always sent first and packets in a low-priority queue are only sent after all the high priority queues are empty.

Weighted RoundRobin (WRR) scheduling is based on the user priority specification to indicate the importance (weight) of the queue relative to the other CoS queues. WRR scheduling prevents low-priority queues from being completely ignored during periods of high priority traffic. The WRR scheduler sends some packets from each queue in turn.

To access this page, click **QoS** > **General** > **QoS Scheduling**.

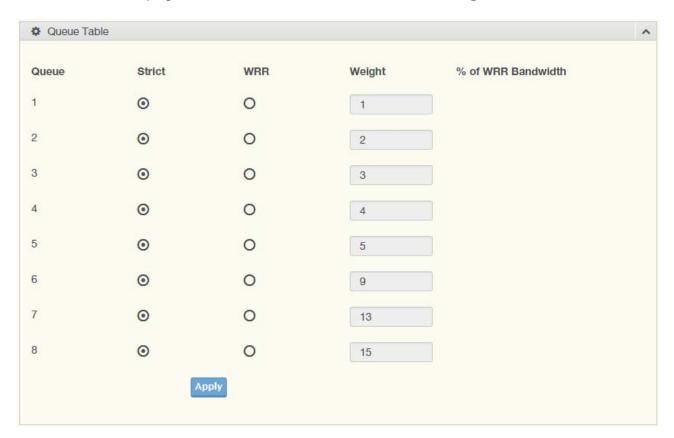

Figure 4-71. QoS > General > QoS Scheduling

The following table describes the items in the previous figure.

**Table 4-69.** QoS > General > QoS Scheduling

| Item                  | Description                                                                 |
|-----------------------|-----------------------------------------------------------------------------|
| Queue                 | Queue entry for egress port.                                                |
| Strict                | Select Strict to assign the scheduling designation to the selected queue.   |
| WRR                   | Select WRR to assign the scheduling designation to the selected queue.      |
| Weight                | Enter a queue priority (weight) relative to the defined entries (WRR only). |
| % of WRR<br>Bandwidth | Displays the allotted bandwidth for the queue entry in percentage values.   |
| Apply                 | Click <b>Apply</b> to save the values and update the screen.                |

The ensuing table for **Queue Information** settings are informational only: Strict Priority Queue Number.

## **CoS Mapping**

The CoS Mapping allows you to apply CoS mapping.

To access this page, click **QoS** > **General** > **CoS Mapping**.

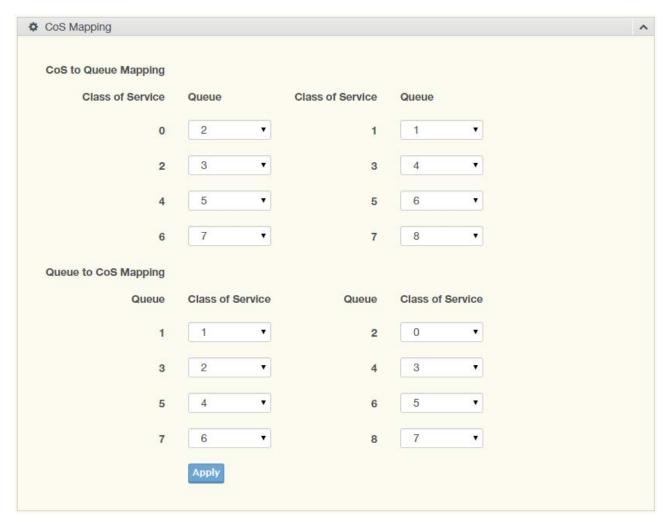

Figure 4-72. QoS > General > CoS Mapping

Table 4-70. QoS > General > CoS Mapping

| Item                 | Description                                                            |  |
|----------------------|------------------------------------------------------------------------|--|
| CoS to Queue Mapping |                                                                        |  |
| Class of Service     | Displays the CoS for the queue entry.                                  |  |
| Queue                | Click the drop-down menu to select the queue priority for selected CoS |  |
| Queue to CoS Mapping |                                                                        |  |
| Queue                | Displays the queue entry for CoS mapping.                              |  |
| Class of Service     | Click the drop-down menu to select the CoS type                        |  |
| Apply                | Click <b>Apply</b> to save the values and update the screen.           |  |

The ensuing table for **CoS Mapping Information** settings are informational only: CoS and Mapping to Queue.

The ensuing table for **Queue Mapping Information** settings are informational only: Queue and Mapping to CoS.

### **DSCP Mapping**

The DSCP to Queue mapping function maps queue values in incoming packets to a DSCP value that QoS uses internally to represent the priority of the traffic. The following table shows the DSCP to Queue map.

If these values are not appropriate for your network, you need to modify them.

To access this page, click **QoS** > **General** > **DSCP Mapping**.

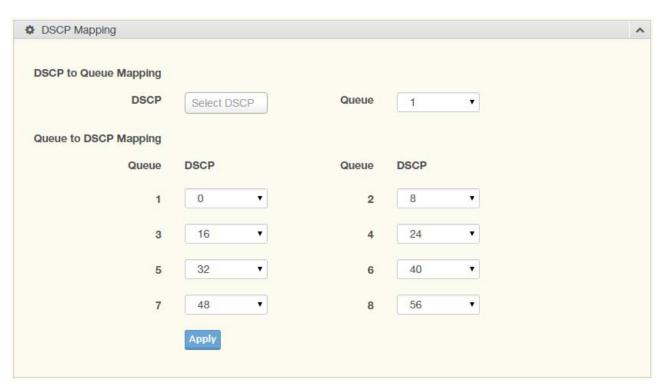

Figure 4-73. QoS > General > DSCP Mapping

**Table 4-71.** QoS > General > DSCP Mapping

| Item                  | Description                                                                  |
|-----------------------|------------------------------------------------------------------------------|
| DSCP to Queue Mapping |                                                                              |
| DSCP                  | Enter the DSCP entry to define the precedence values.                        |
| Queue                 | Click the drop-down menu to select the queue designation for the DSCP value. |
| Queue to DSCP Mapping |                                                                              |
| Queue                 | Displays the queue value for the DSCP map.                                   |

**Table 4-71.** QoS > General > DSCP Mapping (Continued)

| Item  | Description                                                  |
|-------|--------------------------------------------------------------|
| DSCP  | Enter the DSCP entry to define the precedence values.        |
| Apply | Click <b>Apply</b> to save the values and update the screen. |

The ensuing table for **DSCP Mapping Information** settings are informational only: DSCP and Mapping to Queue.

The ensuing table for **Queue Mapping Information** settings are informational only: Queue and Mapping to DSCP.

#### **IP Precedence Mapping**

The IP Precedence Mapping allows you to set IP Precedence mapping.

To access this page, click **QoS** > **General** > **IP Precedence Mapping**.

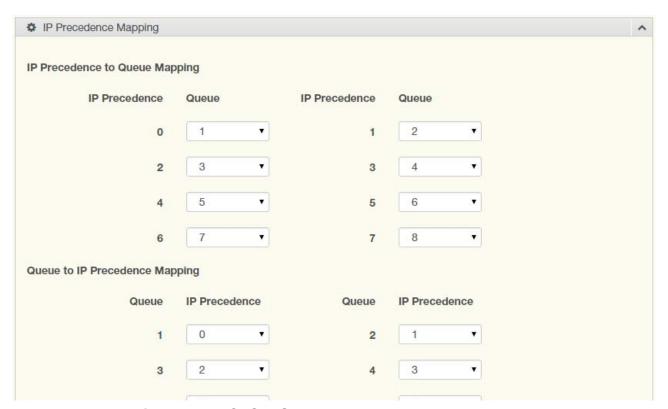

Figure 4-74. QoS > General > IP Precedence Mapping

**Table 4-72.** QoS > General > IP Precedence Mapping

| Item                           | Description                                                                  |
|--------------------------------|------------------------------------------------------------------------------|
| IP Precedence to Queue Mapping |                                                                              |
| IP Precedence                  | Displays the IP precedence value for the queue map.                          |
| Queue                          | Click the drop-down menu to map a queue value to the selected IP precedence. |
| Queue to IP Precedence Mapping |                                                                              |

**Table 4-72.** QoS > General > IP Precedence Mapping (Continued)

| Item          | Description                                                                   |
|---------------|-------------------------------------------------------------------------------|
| Queue         | Displays the queue entry for mapping IP precedence values.                    |
| IP Precedence | Click the drop-down menu to map an IP precedence value to the selected queue. |
| Apply         | Click <b>Apply</b> to save the values and update the screen.                  |

The ensuing table for **IP Precedence Mapping Information** settings are informational only: IP Precedence and Mapping to Queue.

The ensuing table for **Queue Mapping Information** settings are informational only: Queue and Mapping to IP Precedence.

#### 4.8.2 QoS Basic Mode

Quality of Service (QoS) allows to give preferential treatment to certain types of traffic at the expense of others. Without QoS, the switch offers best-effort service to each packet, regardless of the packet contents or size sending the packets without any assurance of reliability, delay bounds, or throughput.

QoS mode supports two modes: 802.1p and DSCP.

#### **Global Settings**

The Global Settings page allows you to configure the trust mode to a port selection.

To access this page, click QoS > QoS Basic Mode > Global Settings.

The function is only available when **QoS Properties** is set to **Basic**.

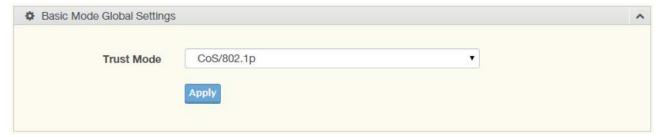

Figure 4-75. QoS > QoS Basic Mode > Global Settings

The following table describes the items in the previous figure.

**Table 4-73.** QoS > QoS Basic Mode > Global Settings

| Item       | Description                                                               |
|------------|---------------------------------------------------------------------------|
| Trust Mode | Click the drop-down menu to select the trust state of the QoS basic mode. |
| Apply      | Click <b>Apply</b> to save the values and update the screen.              |

The ensuing table for **QoS Information** settings are informational only: Trust Mode.

#### **Port Settings**

The Port Settings page allows you to define a trust state (enabled or disabled) to a listed port.

To access this page, click **QoS** > **QoS** Basic Mode > Port Settings.

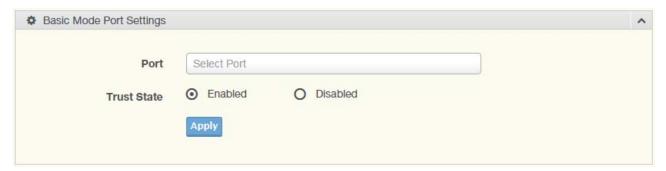

Figure 4-76. QoS > QoS Basic Mode > Port Settings

The following table describes the items in the previous figure.

**Table 4-74.** QoS > QoS Basic Mode > Port Settings

| Item        | Description                                                                    |
|-------------|--------------------------------------------------------------------------------|
| Port        | Enter the port number for the QoS basic mode setting.                          |
| Trust State | Select <b>Enabled</b> or <b>Disabled</b> to set the port's trust state status. |
| Apply       | Click <b>Apply</b> to save the values and update the screen.                   |

The ensuing table for **QoS Port Status** settings are informational only: Port and Trust State.

### 4.8.3 Rate Limit

Rate Limits features control on a per port basis. Bandwidth control is supported for the following: Ingress Bandwidth Control, Egress Bandwidth Control and Egress Queue.

### **Ingress Bandwidth Control**

The Ingress Bandwidth Control page allows you to configure the bandwidth control for a listed port.

To access this page, click QoS > Rate Limit > Ingress Bandwidth Control.

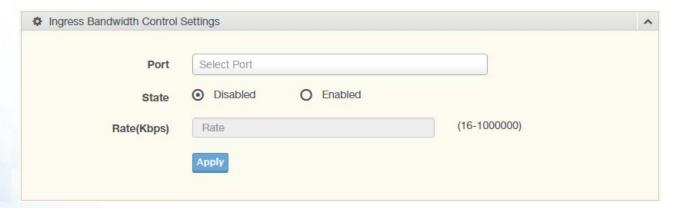

**Figure 4-77.** QoS > Rate Limit > Ingress Bandwidth Control

The following table describes the items in the previous figure.

**Table 4-75.** QoS > Rate Limit > Ingress Bandwidth Control

| Item        | Description                                                                                 |
|-------------|---------------------------------------------------------------------------------------------|
| Port        | Enter the port number for the rate limit setup.                                             |
| State       | Select <b>Disabled</b> or <b>Enabled</b> to set the port's state status.                    |
| Rate (Kbps) | Enter the value in Kbps (16 to 1000000) to set as the bandwidth rate for the selected port. |
| Apply       | Click <b>Apply</b> to save the values and update the screen.                                |

The ensuing table for **Ingress Bandwidth Control Status** settings are informational only: Port and Ingress Rate Limit (Kbps).

#### **Egress Bandwidth Control**

The Egress Bandwidth Control page allows you to set the egress bandwidth control for a listed port.

To access this page, click **QoS** > **Rate Limit** > **Egress Bandwidth Control**.

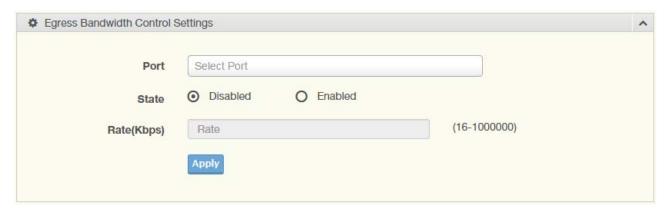

Figure 4-78. QoS > Rate Limit > Egress Bandwidth Control

The following table describes the items in the previous figure.

**Table 4-76.** QoS > Rate Limit > Egress Bandwidth Control

| Item        | Description                                                                         |
|-------------|-------------------------------------------------------------------------------------|
| Port        | Enter the port number to set the Egress Bandwidth Control.                          |
| State       | Select <b>Disabled</b> or <b>Enabled</b> to set the Egress Bandwidth Control state. |
| Rate (Kbps) | Enter the value in Kbps (16 to 1000000) to set the Egress Bandwidth rate.           |
| Apply       | Click <b>Apply</b> to save the values and update the screen.                        |

The ensuing table for **Egress Bandwidth Control Status** settings are informational only: Port and Egress Rate Limit (Kbps).

### **Egress Queue**

The Egress Queue page allows you to set the egress bandwidth parameters.

To access this page, click **QoS** > **Rate Limit** > **Egress Queue**.

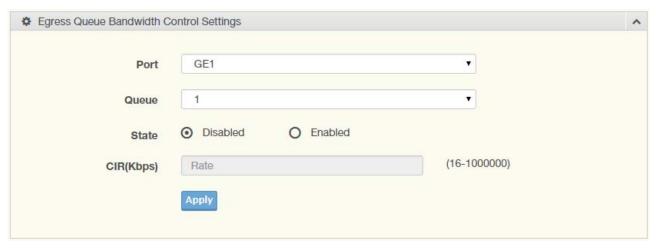

Figure 4-79. QoS > Rate Limit > Egress Queue

The following table describes the items in the previous figure.

**Table 4-77.** QoS > Rate Limit > Egress Queue

| Item       | Description                                                                       |
|------------|-----------------------------------------------------------------------------------|
| Port       | Click the drop-down menu to select the port to define the Egress queue.           |
| Queue      | Click the drop-down menu to set the queue order for the Egress setting.           |
| State      | Click <b>Disabled</b> or <b>Enabled</b> to set the Egress queue state.            |
| CIR (Kbps) | Enter the value in Kbps (16 to 1000000) to set the CIR rate for the Egress queue. |
| Apply      | Click <b>Apply</b> to save the values and update the screen.                      |

The ensuing table for **FE1 Egress Per Queue Status** settings are informational only: Queue Id and Egress Rate Limit (Kbps).

# 4.9. Management

### 4.9.1 LLDP

LLDP is a one-way protocol without request/response sequences. Information is advertised by stations implementing the transmit function, and is received and processed by stations implementing the receive function.

### **LLDP System Settings**

The LLDP System Settings allows you to configure the status (enabled or disabled) for the protocol, set the interval for frame transmission, set the hold time multiplier and the reinitialization delay.

Global Settings O Enabled Disabled Enabled O Filtering O Bridging Flooding **LLDP PDU Disable Action** (5-32767)Transmission Interval (2-10)4 **Holdtime Multiplier** (1-10)2 Reinitialization Delay (1-8191)2 Transmit Delay Apply

To access this page, click **Management** > **LLDP** > **LLDP System Settings**.

Figure 4-80. Management > LLDP > LLDP System Settings

The following table describes the items in the previous figure.

**Table 4-78.** Management > LLDP > LLDP System Settings

| Item                       | Description                                                                                                    |
|----------------------------|----------------------------------------------------------------------------------------------------|
| Enabled                    | Click <b>Enabled</b> or <b>Disabled</b> to set the Global Settings state.                                                    |
| LLDP PDU Disable<br>Action | Click to select the LLDP PDU handling action when LLDP is globally disabled. Options include: Filtered, Bridged, or Flooded. |
| Transmission<br>Interval   | Select the interval at which frames are transmitted. The default is 30 seconds, and the valid range is 5 to 32768 seconds.   |
| Holdtime Multiplier        | Select the multiplier on the transmit interval to assign to TTL.                                                             |
| Reinitialization Delay     | Select the delay length before re-initialization.                                                                            |
| Transmit Delay             | Select the delay after an LLDP frame is sent.                                                                                |
| Apply                      | Click <b>Apply</b> to save the values and update the screen.                                                                 |

The ensuing table for **LLDP Global Config** settings are informational only: LLDP Enabled, LLDP PDU Disable Action, Transmission Interval, Holdtime Multiplier, Reinitialization Delay and Transmit Delay.

### **LLDP Port Settings**

The LLDP Port Settings page allows you to configure the state (enabled or disabled) of the selected port.

To access this page, click **Management > LLDP > LLDP Port Settings**.

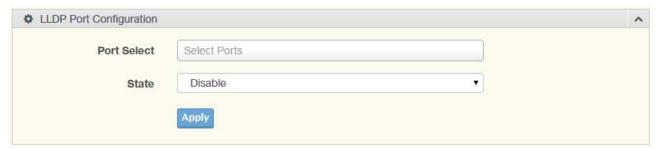

**Figure 4-81.** Management > LLDP > LLDP Port Settings > LLDP Port Configuration The following table describes the items in the previous figure.

**Table 4-79.** Management > LLDP > LLDP Port Settings > LLDP Port Configuration

| Item        | Description                                                  |
|-------------|--------------------------------------------------------------|
| Port Select | Enter the port number associated with the LLDP setting.      |
| State       | Click the drop-down menu to select the LLDP port state.      |
| Apply       | Click <b>Apply</b> to save the values and update the screen. |

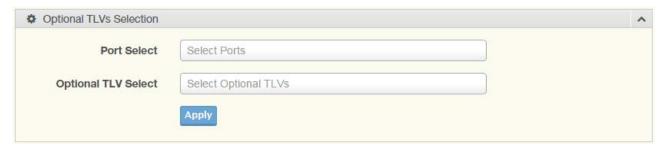

**Figure 4-82.** Management > LLDP > LLDP Port Settings > Optional TLVs Selection The following table describes the items in the previous figure.

**Table 4-80.** Management > LLDP > LLDP Port Settings > Optional TLVs Selection

| Item        | Description                                                         |
|-------------|---------------------------------------------------------------------|
| Port Select | Enter the port number associated with the TLV (optional) selection. |

Table 4-80. Management > LLDP > LLDP Port Settings > Optional TLVs Selection (Contin-

| Item                | Description                                                                                                |
|---------------------|----------------------------------------------------------------------------------------------------|
| Optional TLV Select | Click the drop-down menu to select the LLDP optional TLVs to be carried (multiple selections are allowed). |
|                     | System Name: To include system name TLV in LLDP frames.                                                    |
|                     | Port Description: To include port description TLV in LLDP frames.                                          |
|                     | System Description: To include system description TLV in LLDP frames.                                      |
|                     | System Capability: To include system capability TLV in LLDP frames.                                        |
|                     | • 802.3 MAC-PHY:                                                                                           |
|                     | 802.3 Link Aggregation:                                                                                    |
|                     | 802.3 Maximum Frame Size:                                                                                  |
|                     | Management Address:                                                                                        |
|                     | • 802.1 PVID:                                                                                              |
| Apply               | Click <b>Apply</b> to save the values and update the screen.                                               |

The ensuing table for **LLDP Port Status** settings are informational only: Port, State and Selected Optional TLVs.

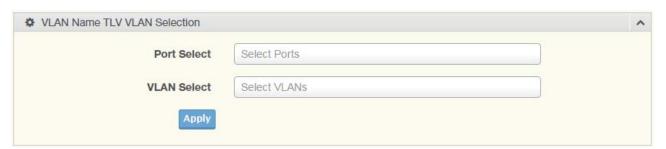

**Figure 4-83.** Management > LLDP > LLDP Port Settings > VLAN Name TLV VLAN Selection The following table describes the items in the previous figure.

**Table 4-81.** Management > LLDP > LLDP Port Settings > VLAN Name TLV VLAN Selection

| Item        | Description                                                                |
|-------------|----------------------------------------------------------------------------|
| Port Select | Enter the port number to associated with the TLV selection.                |
| VLAN Select | Select the VLAN Name ID to be carried out (multiple selection is allowed). |
| Apply       | Click <b>Apply</b> to save the values and update the screen.               |

The ensuing table for **LLDP Port VLAN TLV Status** settings are informational only: Port and Selected VLAN.

#### **LLDP Local Device Info**

The LLDP Local Device Info page allows you to view information regarding network devices, providing that the switch has already obtained LLDP information on the devices.

To access this page, click Management > LLDP > LLDP Local Device Info.

The ensuing table for **Local Device Summary** settings are informational only: Chassis ID Subtype, Chassis ID, System Name, System Description, Capabilities Supported, Capabilities Enabled and Port ID Subtype.

The ensuing table for **Port Status** settings are informational only: Port, Selected VLAN and **Detail** (click the radio box and click **Detail** to displays the details).

#### **LLDP Remote Device Info**

The LLDP Remote Device Info page allows you to view information about remote devices, LLDP information must be available on the switch.

To access this page, click Management > LLDP > LLDP Remote Device Info.

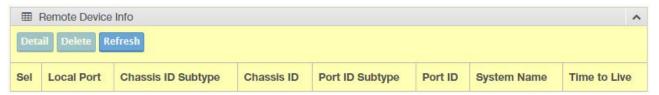

Figure 4-84. Management > LLDP > LLDP Remote Device Info

The following table describes the items in the previous figure.

**Table 4-82.** Management > LLDP > LLDP Remote Device Info

| Item    | Description                                          |
|---------|------------------------------------------------------|
| Detail  | Click to display the device details.                 |
| Delete  | Click to delete the selected devices.                |
| Refresh | Click to refresh the remote device information list. |

### **LLDP Overloading**

To access this page, click **Management** > **LLDP** > **LLDP Overloading**.

The ensuing table for **LLDP Overloading** settings are informational only: Port, Total (Bytes), Left to Send (Bytes), Status and Status (Mandatory TLVs, 802.3 TLVs, Optional TLVs and 802.1 TLVs).

### 4.9.2 SNMP

Simple Network Management Protocol (SNMP) is a protocol to facilitate the monitoring and exchange of management information between network devices. Through SNMP, the health of the network or status of a particular device can be determined.

### SNMP Settings

The SNMP Settings page allows you to set the SNMP daemon state (enabled or disabled).

To access this page, click **Management > SNMP > SNMP Settings**.

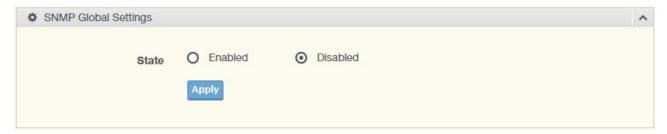

Figure 4-85. Management > SNMP > SNMP Settings

The following table describes the items in the previous figure.

**Table 4-83.** Management > SNMP > SNMP Settings

| Item  | Description                                                        |
|-------|--------------------------------------------------------------------|
| State | Click <b>Enabled</b> or <b>Disabled</b> to define the SNMP daemon. |
| Apply | Click <b>Apply</b> to save the values and update the screen.       |

The ensuing table for **SNMP Information** settings are informational only: SNMP.

### **SNMP Community**

The SNMP Community page provides configuration options for the community.

SNMP v1 and SNMP v2c use the group name (Community Name) certification. It's role is similar to the password function. If SNMP v1 and SNMP v2c are used, you can go directly from the configuration settings to this page to configure the SNMP community.

To access this page, click **Management** > **SNMP** > **SNMP Community**.

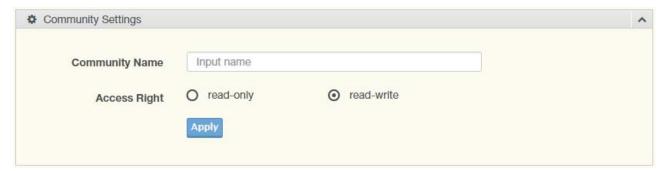

Figure 4-86. Management > SNMP > SNMP Community

**Table 4-84.** Management > SNMP > SNMP Community

| Item           | Description                                                               |
|----------------|---------------------------------------------------------------------------|
| Community Name | Enter a community name (up to 20 characters).                             |
| Access Right   | Click the radio box to specify the access level (read only or read write) |
| Apply          | Click <b>Apply</b> to save the values and update the screen.              |

The ensuing table for **Community Status** settings are informational only: No., Community Name, Access Right and **Delete** (click to delete the desired community name).

#### **SNMP User Settings**

The SNMP User Settings page allows you to create SNMP groups. The users have the same level of security and access control permissions as defined by the group settings.

To access this page, click **Management > SNMP > SNMP User Settings**.

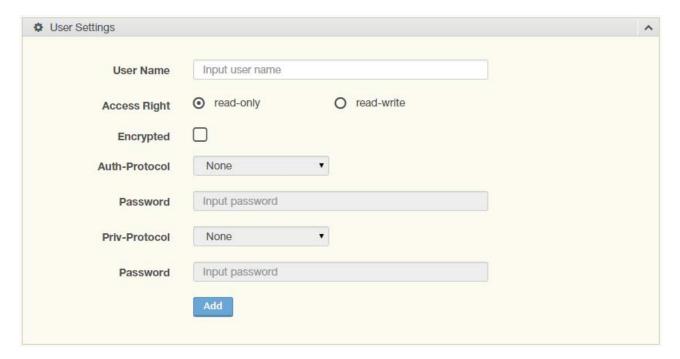

**Figure 4-87.** Management > SNMP > SNMP User Settings

**Table 4-85.** Management > SNMP > SNMP User Settings

| Item          | Description                                                                                                   |
|---------------|----------------------------------------------------------------------------------------------------|
| User Name     | Enter a user name (up to 32 characters) to create an SNMP profile.                                            |
| Access Right  | Click <b>read-only</b> or <b>read-write</b> to define the access right for the profile.                       |
| Encrypted     | Click the option to set the encrypted option for the user setting.                                            |
| Auth-Protocol | Click the drop-down menu to select the authentication level: MD5 or SHA. The field requires a user password.  |
|               | MD5: specify HMAC-MD5-96 authentication level                                                                 |
|               | SHA: specify HMAC-SHA authentication protocol                                                                 |
| Password      | Enter the characters to define the password associated with the authentication protocol.                      |
| Priv-Protocol | Click the drop-down menu to select an authorization protocol: none or DES.The field requires a user password. |
|               | None: no authorization protocol in use                                                                        |
|               | DES: specify 56-bit encryption in use                                                                         |

**Table 4-85.** Management > SNMP > SNMP User Settings (Continued)

| Item     | Description                                                                             |
|----------|-----------------------------------------------------------------------------------------|
| Password | Enter the characters to define the password associated with the authorization protocol. |
| Add      | Click <b>Add</b> to save the values and update the screen.                              |

The ensuing table for **User Status** settings are informational only: User Name, Access Right, Auth-Protocol, Priv-Protocol and **Delete** (click to delete the desired user name).

#### SNMP Trap

The SNMP Trap page allows you to set the IP address of the node and the SNMP credentials corresponding to the version that is included in the trap message.

To access this page, click **Management > SNMP > SNMP Trap**.

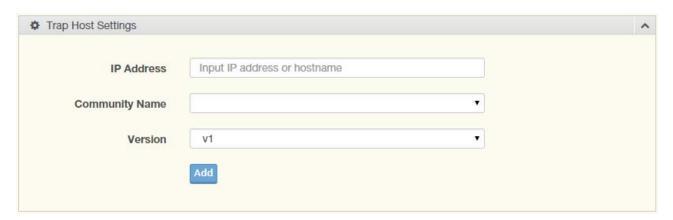

Figure 4-88. Management > SNMP > SNMP Trap

The following table describes the items in the previous figure.

**Table 4-86.** Management > SNMP > SNMP Trap

| Item           | Description                                                                     |
|----------------|---------------------------------------------------------------------------------|
| IP Address     | Enter the IP address to designate the SNMP trap host.                           |
| Community Name | Click the drop-down menu to select a defined community name.                    |
| Version        | Click the drop-down menu to designate the SNMP version credentials (v1 or v2c). |
| Add            | Click <b>Add</b> to save the values and update the screen.                      |

The ensuing table for **Trap Host Status** settings are informational only: No., IP Address, Community Name, Version and **Delete** (click to delete the desired IP address).

### 4.9.3 Power Over Ethernet

Power Over Ethernet is the function supplying power to Powered Devices (PD) through the switch in the event that AC power is not readily available.

Power over Ethernet can be used for the following areas:

- Surveillance devices
- I/O sensors for security requirements
- Wireless access points

Table 4-87. Available POE Switches

| Series | Supported Models                             |
|--------|----------------------------------------------|
| EKI    | 7710E-2CP, 7710E-2CPI, 7710G-2CP, 7710G-2CPI |

#### **PoE System Settings**

The PoE System Settings page allows you to configure the overload disconnect and the maximum available wattage.

To access this page, click **Management > Power Over Ethernet > PoE System Settings**.

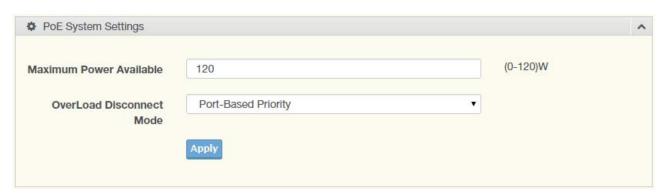

**Figure 4-89.** Management > Power Over Ethernet > PoE System Settings The following table describes the items in the previous figure.

**Table 4-88.** Management > Power Over Ethernet > PoE System Settings

| Item                        | Description                                                                                          |
|-----------------------------|----------------------------------------------------------------------------------------------------|
| Maximum Power<br>Available  | Select the value in Watts to set the maximum available power.                                        |
| OverLoad<br>Disconnect Mode | Click the drop-down menu to designate the overload mode:  Overload Port First:  Port-Based Priority: |
| Apply                       | Click <b>Apply</b> to save the values and update the screen.                                         |

The ensuing table for **PoE System Information** settings are informational only: Firmware Version, Maximum Power Available, Actual Power Consumption and Overload Disconnect Type.

### **PoE Port Settings**

The PoE Port Settings page allows you to configure the port status, its power limitations, legacy mode status, and power limit settings.

PoE Port Settings Select Ports Port Enabled O Disabled Enabled Enabled O Disabled **Power Limit From** Classification O Disabled Enabled Legacy Mode Low Priority 15400 (0-30000) mW **Power Limit** Apply

To access this page, click **Management > Power Over Ethernet > PoE Port Settings**.

Figure 4-90. Management > Power Over Ethernet > PoE Port Settings

The following table describes the items in the previous figure.

**Table 4-89.** Management > Power Over Ethernet > PoE Port Settings

| Item                            | Description                                                                                                    |
|---------------------------------|----------------------------------------------------------------------------------------------------|
| Port                            | Click the drop-down menu to select a PoE port.                                                                                                    |
| Enabled                         | Select <b>Enabled</b> or <b>Disabled</b> to designate the PoE port function by ports.                                                                  |
| Power Limit From Classification | Select <b>Enabled</b> or <b>Disabled</b> to designate the power limit classification.                                                                  |
| Legacy Mode                     | Select <b>Enabled</b> or <b>Disable</b> d to designate the legacy mode option for the port.                                                            |
| Priority                        | Click the drop-down menu to configure the power supply priority: <b>Critical</b> , <b>Low</b> , <b>Medium</b> or <b>High</b> . Default is <b>Low</b> . |
| Power Limit                     | Enter a number to set the port power current limitation to be given to the Powered Device (PD)                                                         |
| Apply                           | Click <b>Apply</b> to save the values and update the screen.                                                                                           |

The ensuing table for **PoE Information** settings are informational only: Port, Enable State, Power Limit From Classification, Priority, Legacy and Power Limit (W).

#### **PoE Port Status**

To access this page, click **Management > Power Over Ethernet > PoE Port Status**.

The ensuing table for **PoE Port Status** settings are informational only: Port, Current (mA), Voltage (V), Power (W) and Temp. (°C).

### 4.9.4 TCP Modbus

The TCP Modbus function allows for client-server communication between a switch module (server) and a device in the networking running MODBUS client software (client).

#### **TCP Modbus Settings**

The TCP Modbus Settings page allows you to configure the modbus function.

To access this page, click Management > TCP Modbus > TCP Modbus Settings.

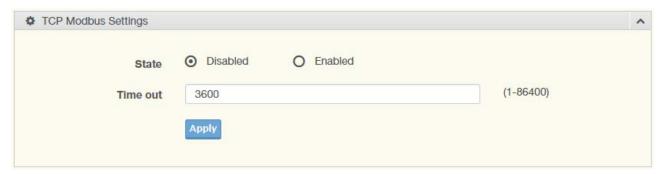

Figure 4-91. Management > TCP Modbus > TCP Modbus Settings

The following table describes the items in the previous figure.

**Table 4-90.** Management > TCP Modbus > TCP Modbus Settings

| Item     | Description                                                                       |
|----------|-----------------------------------------------------------------------------------|
| State    | Click <b>Disabled</b> or <b>Enabled</b> to set the TCP Modbus state.              |
| Time out | Enter the value (1 to 86400) to define the timeout period between transport time. |
| Apply    | Click <b>Apply</b> to save the values and update the screen.                      |

The ensuing table for **TCP Modbus Status** settings are informational only: TCP Modbus status and TCP Modbus time out.

### 4.9.5 DHCP Server

The Dynamic Host Configuration Protocol (DHCP) is a network protocol enabling a server to automatically assign an IP address to a computer from a defined range of numbers configured for a given network.

### **Status Settings**

The Status Settings page allows you to configure the DHCP server mode (enabled or disabled).

To access this page, click **Management > DHCP Server > Status Settings**.

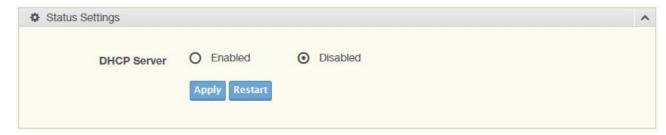

Figure 4-92. Management > DHCP Server > Status Settings

The following table describes the items in the previous figure.

**Table 4-91.** Management > DHCP Server > Status Settings

| Item        | Description                                                                                                    |
|-------------|----------------------------------------------------------------------------------------------------|
| DHCP Server | Select Enable or Disable to designate the DHCP server function type.                                                                                                    |
|             | When a new DHCP server mode is selected, the switch requires a system restart for the new mode to take effect.                                                                                  |
| Apply       | Click <b>Apply</b> to save the values and update the screen.                                                                                                    |
| Restart     | Click <b>Restart</b> to have the switch perform a system restart function. In the event that the IP settings are changed, the DHCP server must be restarted for the IP settings to take effect. |

The ensuing table for **Status Information** settings are informational only: DHCP Server Service.

### **Global Settings**

The Global Settings page allows you to configure the global settings for the DHCP function. To access this page, click **Management** > **DHCP Server** > **Global Settings**.

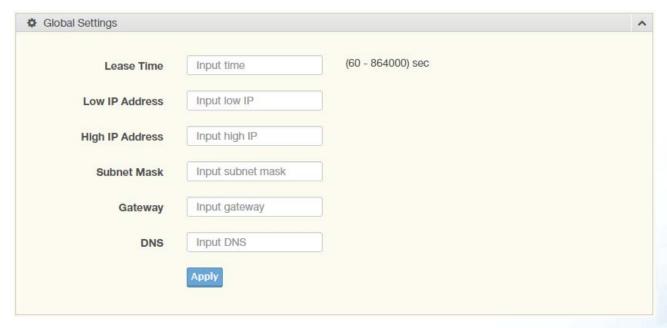

Figure 4-93. Management > DHCP Server > Global Settings

The following table describes the items in the previous figure.

**Table 4-92.** Management > DHCP Server > Global Settings

| Item            | Description                                                                                   |
|-----------------|-----------------------------------------------------------------------------------------------|
| Lease Time      | Type in the value designating the lease time (60 - 864000) in seconds for each setting lease. |
| Low IP Address  | Type in the value designating the lowest range in the IP address pool.                        |
| High IP Address | Type in the value designating the highest range in the IP address pool.                       |
| Subnet Mask     | Type in the value designating the subnet mask for the IP address pool.                        |
| Gateway         | Type in the value designating the gateway for the IP address pool.                            |
| DNS             | Type in the value designating the DNS for the IP address pool.                                |
| Apply           | Click <b>Apply</b> to save the values and update the screen.                                  |

The ensuing table for **Global Information** settings are informational only: Lease Time, Low IP Address, High IP Address, Subnet Mask, Gateway, DNS and **Clear** (click to clear IP pool).

#### **Port Settings**

The Port Settings page allows you to configure selected ports for the DHCP function.

To access this page, click **Management > DHCP Server > Port Settings**.

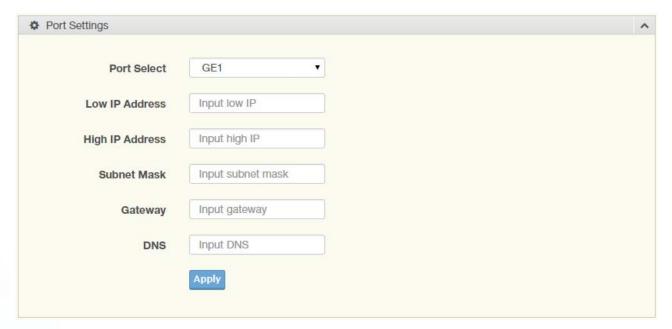

Figure 4-94. Management > DHCP Server > Port Settings

The following table describes the items in the previous figure.

**Table 4-93.** Management > DHCP Server > Port Settings

| Item            | Description                                                                                                    |
|-----------------|----------------------------------------------------------------------------------------------------|
| Port Select     | Click the drop-down menu to select a pre-defined port to configure. The suboptions are designated for the selected port. |
| Low IP Address  | Type in the value designating the lowest range in the IP address pool.                                                   |
| High IP Address | Type in the value designating the highest range in the IP address pool.                                                  |
| Subnet Mask     | Type in the value designating the subnet mask for the IP address pool.                                                   |
| Gateway         | Type in the value designating the gateway for the IP address pool.                                                       |
| DNS             | Type in the value designating the DNS for the IP address pool.                                                           |
| Apply           | Click <b>Apply</b> to save the values and update the screen.                                                             |

The ensuing table for **Port Information** settings are informational only: Port, Low IP Address, High IP Address, Subnet Mask, Gateway, DNS, **Edit** (click to modify the settings) and **Clear** (click to clear the settings).

#### **Option 82 Settings**

The Option 82 Settings, also known as the DHCP relay agent information option, provide information about the network location of a DHCP client. In turn, the DHCP server uses the information to implement IP addresses or other parameters for the client.

Option 82 Settings Entry • String • **Circuit ID Format** Input circuit ID content Circuit ID Content Remote ID Format String Input remote ID content Remote ID Content Input low IP Low IP Address **High IP Address** Input high IP Input subnet mask Subnet Mask Gateway Input gateway DNS Input DNS Apply

To access this page, click **Management > DHCP Server > Option 82 Settings**.

Figure 4-95. Management > DHCP Server > Option 82 Settings

**Table 4-94.** Management > DHCP Server > Option 82 Settings

| Item               | Description                                                                     |
|--------------------|---------------------------------------------------------------------------------|
| Entry              | Click the drop-down menu to select an entry for the Option 82 setting.          |
| Circuit ID Format  | Click the drop-down menu to select the format of the circuit ID: string or hex. |
| Circuit ID Content | Enter the circuit ID string on the switch on which the request was received.    |
| Remote ID Format   | Click the drop-down menu to select the format of the remote ID: string or hex.  |
| Remote ID Content  | Enter the remote ID string of the host.                                         |
| Low IP Address     | Type in the value designating the lowest range in the IP address pool.          |
| High IP Address    | Type in the value designating the highest range in the IP address pool.         |
| Subnet Mask        | Type in the value designating the subnet mask for the IP address pool.          |
| Gateway            | Type in the value designating the gateway for the IP address pool.              |

**Table 4-94.** Management > DHCP Server > Option 82 Settings (Continued)

| Item  | Description                                                    |
|-------|----------------------------------------------------------------|
| DNS   | Type in the value designating the DNS for the IP address pool. |
| Apply | Click <b>Apply</b> to save the values and update the screen.   |

The ensuing table for **Entry Information** settings are informational only: **Entry** (click the drop-down menu to select an entry), Entry ID, Circuit ID Format, Circuit ID Content, Remote ID Format, Remote ID Content, Low IP Address, High IP Address, Subnet Mask, Gateway, DNS, **Edit** (click to modify the settings) and **Clear** (click to clear the settings).

#### Lease Entry

To access this page, click **Management > DHCP Server > Lease Entry**.

The ensuing table for **Lease entry Table** settings are informational only: IP Address, Client Mac, Start Time, End Time and Type.

#### 4.9.6 SMTP Client

Simple Mail Transfer Protocol (SMTP) is a protocol to send e-mail messages between servers. SMTP is used to send messages from a mail client to a mail server. SMTP by default uses TCP port 25.

### **Global Settings**

The Global Settings page allows you to set the active profile for the SMTP client.

To access this page, click **Management > SMTP Client >** Global Settings.

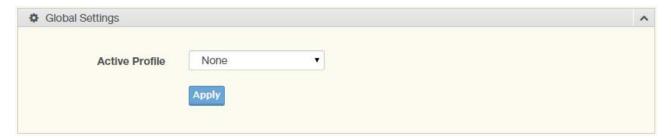

Figure 4-96. Management > SMTP Client > Global Settings

The following table describes the items in the previous figure.

**Table 4-95.** Management > SMTP Client > Global Settings

| Item           | Description                                                           |
|----------------|-----------------------------------------------------------------------|
| Active Profile | Click the drop-down menu to select the profile status (None, 1 or 2). |
| Apply          | Click <b>Apply</b> to save the values and update the screen.          |

The ensuing table for **SMTP Information** settings are informational only: Active Profile Id.

### **Profile Settings**

The Profile Settings page allows you to select the server IP, the server port, and sender mail for the listed profile.

To access this page, click **Management > SMTP Client > Profile Settings**.

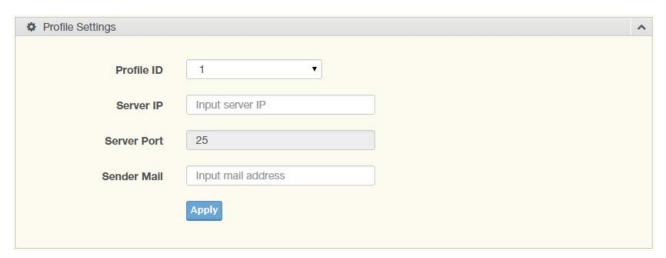

**Figure 4-97.** Management > SMTP Client > Profile Settings > Profile Settings The following table describes the items in the previous figure.

**Table 4-96.** Management > SMTP Client > Profile Settings > Profile Settings

| Item        | Description                                                                          |
|-------------|--------------------------------------------------------------------------------------|
| Profile ID  | Click the drop-down menu to select the identification type for the profile (1 or 2). |
| Server IP   | Enter the IP address to designate the server host.                                   |
| Server Port | Enter the port number to designate the port associated with the server IP address.   |
| Sender Mail | Enter the email address of the sender client.                                        |
| Apply       | Click <b>Apply</b> to save the values and update the screen.                         |

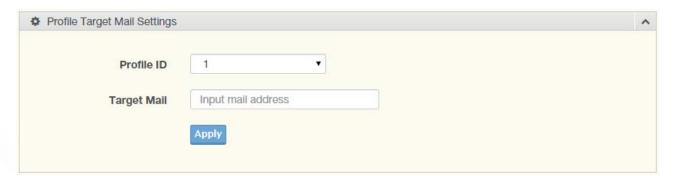

**Figure 4-98.** Management > SMTP Client > Profile Settings > Profile Target Mail Settings
The following table describes the items in the previous figure.

**Table 4-97.** Management > SMTP Client > Profile Settings > Profile Target Mail Settings

| Item       | Description                                                                          |
|------------|--------------------------------------------------------------------------------------|
| Profile ID | Click the drop-down menu to select the identification type for the profile (1 or 2). |

**Table 4-97.** Management > SMTP Client > Profile Settings > Profile Target Mail Settings

| Item        | Description                                                  |
|-------------|--------------------------------------------------------------|
| Target Mail | Enter the email address of the target client.                |
| Apply       | Click <b>Apply</b> to save the values and update the screen. |

The ensuing table for **Profile Information** settings are informational only: **Profile ID** (click the drop-down menu to select a profile ID), Server IP, Server Port and Sender Mail Address.

#### **Sending Message**

The Sending Message page allows you to setup the log message for use with the SMTP client.

To access this page, click **Management > SMTP Client > Sending Message**.

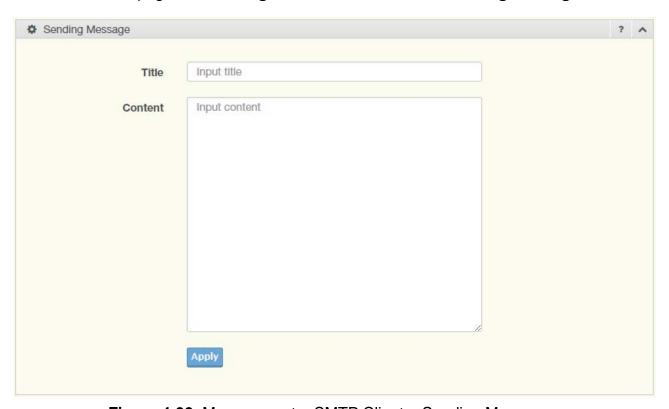

Figure 4-99. Management > SMTP Client > Sending Message

**Table 4-98.** Management > SMTP Client > Sending Message

| Item    | Description                                                                                                    |
|---------|----------------------------------------------------------------------------------------------------|
| Title   | Assign the title of the email. The maximum length is 20 characters (alphanumeric, symbols (. (dot), _ (underline), - (dash line) and space).   |
| Content | Assign the content of the email. The maximum length is 64 characters (alphanumeric, symbols (. (dot), _ (underline), - (dash line) and space). |
| Apply   | Click <b>Apply</b> to save the values and update the screen.                                                                                   |

#### 4.9.7 RMON

Remote monitoring (RMON) uses a client-server model to monitor/manage remote devices on a network.

#### **RMON Statistics**

The RMON Statistics page allows you to view information regarding packet sizes and information for physical layer errors. The information displayed is according to the RMON standard.

To access this page, click **Management** > **RMON** > **RMON** Statistics.

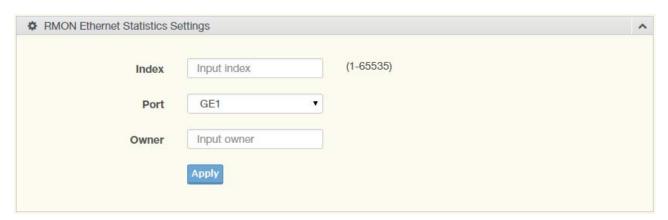

Figure 4-100. Management > RMON > Rmon Statistics

The following table describes the items in the previous figure.

**Table 4-99.** Management > RMON > Rmon Statistics

| Item  | Description                                                                   |
|-------|-------------------------------------------------------------------------------|
| Index | Enter an entry selection (1 to 65535) to display its statistical information. |
| Port  | Enter the respective port number for the selected entry.                      |
| Owner | Enter the name of the owner of the RMON group.                                |
| Apply | Click <b>Apply</b> to save the values and update the screen.                  |

The ensuing table for **Statistics Information** settings are informational only: Index, Port, Drop Events, Octets, Packets, Broadcast, Multicast, Owner and **Delete** (click to delete the desired index).

### **RMON History**

The RMON History page allows you to configure the display of history entries.

To access this page, click **Management** > **RMON** > **RMON** History. (1-65535)Index Input index

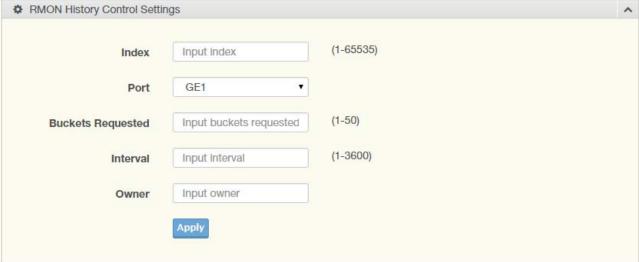

**Figure 4-101.** Management > RMON > RMON History

The following table describes the items in the previous figure.

**Table 4-100.** Management > RMON > RMON History

| Item              | Description                                                                                             |
|-------------------|----------------------------------------------------------------------------------------------------|
| Index             | Enter the index entry (1 to 65535) to select the number of new history table entries.                   |
| Port              | Select the specific port switch.                                                                        |
| Buckets Requested | Enter the specific (1-50) number of samples to store.                                                   |
| Interval          | Enter value in seconds (1 to 3600) to designate a specific interval time for the collection of samples. |
| Owner             | Enter the name of the owner of the RMON history group.                                                  |
| Apply             | Click <b>Apply</b> to save the values and update the screen.                                            |

The ensuing table for **History Information** settings are informational only: Index, Port, Buckets Requested, Interval, Owner and **Delete** (click to delete the desired index).

#### **RMON Alarm**

The RMON Alarm page allows you to configure RMON statistics group and alarm groups.

RMON Alarm Control Settings (1-65535)Input index Index (1-2147483647) Input interval Interval Variable Input variable Sample Type Absolute (1-2147483647) Rising Threshold Input threshold (1-2147483647) Input threshold Falling Threshold (1-65535)Rising Event Index Input index (1-65535)Falling Event Index Input index Owner Input owner Apply

To access this page, click **Management > RMON > RMON Alarm**.

Figure 4-102. Management > RMON > Rmon Alarm

**Table 4-101.** Management > RMON > RMON Alarm

| Item                | Description                                                                                    |
|---------------------|------------------------------------------------------------------------------------------------|
| Index               | Enter the index entry (1 to 65535) to define a specific Alarm Collection history entry.        |
| Interval            | Enter a value (1 to 2147483647) to define the interval value for the Alarm Collection history. |
| Variable            | Enter the alarm variables to define the monitoring triggers.                                   |
| Sample Type         | Enter the variable sample type.                                                                |
| Rising Threshold    | Enter the rising alarm threshold trigger.                                                      |
| Falling Threshold   | Enter the falling alarm threshold trigger.                                                     |
| Rising Event Index  | Enter the rising event index (1-65535) to define the alarm group.                              |
| Falling Event Index | Enter the falling event index (1-65535) to define the alarm group.                             |
| Owner               | Enter the name of the owner of the RMON alarm group.                                           |
| Apply               | Click <b>Apply</b> to save the values and update the screen.                                   |

The ensuing table for **Alarm Information** settings are informational only: Index, Interval, Variable, Sample Type, Rising Threshold, Falling Threshold, Rising Event Index, Falling Event Index, Owner and **Delete** (click to delete the desired index).

#### **RMON Event**

The RMON Event page is used to configure RMON event groups.

To access this page, click **Management** > **RMON** > **RMON** Event.

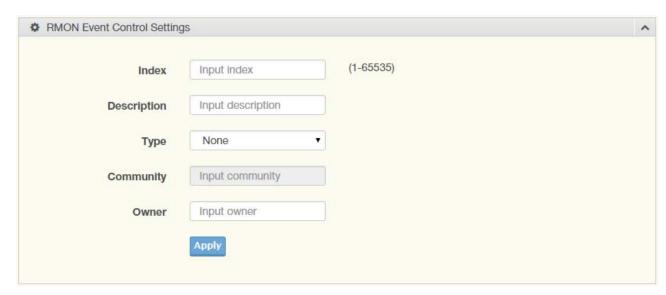

Figure 4-103. Management > RMON > RMON Event

The following table describes the items in the previous figure.

**Table 4-102.** Management > RMON > RMON Event

| Item        | Description                                                                                    |
|-------------|------------------------------------------------------------------------------------------------|
| Index       | Enter the index entry (1 to 65535) to define a specific RMON event.                            |
| Description | Enter a value (1 to 2147483647) to define the interval value for the Alarm Collection history. |
| Туре        | Click the drop-down menu to define the event type: None, Log, SNMP Trap, Log and Trap.         |
| Community   | Enter the community string to be passed for the specified event.                               |
| Owner       | Enter the name of the owner of the RMON event.                                                 |
| Apply       | Click <b>Apply</b> to save the values and update the screen.                                   |

The ensuing table for **Event Information** settings are informational only: Index, Description, Type, Community, Owner and **Delete** (click to delete the desired index).

# 4.10. Diagnostics

Through the Diagnostics function configuration of settings for the switch diagnostics is available.

# 4.10.1 Cable Diagnostics

The Cable Diagnostics page allows you to select the port for applying a copper test.

To access this page, click **Diagnostics** > **Cable Diagnostics**.

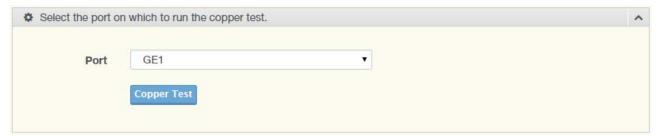

**Figure 4-104.** Diagnostics > Cable Diagnostics

The following table describes the items in the previous figure.

**Table 4-103.** Diagnostics > Cable Diagnostics

| Item        | Description                                                                                                    |
|-------------|----------------------------------------------------------------------------------------------------|
| Port        | Click the drop-down menu to select a pre-defined port for diagnostic testing. Giga ports are displayed with a channel A to D designation. |
| Copper Test | Click Copper Test to display the test result for the selected port.                                                                       |

The ensuing table for **Test Result** settings are informational only: Port, Channel A, Cable Length A, Channel B, Cable Length B, Channel C, Cable Length C, Channel D and Cable Length D.

# 4.10.2 Ping Test

The Ping Test page allows you to configure the test log page.

IP Address or hostname Input IP or hostname (x.x.x.x or hostname)

Count 4 (1 - 5 | Default : 4)

Interval (in sec) 1 (1 - 5 | Default : 1)

Size (in bytes) 56 (8 - 5120 | Default : 56)

Ping Results

To access this page, click **Diagnostics** > **Ping Test**.

Figure 4-105. Diagnostics > Ping Test

The following table describes the items in the previous figure.

**Table 4-104.** Diagnostics > Ping Test

Apply

| Item              | Description                                                                                                    |
|-------------------|----------------------------------------------------------------------------------------------------|
| IP Address        | Enter the IP address or host name of the station to ping. The initial value is blank. The IP Address or host name you enter is not retained across a power cycle. Host names are composed of series of labels concatenated with periods. Each label must be between 1 and 63 characters long, maximum of 64 characters. |
| Count             | Enter the number of echo requests to send. The default value is 4. The value ranges from 1 to 5. The count entered is not retained across a power cycle.                                                                                                    |
| Interval (in sec) | Enter the interval between ping packets in seconds. The default value is 1. The value ranges from 1 to 5. The interval entered is not retained across a power cycle.                                                                                                    |
| Size (in bytes)   | Enter the size of ping packet. The default value is 56. The value ranges from 8 to 5120. The size entered is not retained across a power cycle.                                                                                                    |

**Table 4-104.** Diagnostics > Ping Test (Continued)

| Item         | Description                                                   |
|--------------|---------------------------------------------------------------|
| Ping Results | Display the reply format of ping.                             |
|              | PING 172.17.8.254 (172.17.8.254): 56 data bytes               |
|              | 172.17.8.254 ping statistics                                  |
|              | 4 packets transmitted, 0 packets received, 100% packet loss   |
|              | Or                                                            |
|              | PING 172.17.8.93 (172.17.8.93): 56 data bytes                 |
|              | 64 bytes from 172.17.8.93: icmp_seq=0 ttl=128 time=0.0 ms     |
|              | 64 bytes from 172.17.8.93: icmp_seq=1 ttl=128 time=0.0 ms     |
|              | 64 bytes from 172.17.8.93: icmp_seq=2 ttl=128 time=0.0 ms     |
|              | 64 bytes from 172.17.8.93: icmp_seq=3 ttl=128 time=0.0 ms     |
|              | 172.17.8.93 ping statistics                                   |
|              | 4 packets transmitted, 4 packets received, 0% packet loss     |
|              | round-trip min/avg/max = 0.0/0.0/0.0 ms                       |
| Apply        | Click <b>Apply</b> to display ping result for the IP address. |

# 4.10.3 IPv6 Ping Test

The IPv6 Ping Test page allows you to configure the Ping Test for IPv6.

To access this page, click **Diagnostics** > **IPv6 Ping Test**.

Figure 4-106. Diagnostics > IPv6 Ping Test

The following table describes the items in the previous figure.

Table 4-105. Diagnostics > IPv6 Ping Test

Apply

| Item              | Description                                                                                                    |
|-------------------|----------------------------------------------------------------------------------------------------|
| IPv6 Address      | Enter the IP address or host name of the station you want the switch to ping. The initial value is blank. The IP Address or host name you enter is not retained across a power cycle. Host names are composed of series of labels concatenated with dots. Each label must be between 1 and 63 characters long, and the entire hostname has a maximum of 64 characters. |
| Count             | Enter the number of echo requests you want to send. The default value is 4. The value ranges from 1 to 5. The count you enter is not retained across a power cycle.                                                                                                    |
| Interval (in sec) | Enter the interval between ping packets in seconds. The default value is 1. The value ranges from 1 to 5. The interval you enter is not retained across a power cycle.                                                                                                    |
| Size (in bytes)   | Enter the size of ping packet. The default value is 56. The value ranges from 8 to 5120. The size you enter is not retained across a power cycle.                                                                                                    |

**Table 4-105.** Diagnostics > IPv6 Ping Test (Continued)

| Item         | Description                                                   |
|--------------|---------------------------------------------------------------|
| Ping Results | Display the reply format of ping.                             |
|              | PING 2222::777 (2222::777): 56 data bytes                     |
|              | 2222::777 ping statistics                                     |
|              | 4 packets transmitted, 0 packets received, 100% packet loss   |
|              | Or                                                            |
|              | PING 2222::717 (2222::717): 56 data bytes                     |
|              | 64 bytes from 2222::717: icmp6_seq=0 ttl=128 time=10.0 ms     |
|              | 64 bytes from 2222::717: icmp6_seq=1 ttl=128 time=0.0 ms      |
|              | 64 bytes from 2222::717: icmp6_seq=2 ttl=128 time=0.0 ms      |
|              | 64 bytes from 2222::717: icmp6_seq=3 ttl=128 time=0.0 ms      |
|              | 2222::717 ping statistics                                     |
|              | 4 packets transmitted, 4 packets received, 0% packet loss     |
|              | round-trip min/avg/max = 0.0/2.5/10.0 ms                      |
| Apply        | Click <b>Apply</b> to display ping result for the IP address. |

# 4.10.4 System Log

### **Logging Service**

The Logging Service page allows you to setup the logging services feature for the system log.

To access this page, click **Diagnostics > System Log > Logging Service**.

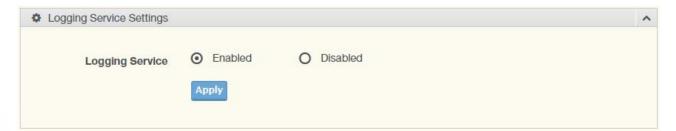

Figure 4-107. Diagnostics > System Log > Logging Service

**Table 4-106.** Diagnostics > System Log > Logging Service

| Item            | Description                                                  |
|-----------------|--------------------------------------------------------------|
| Logging Service | Click Enabled or Disabled to set the Logging Service status. |
| Apply           | Click <b>Apply</b> to save the values and update the screen. |

The ensuing table for **Logging Information** settings are informational only: Logging Service.

#### **Local Logging**

The Local Logging page allows you to designate a local target when the severity criteria is reached.

To access this page, click **Diagnostics** > **System Log** > **Local Logging**.

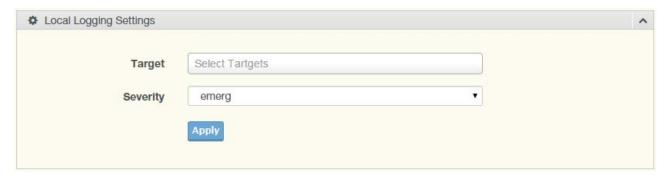

Figure 4-108. Diagnostics > System Log > Local Logging

The following table describes the items in the previous figure.

**Table 4-107.** Diagnostics > System Log > Local Logging

| Item     | Description                                                                   |
|----------|-------------------------------------------------------------------------------|
| Target   | Enter the local logging target.                                               |
| Severity | Click the drop-down menu to select the severity level for local log messages. |
|          | The level options are:                                                        |
|          | emerg: Indicates system is unusable. It is the highest level of severity      |
|          | alert: Indicates action must be taken immediately                             |
|          | crit: Indicates critical conditions                                           |
|          | error: Indicates error conditions                                             |
|          | warning: Indicates warning conditions                                         |
|          | notice: Indicates normal but significant conditions                           |
|          | info: Indicates informational messages                                        |
|          | debug: Indicates debug-level messages                                         |
| Apply    | Click <b>Apply</b> to save the values and update the screen.                  |

The ensuing table for **Local Logging Settings Status** settings are informational only: Status, Target, Severity and **Delete** (click to delete the desired target).

### System Log Server

The System Log Server page allows you to configure the log server.

To access this page, click **Diagnostics** > **System Log** > **System Log Server**.

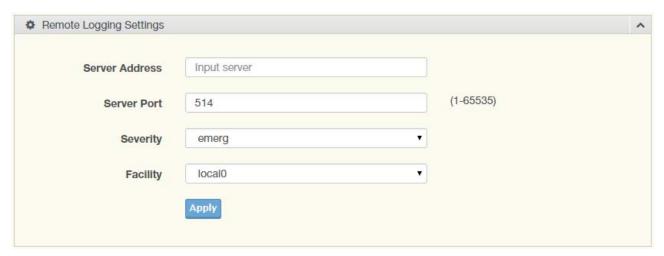

Figure 4-109. Diagnostics > System Log > System Log Server

The following table describes the items in the previous figure.

**Table 4-108.** Diagnostics > System Log > System Log Server

| Item           | Description                                                                                         |
|----------------|----------------------------------------------------------------------------------------------------|
| Server Address | Enter the IP address of the log server.                                                             |
| Server Port    | Enter the Udp port number of the log server.                                                        |
| Severity       | Click the drop-down menu to select the severity level for local log messages. The default is emerg. |
|                | The level options are:                                                                              |
|                | emerg: Indicates system is unusable. It is the highest level of severity                            |
|                | alert: Indicates action must be taken immediately                                                   |
|                | crit: Indicates critical conditions                                                                 |
|                | error: Indicates error conditions                                                                   |
|                | warning: Indicates warning conditions                                                               |
|                | notice: Indicates normal but significant conditions                                                 |
|                | info: Indicates informational messages                                                              |
|                | debug: Indicates debug-level messages                                                               |
| Facility       | Click the drop-down menu to select facility to which the message refers.                            |
| Apply          | Click <b>Apply</b> to save the values and update the screen.                                        |

The ensuing table for **Remote Logging Setting Status** settings are informational only: Status, Server Info, Severity, Facility and **Delete** (click to delete the desired server address).

### 4.10.5 DDM

The DDM page allows you to setup the diagnostic alarm status.

To access this page, click **Diagnostics** > **DDM**.

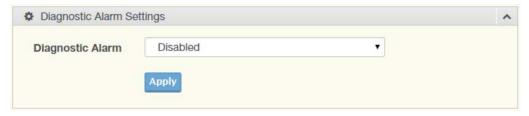

Figure 4-110. Diagnostics > DDM

The following table describes the items in the previous figure.

Table 4-109. Diagnostics > DDM

| Item             | Description                                                                                       |
|------------------|---------------------------------------------------------------------------------------------------|
| Diagnostic Alarm | Click the drop-down menu to designate the announcement method: Disabled, SysLog, E-mail, or SNMP. |
| Apply            | Click <b>Apply</b> to save the values and update the screen.                                      |

The ensuing table for **Diagnostic Alarm Information** settings are informational only: Diagnostic Alarm.

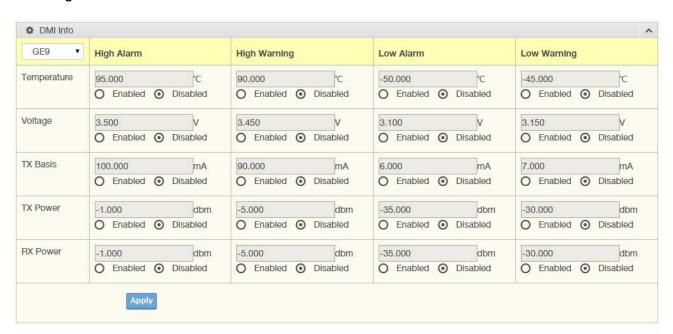

Figure 4-111. Diagnostics > DDM

**Table 4-110.** Diagnostics > DDM

| Item         | Description                                                     |
|--------------|-----------------------------------------------------------------|
| High Alarm   | Click <b>Enabled</b> or <b>Disabled</b> to set the alarm state. |
| High Warning | Click <b>Enabled</b> or <b>Disabled</b> to set the alarm state. |
| Low Alarm    | Click <b>Enabled</b> or <b>Disabled</b> to set the alarm state. |

**Table 4-110.** Diagnostics > DDM (Continued)

| Item        | Description                                                     |
|-------------|-----------------------------------------------------------------|
| Low Warning | Click <b>Enabled</b> or <b>Disabled</b> to set the alarm state. |
| Apply       | Click <b>Apply</b> to save the values and update the screen.    |

The ensuing table for **Vendor Info** settings are informational only: **Refresh** (click to reload the vendor information), Port, Connector, Speed, VendorName, VendorOui, VendorPn, VendorRev, VendorSn and DateCode.

### **4.11. Tools**

### 4.11.1 IXM

The IXM tool is an industrial Ethernet switch solution to help the users deploy industrial Ethernet switch hardware by allowing users with multiple, managed Ethernet switches in the field to eliminate the need to individually connect to each device to configure it.

To access this page, click **Tools** > **IXM**.

Devices

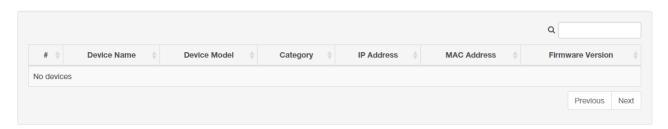

Figure 4-112. Tools > IXM

Table 4-111. Tools > IXM

| Item             | Description                                     |
|------------------|-------------------------------------------------|
| Search Field     | Enter criteria to search the IXM information.   |
| #                | Displays the reference to the device number.    |
| Device Name      | Displays the device name.                       |
| Device Model     | Displays the device model type.                 |
| Category         | Displays the device's category type.            |
| IP Address       | Displays the device's IP address.               |
| MAC Address      | Displays the device's IP MAC address.           |
| Firmware Version | Displays the device's firmware version.         |
| Previous         | Click <b>Previous</b> to back to previous page. |
| Next             | Click <b>Next</b> to go to next page.           |

# 4.11.2 Backup Manager

The Backup Manager page allows you to configure a remote TFTP sever or host file system in order to backup the firmware image or configuration file.

To access this page, click **Tools** > **Backup Manager**.

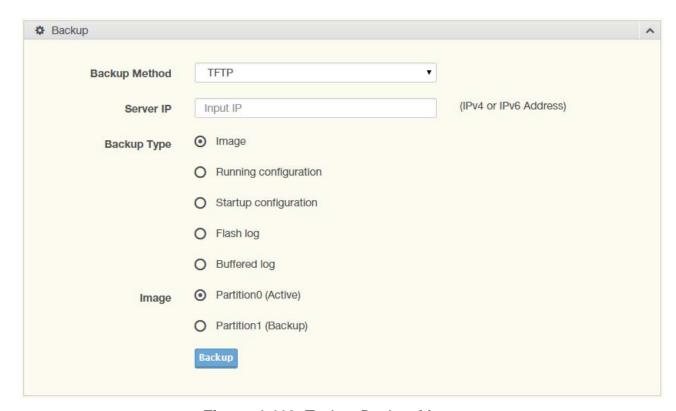

Figure 4-113. Tools > Backup Manager

The following table describes the items in the previous figure.

**Table 4-112.** Tools > Backup Manager

| Item          | Description                                                                                                    |
|---------------|----------------------------------------------------------------------------------------------------|
| Backup Method | Click the drop-down menu to select the backup method: TFTP or HTTP.                                                        |
| Server IP     | Enter the IP address of the backup server.                                                                                 |
| Backup Type   | Click a type to define the backup method: image: running configuration, startup configuration, flash log, or buffered log. |
| Image         | Click the format for the image type: 7710E_2C_1_00_13.bix (Active) or vmlinux.bix (backup).                                |
| Backup        | Click <b>Backup</b> to backup the settings.                                                                                |

# 4.11.3 Upgrade Manager

The Upgrade Manager page allows you to configure a remote TFTP sever or host file system in order to upload firmware upgrade images or configuration files.

To access this page, click **Tools** > **Upgrade Manager**.

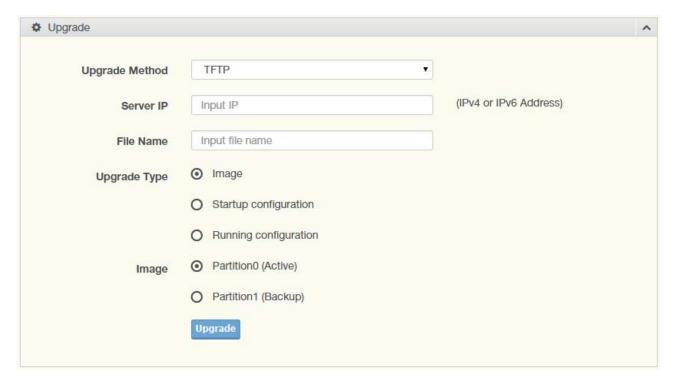

Figure 4-114. Tools > Upgrade Manager

The following table describes the items in the previous figure.

**Table 4-113.** Tools > Upgrade Manager

| Item           | Description                                                                                        |
|----------------|----------------------------------------------------------------------------------------------------|
| Upgrade Method | Click the drop-down menu to select the upgrade method: TFTP or HTTP.                               |
| Server IP      | Enter the IP address of the upgrade server.                                                        |
| File Name      | Enter the file name of the new firmware version.                                                   |
| Upgrade Type   | Click a type to define the upgrade method: image, startup configuration, or running configuration. |
| Image          | Click the format for the image type: 7710E_2C_1_00_13.bix (Active) or vmlinux.bix (backup).        |
| Upgrade        | Click <b>Upgrade</b> to upgrade to the current version.                                            |

# 4.11.4 Dual Image

The Dual Image page allows you to setup an active and backup partitions for firmware image redundancy.

To access this page, click **Tools** > **Dual Image**.

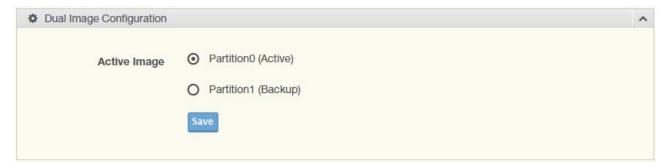

Figure 4-115. Tools > Dual Image

The following table describes the items in the previous figure.

**Table 4-114.** Tools > Dual Image

| Item         | Description                                                                      |
|--------------|----------------------------------------------------------------------------------|
| Active Image | Click the format for the image type: Partition0 (Active) or Partition1 (backup). |
| Save         | Click <b>Save</b> to save and keep the new settings.                             |

The ensuing table for **Image Information 0/1** settings are informational only: Flash Partition, Image Name, Image Size and Created Time.

# 4.11.5 Save Configuration

To access this page, click **Tools** > **Save Configuration**.

Click **Save Configuration to FLASH** to have configuration changes you have made to be saved across a system reboot. All changes submitted since the previous save or system reboot will be retained by the switch.

### 4.11.6 User Account

The User Account page allows you to setup a user and the related parameters.

To access this page, click **Tools** > **User Account**.

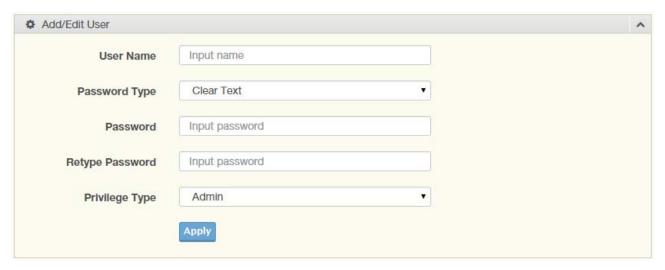

Figure 4-116. Tools > User Account

The following table describes the items in the previous figure.

Table 4-115. Tools > User Account

| Item            | Description                                                                                                 |
|-----------------|----------------------------------------------------------------------------------------------------|
| User Name       | Enter the name of the new user entry.                                                                       |
| Password Type   | Click the drop-down menu to define the type of password: Clear Text, Encrypted or No Password.              |
| Password        | Enter the character set for the define password type.                                                       |
| Retype Password | Retype the password entry to confirm the profile password.                                                  |
| Privilege Type  | Click the drop-down menu to designate privilege authority for the user entry: <b>Admin</b> or <b>User</b> . |
| Apply           | Click <b>Apply</b> to create a new user account.                                                            |

The ensuing table for **Local Users** settings are informational only: User Name, Password Type, Privilege Type and **Delete** (click to delete the desired user account).

# 4.11.7 Reset System

To access this page, click **Tools** > **Reset System**.

Click **Restore** to have all configuration parameters reset to their factory default values. All changes that have been made will be lost, even if you have issued a save.

Reset settings take effect after a system reboot.

### 4.11.8 Reboot Device

To access this page, click **Tools** > **Reboot Device**.

Click **Reboot** to reboot the switch. Any configuration changes you have made since the last time you issued a save will be lost.

# **Troubleshooting**

Chapter 5

# **Troubleshooting**

- Verify that is using the right power cord/adapter (DC 12-48V), please don't use the power adapter with DC output higher than 48V, or it may damage this device.
- Select the proper UTP/STP cable to construct the user network. Use unshielded twisted-pair (UTP) or shield twisted-pair (STP) cable for RJ-45 connections that depend on the connector type the switch equipped: 100R Category 3, 4 or 5 cable for 10Mbps connections, 100R Category 5 cable for 100Mbps connections, or 100R Category 5e/ above cable for 1000Mbps connections. Also be sure that the length of any twisted-pair connection does not exceed 100 meters (328 feet).
  - R = replacement letter for Ohm symbol.
- **Diagnosing LED Indicators:** To assist in identifying problems, the switch can be easily monitored through panel indicators, which describe common problems the user may encounter and where the user can find possible solutions.
- If the power indicator does not light on when the power cord is plugged in, you may have a problem with power cord. Then check for loose power connections, power losses or surges at power outlet. If you still cannot resolve the problem, contact the local dealer for assistance.
- If the LED indicators are normal and the connected cables are correct but the packets still cannot be transmitted. Please check the user system's Ethernet devices' configuration or status.